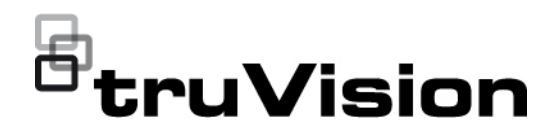

# TVE-120-420-820-1620 Encoder User Manual

P/N 1073658-EN • REV E • ISS 08JUL21

**Copyright** © 2021 Carrier. All rights reserved. Specifications subject to change without prior notice. This document may not be copied in whole or in part or otherwise reproduced without prior written consent from Carrier, except where specifically permitted under US and international copyright law. **Trademarks and patents** TruVision names and logos are a product brand of Aritech, a part of Carrier. Other trade names used in this document may be trademarks or registered trademarks of the manufacturers or vendors of the respective products. **Manufacturer** PLACED ON THE MARKET BY: Carrier Fire & Security Americas Corporation Inc. 13995 Pasteur Blvd, Palm Beach Gardens, FL 33418, USA AUTHORIZED EU REPRENSENTATIVE: Carrier Fire & Security B.V. Kelvinstraat 7, 6003 DH Weert, Netherlands **FCC compliance Class A**: This equipment has been tested and found to comply with the limits for a Class A digital device, pursuant to part 15 of the FCC Rules. These limits are designed to provide reasonable protection against harmful interference when the equipment is operated in a commercial environment. This equipment generates, uses, and can radiate radio frequency energy and, if not installed and used in accordance with the instruction manual, may cause harmful interference to radio communications. Operation of this equipment in a residential area is likely to cause harmful interference in which case the user will be required to correct the interference at his own expense. **FCC conditions** This device complies with Part 15 of the FCC Rules. Operation is subject to the following two conditions: (1) This device may not cause harmful interference. (2) This Device must accept any interference received, including interference that may cause undesired operation. **ACMA compliance Notice!** This is a Class A product. In a domestic environment this product may cause radio interference in which case the user may be required to take adequate measures. **Product warnings and disclaimers** THESE PRODUCTS ARE INTENDED FOR SALE TO AND INSTALLATION BY QUALIFIED PROFESSIONALS. CARRIER FIRE & SECURITY CANNOT PROVIDE ANY ASSURANCE THAT ANY PERSON OR ENTITY BUYING ITS PRODUCTS, INCLUDING ANY "AUTHORIZED DEALER" OR "AUTHORIZED RESELLER", IS PROPERLY TRAINED OR EXPERIENCED TO CORRECTLY INSTALL FIRE AND SECURITY RELATED PRODUCTS. For more information on warranty disclaimers and product safety

information, please check https://firesecurityproducts.com/policy/productwarning/ or scan the following code:

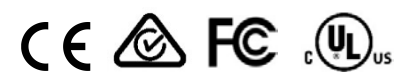

**Certification**

**EU directives** This product and - if applicable - the supplied accessories too are marked with "CE" and comply therefore with the applicable harmonized European standards listed under the EMC Directive 2014/30/EU, the RoHS Directive 2011/65/EU.

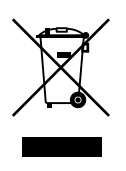

**2012/19/EU (WEEE directive):** Products marked with this symbol cannot be disposed of as unsorted municipal waste in the European Union. For proper recycling, return this product to your local supplier upon the purchase of equivalent new equipment, or dispose of it at designated collection points. For more information see: www.recyclethis.info.

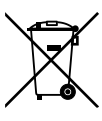

**2013/56/EU & 2006/66/EC (battery directive**): This product contains a battery that cannot be disposed of as unsorted municipal waste in the European Union. See the product documentation for specific battery information. The battery is marked with this symbol, which may include lettering to indicate cadmium (Cd), lead (Pb), or mercury (Hg). For proper recycling, return the battery to your supplier or to a designated collection point. For more information see: www.recyclethis.info.

Please consult the following web link to retrieve the electronic version of the product documentation. The manuals are available in several languages.

**Contact information** EMEA: https://firesecurityproducts.com

Australian/New Zealand: https://firesecurityproducts.com.au/

**Product documentation**

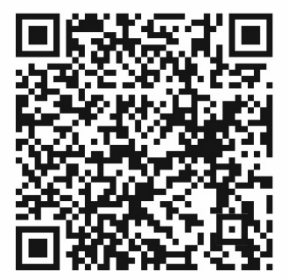

# **Content**

### **Important information 4**

Limitation of liability 4 Product Warnings 4 Warranty Disclaimers 5 Intended Use 6 Advisory messages 6

#### **Introduction 7**

Package contents 7 Key features 7 Product description 8 Connections 10 Alarm connections 10

### **Getting started 11**

Default network settings 11 Tips on creating a strong password: 11 Accessing the web browser 12 Device manager network settings 12 Menu tree 13

### **Browser configuration 14**

**Live view 16** Description of live view 16 Capture a snapshot 17 PTZ control 18 Connecting the PTZ camera to the encoder 18 Presets 18

### **Playback 20**

**Camera configuration 22** Camera recording settings 22 Camera OSD 23 Image adjustment 24 Motion detection 25 Privacy masking 28 Camera tamper 29 Text overlay 31 PTZ setup 32

**VCA settings 34** Audio input exception 34 Cross line detection 35

Intrusion detection 37 Sudden scene change 39 **Network settings 41** Network settings 41 PPPoE settings 43 DDNS settings 43 NTP settings 44 QoS settings 44 Email settings 44 802.1X settings 45 FTP settings 47 SNMP settings 47 Network storage 48 UPnP settings 48 HTTPS settings 49 IP address filter settings 49 **Recording settings 51 Alarm and event settings 53** Alarm input settings 53 Alarm output settings 54 Manual trigger 56 Notifications 56 Video loss 57 Alarm host setup 59 **Device management 61** Time and date settings 61 General settings 62 Import/export configuration files, restart device and restore default settings 63 Upgrade the system firmware 64 Holiday settings 65 RS-232 settings 66 System communication 66 **Storage management 68 User management 69 System information 71 System log 75 Specifications 77 Appendix: Supported devices 81** Cameras 81

Decoders 81 Recorders 81

# **Important information**

# **Limitation of liability**

To the maximum extent permitted by applicable law, in no event will Carrier be liable for any lost profits or business opportunities, loss of use, business interruption, loss of data, or any other indirect, special, incidental, or consequential damages under any theory of liability, whether based in contract, tort, negligence, product liability, or otherwise. Because some jurisdictions do not allow the exclusion or limitation of liability for consequential or incidental damages the preceding limitation may not apply to you. In any event the total liability of Carrier shall not exceed the purchase price of the product. The foregoing limitation will apply to the maximum extent permitted by applicable law, regardless of whether Carrier has been advised of the possibility of such damages and regardless of whether any remedy fails of its essential purpose.

Installation in accordance with this manual, applicable codes, and the instructions of the authority having jurisdiction is mandatory.

While every precaution has been taken during the preparation of this manual to ensure the accuracy of its contents, Carrier assumes no responsibility for errors or omissions.

# **Product Warnings**

YOU UNDERSTAND THAT A PROPERLY INSTALLED AND MAINTAINED ALARM/SECURITY SYSTEM MAY ONLY REDUCE THE RISK OF EVENTS SUCH AS BURGLARY, ROBBERY, FIRE, OR SIMILAR EVENTS WITHOUT WARNING, BUT IT IS NOT INSURANCE OR A GUARANTEE THAT SUCH EVENTS WILL NOT OCCUR OR THAT THERE WILL BE NO DEATH, PERSONAL INJURY, AND/OR PROPERTY DAMAGE AS A RESULT.

THE ABILITY OF CARRIER PRODUCTS, SOFTWARE OR SERVICES TO WORK PROPERLY DEPENDS ON A NUMBER OF PRODUCTS AND SERVICES MADE AVAILABLE BY THIRD PARTIES OVER WHICH CARRIER HAS NO CONTROL AND FOR WHICH CARRIER SHALL NOT BE RESPONSIBLE INCLUDING, BUT NOT LIMITED TO, INTERNET, CELLULAR AND LANDLINE CONNECTIVITY; MOBILE DEVICE AND OPERATING SYSTEM COMPATIBILITY; MONITORING SERVICES; ELECTROMAGNETIC OR OTHER INTERFERENCE, AND PROPER INSTALLATION AND MAINTENANCE OF AUTHORIZED PRODUCTS (INCLUDING ALARM OR OTHER CONTROL PANEL AND SENSORS).

ANY PRODUCT, SOFTWARE, SERVICE OR OTHER OFFERING MANUFACTURED, SOLD OR LICENSED BY CARRIER, MAY BE HACKED, COMPROMISED AND/OR CIRCUMVENTED AND CARRIER MAKES NO REPRESENTATION, WARRANTY, COVENANT OR PROMISE THAT ITS PRODUCTS (INCLUDING SECURITY PRODUCTS), SOFTWARE, SERVICES OR OTHER OFFERINGS WILL NOT BE HACKED, COMPROMISED AND/OR CIRCUMVENTED.

CARRIER DOES NOT ENCRYPT COMMUNICATIONS BETWEEN ITS ALARM OR OTHER CONTROL PANELS AND THEIR WIRELESS OUTPUTS/INPUTS INCLUDING BUT NOT LIMITED TO, SENSORS OR DETECTORS UNLESS REQUIRED BY

APPLICABLE LAW. AS A RESULT THESE COMMUNICATIONS MAY BE INTERCEPTED AND COULD BE USED TO CIRCUMVENT YOUR ALARM/SECURITY SYSTEM.

THE EQUIPMENT SHOULD ONLY BE OPERATED WITH AN APPROVED POWER ADAPTER WITH INSULATED LIVE PINS.

DO NOT CONNECT TO A RECEPTACLE CONTROLLED BY A SWITCH.

THIS UNIT INCLUDES AN ALARM VERIFICATION FEATURE THAT WILL RESULT IN A DELAY OF THE SYSTEM ALARM SIGNAL FROM THE INDICATED CIRCUITS. THE TOTAL DELAY (CONTROL UNIT PLUS SMOKE DETECTORS) SHALL NOT EXCEED 60 SECONDS. NO OTHER SMOKE DETECTOR SHALL BE CONNECTED TO THESE CIRCUITS UNLESS APPROVED BY THE LOCAL AUTHORITY HAVING JURISDICTION.

**WARNING!** The equipment should only be operated with an approved power adapter with insulated live pins.

**Caution**: Risk of explosion if battery is replaced by an incorrect type. Dispose of batteries according to the instructions. Contact your supplier for replacement batteries.

### **Warranty Disclaimers**

CARRIER HEREBY DISCLAIMS ALL WARRANTIES AND REPRESENTATIONS, WHETHER EXPRESS, IMPLIED, STATUTORY OR OTHERWISE, INCLUDING ANY IMPLIED WARRANTIES, THE WARRANTIES OF MERCHANTABILITY OR FITNESS FOR A PARTICULAR PURPOSE.

(USA only) SOME STATES DO NOT ALLOW THE EXCLUSION OF IMPLIED WARRANTIES, SO THE ABOVE EXCLUSION MAY NOT APPLY TO YOU. YOU MAY ALSO HAVE OTHER LEGAL RIGHTS THAT VARY FROM STATE TO STATE.

CARRIER DOES NOT MAKE ANY CLAIMS OR WARRANTIES TO YOU OF ANY KIND REGARDING ANY PRODUCT, SOFTWARE OR SERVICE'S POTENTIAL, ABILITY, OR EFFECTIVENESS TO DETECT, MINIMIZE, OR IN ANYWAY PREVENT DEATH, PERSONAL INJURY, PROPERTY DAMAGE, OR LOSS OF ANY KIND WHATSOEVER.

CARRIER DOES NOT REPRESENT TO YOU THAT ANY PRODUCT (INCLUDING SECURITY PRODUCTS), SOFTWARE, SERVICE OR OTHER OFFERING MAY NOT BE HACKED, COMPROMISED AND/OR CIRCUMVENTED.

CARRIER DOES NOT WARRANT THAT ANY PRODUCT (INCLUDING SECURITY PRODUCTS), SOFTWARE OR SERVICE MANUFACTURED, SOLD OR LICENSED BY CARRIER WILL PREVENT, OR IN ALL CASES PROVIDE ADEQUATE WARNING OF OR PROTECTION FROM, BREAK-INS, BURGLARY, ROBBERY, FIRE, OR OTHERWISE.

CARRIER DOES NOT WARRANT TO YOU THAT ITS SOFTWARE OR PRODUCTS WILL WORK PROPERLY IN ALL ENVIRONMENTS AND APPLICATIONS AND DOES NOT WARRANT ANY PRODUCTS AGAINST HARMFUL ELECTROMAGNETIC INTERFERENCE INDUCTION OR RADIATION (EMI, RFI, ETC.) EMITTED FROM EXTERNAL SOURCES

CARRIER DOES NOT PROVIDE MONITORING SERVICES FOR YOUR ALARM/SECURITY SYSTEM ("MONITORING SERVICES"). IF YOU ELECT TO HAVE MONITORING SERVICES YOU MUST OBTAIN SUCH SERVICE FROM A THIRD PARTY AND CARRIER MAKES NO REPRESENTATION OR WARRANTY WITH RESPECT TO SUCH SERVICES INCLUDING WHETHER OR NOT THEY WILL BE COMPATIBLE WITH THE PRODUCTS, SOFTWARE OR SERVICES MANUFACTURED, SOLD OR LICENSED BY CARRIER.

# **Intended Use**

Use this product only for the purpose it was designed for; refer to the data sheet and user documentation. For the latest product information, contact your local supplier or visit us online at firesecurityproducts.com.

The system should be checked by a qualified technician at least every 3 years and the backup battery replaced as required.

# **Advisory messages**

Advisory messages alert you to conditions or practices that can cause unwanted results. The advisory messages used in this document are shown and described below.

**WARNING:** Warning messages advise you of hazards that could result in injury or loss of life. They tell you which actions to take or to avoid in order to prevent the injury or loss of life.

**Caution:** Caution messages advise you of possible equipment damage. They tell you which actions to take or to avoid in order to prevent the damage.

**Note:** Note messages advise you of the possible loss of time or effort. They describe how to avoid the loss. Notes are also used to point out important information that you should read.

# **Introduction**

The TruVision TVE H.264 IP video encoder converts the analog camera signal to compressed IP video streams. These streams are transited to TruVision network video recorders (NVR) or digital video recorders (DVR) for remote storage, live-view and playback purpose.

This user manual provides basic information on setting up and using the TVE-120, TVE-420, TVE-820 and TVE-1620 models.

The encoder is shipped with web browser menus in 12 languages: English, Simplified Chinese, Dutch, Finnish, French, German, Italian, Polish, Portuguese, Russian, Spanish, and Turkish.

# **Package contents**

The TruVision TVE-xx20 IP video encoder is shipped with the following items:

- TVE encoder
- Power adaptor (8-ch and 16-ch encoder models only)
- Power cable (8-ch and 16-ch encoder models only)
- 19" rack brackets (8-ch and 16-ch encoder models only)
- Quick start guide

The user manual and quick start guide are available from our web sites. They are available in several languages.

# **Key features**

The following key features are supported by TVE encoders:

- 1/4/8/16-channel H.264 encoding with dual stream output
- Multiple resolution options: 960H, 4CIF, 2CIF, CIF and QCIF
- Support audio & video compounded stream
- Device-configurable remote recording on NAS (Network Attached Storage)
- Flexible and powerful recording mechanism when used in combination with a network storage device (NAS): Scheduled, event triggered, alarm triggered, cycle recording, pre and post recording
- Bi-directional audio
- PTZ control via RS-485 port
- Alarm input and output
- Support ONVIF, PSIA and CGI communication
- Discoverable via the TruVision Device Manager Tool

# **Product description**

### **Figure 1: Front panel**

### **1-channel:**

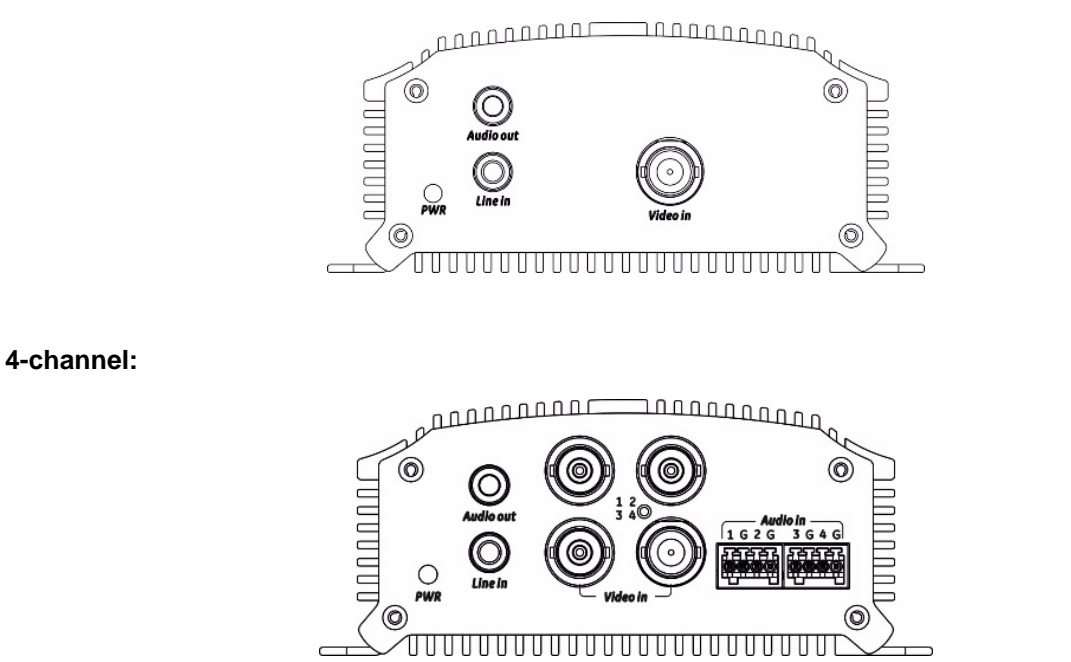

#### **8-channel and 16-channel:**

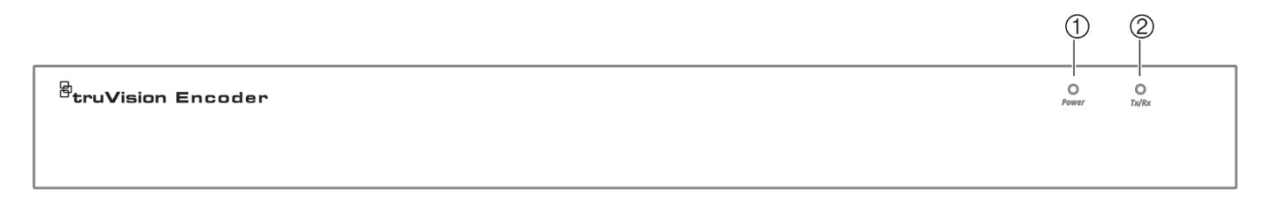

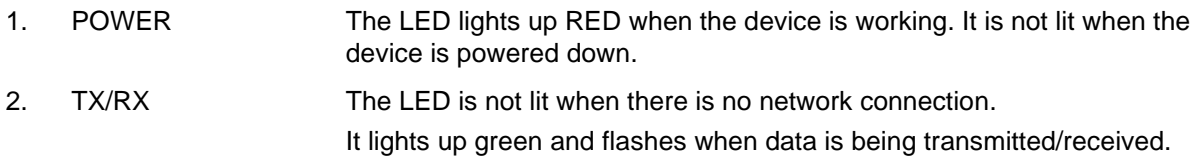

#### **1-channel and 4-channel:**

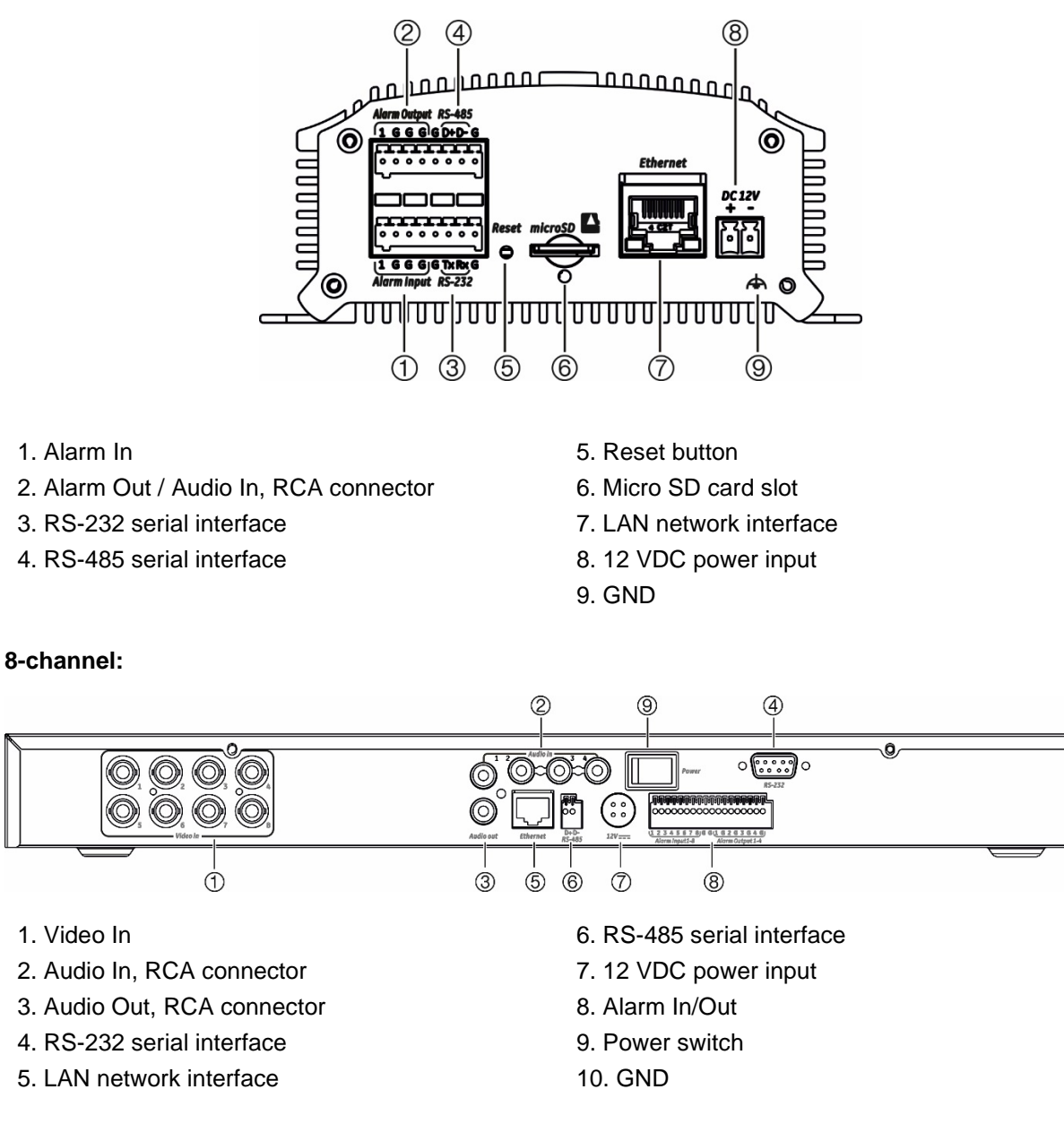

#### **16-channel:**

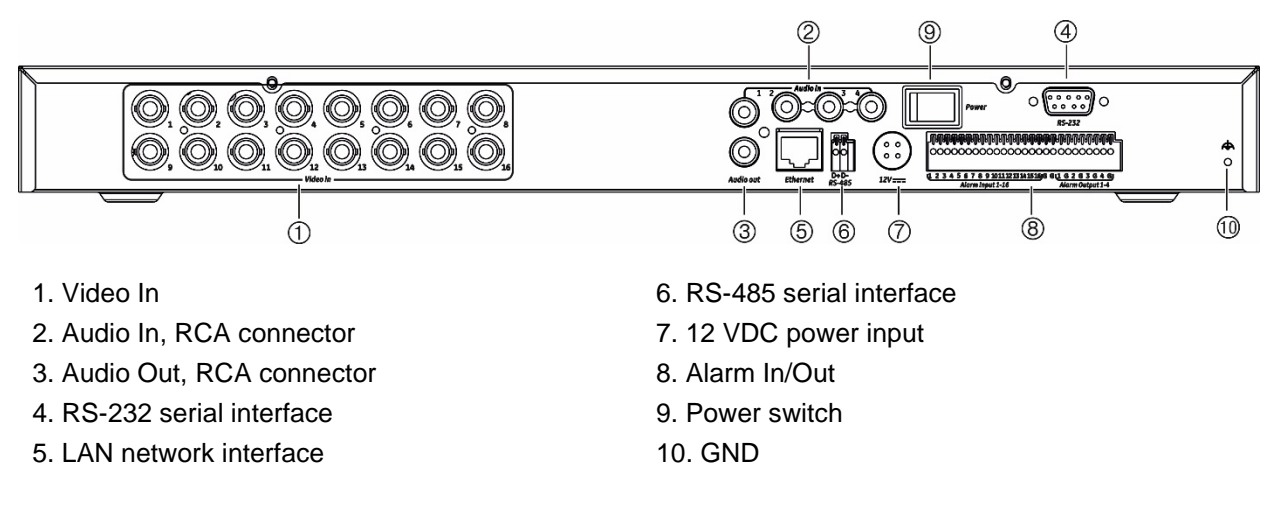

൹

# **Connections**

See Figure 2 on page 9 for information on connecting the power, camera, audio, and network cables.

### **Alarm connections**

The TVE encoder supports the open/close relay input as the alarm input mode. When the alarm input signal not in open/close relay signal mode, please follow the connections shown below.

### **Figure 3: Alarm input connections**

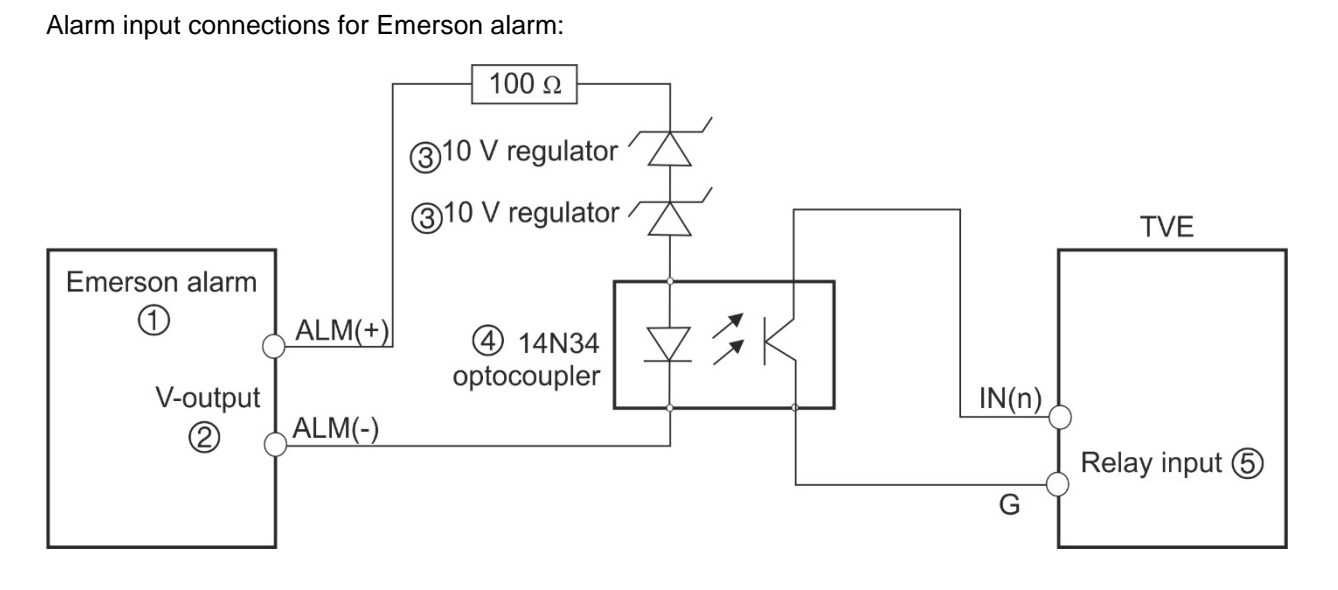

Alarm input connections for normal alarm:

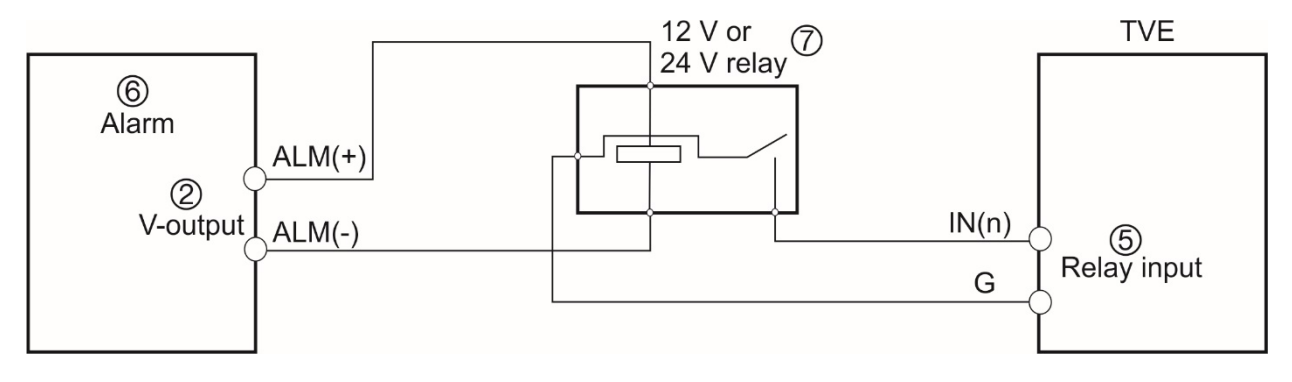

- 1. Emerson alarm
- 2. V output
- 3. 10 V regulator
- 4. 4N35 optocoupler
- 5. Relay output
- 6. Normal alarm
- 7. 12 V or 24 V relay

The alarm input can be selected to NO or NC. Different alarm output connection methods are applied to the AC or DC load. See Figure 3.

# **Getting started**

All encoder configuration and control is done via the webpage. Before you start using the encoder, you must first activate the device by setting up a strong password.

# **Default network settings**

The default network settings are:

- IP address 192.168.1.70
- Subnet mask 255.255.255.0
- Gateway address 192.168.1.1
- HTTP port: 80
- Server: 8000

When you first start up the device, the Activation window appears. You must define a high security admin password before you can access the device. There is no default password provided.

# **Tips on creating a strong password:**

- A valid password range must be between 8 and 16 characters. You can use a combination of numbers, lower and upper case letters, and special characters: \_ - , \* & @ / \$ ? Space. The password must contain characters from at least two of these groups.
- The password is case-sensitive so use a mixture of upper and lower case letters.
- Do not use personal information or common words as a password

User Name: It is always "admin". It cannot be changed. The bar showing password strength **Heer Name User Type Dacquinny** Confirm ------OK Cancel

Enter the new admin password and confirm it.

# **Accessing the web browser**

The browser menus are available in English and 10 other languages.

### **To access the web browser: (Internet Explorer only)**

- 1. Open the web browser and select your language.
- 2. Enter the IP address of the encoder (for example, http://192.168.1.70). Press the **Enter** key on the computer. The system displays the login window.
- 3. Enter the user name (default: admin) and password to log into the system. The encoder's main page appears, which by default is **Live View** (see page 14).

# **Device manager network settings**

Use TruVision Device Manager to find and configure the IP address and other parameters of the device. This tool automatically identifies TruVision devices that support "auto-discovery" anywhere on the network, even in different subnets.

### **To use the TruVision Device Manager:**

- 1. Download the tool from our website.
- 2. Double-click the shortcut icon to open the tool. Click **Device Manager** to begin the discovery process. The list of TruVision devices located on your network appears.

**Note**: The TruVision Device Manager can only detect devices that are on the same LAN. The tool cannot detect devices placed on a VLAN.

3. Change the device settings as required. Click **X** *on the top right corner* when completed.

### **Menu tree**

#### **Figure 4: Encoder menu tree**

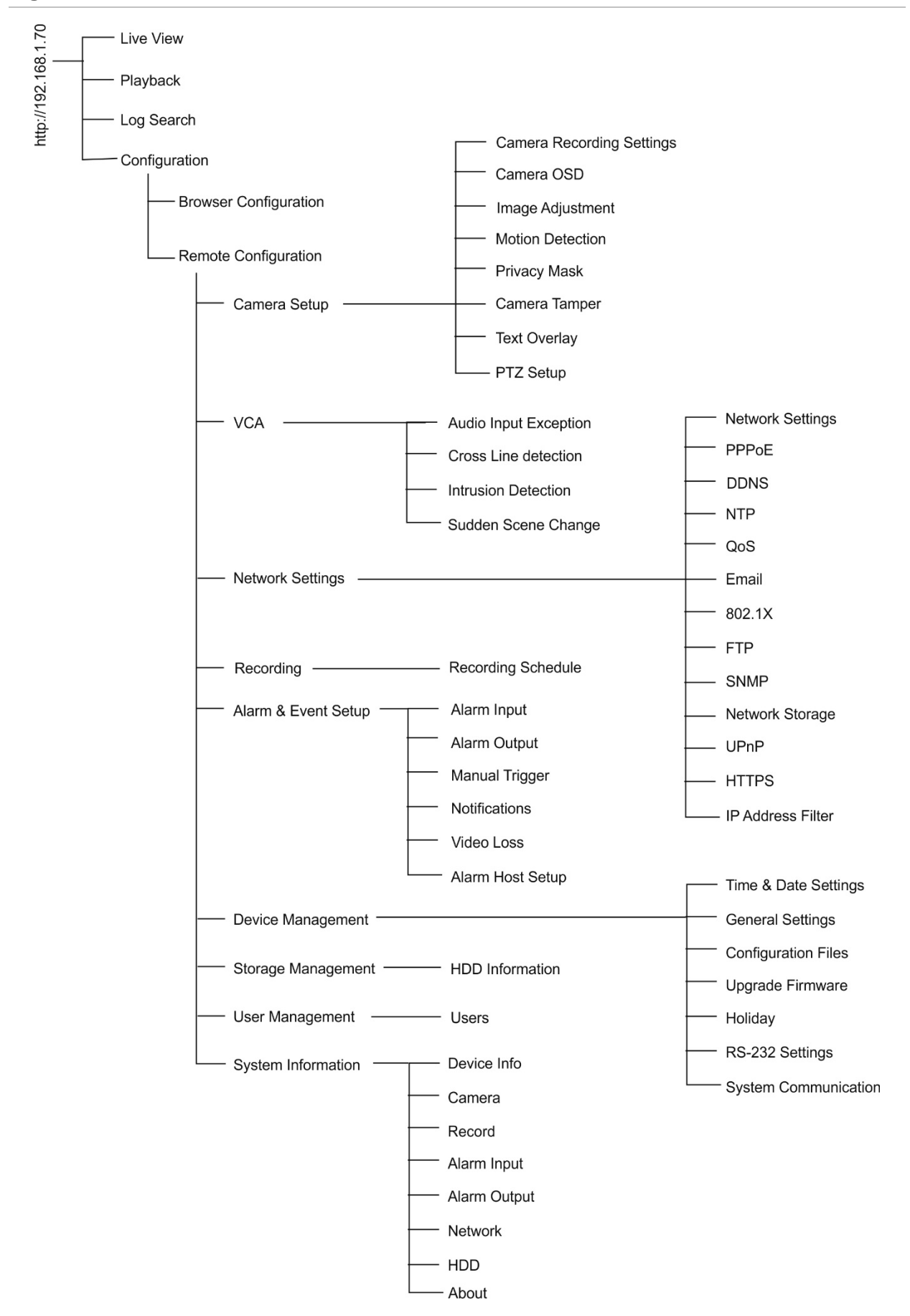

# **Browser configuration**

There are two main configuration menus in the in the menu toolbar:

- **•** Browser Configuration
- Remote Configuration

Use the *Browser Configuration* menu to manage the protocol type, live view performance and local storage paths. In the Configuration panel, click **Browser Configuration** to display the browser configuration window. See Figure 5 below for descriptions of the different menu parameters.

Use the *Remote Configuration* menu to configure the camera, VCA, network settings, recording, alarm and events setup, device management, user management, and to see system information. These functions are described in the subsequent chapters.

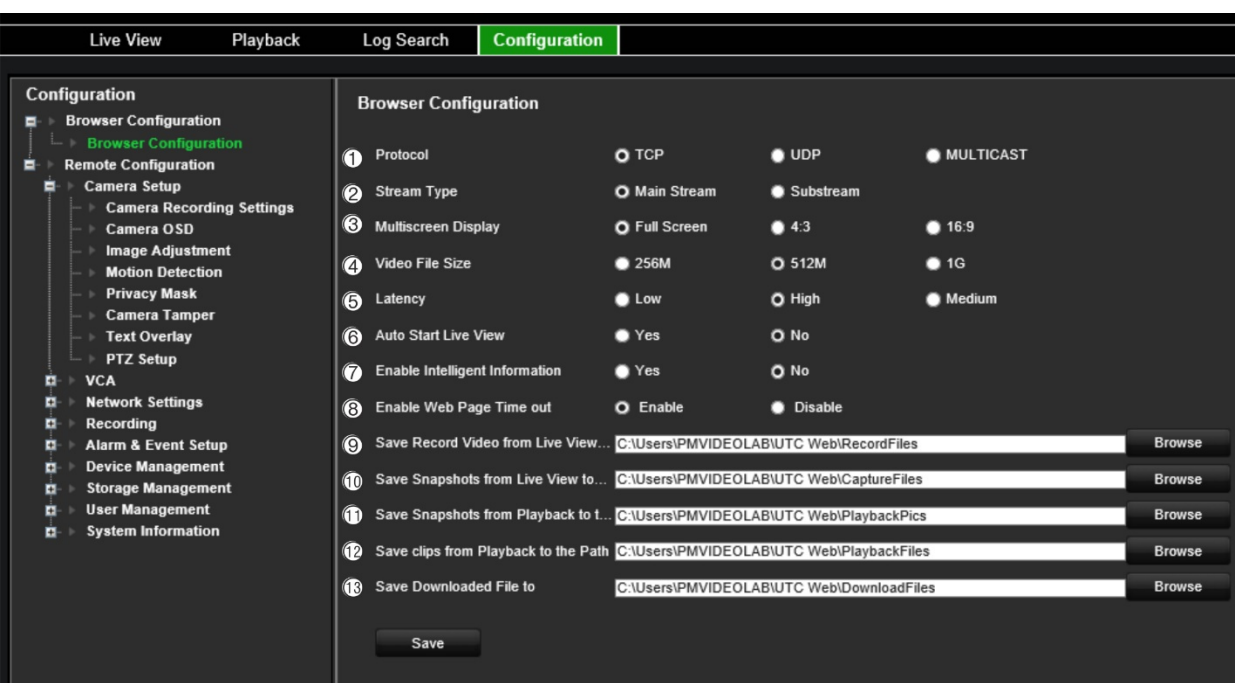

#### **Figure 5: Browser configuration window**

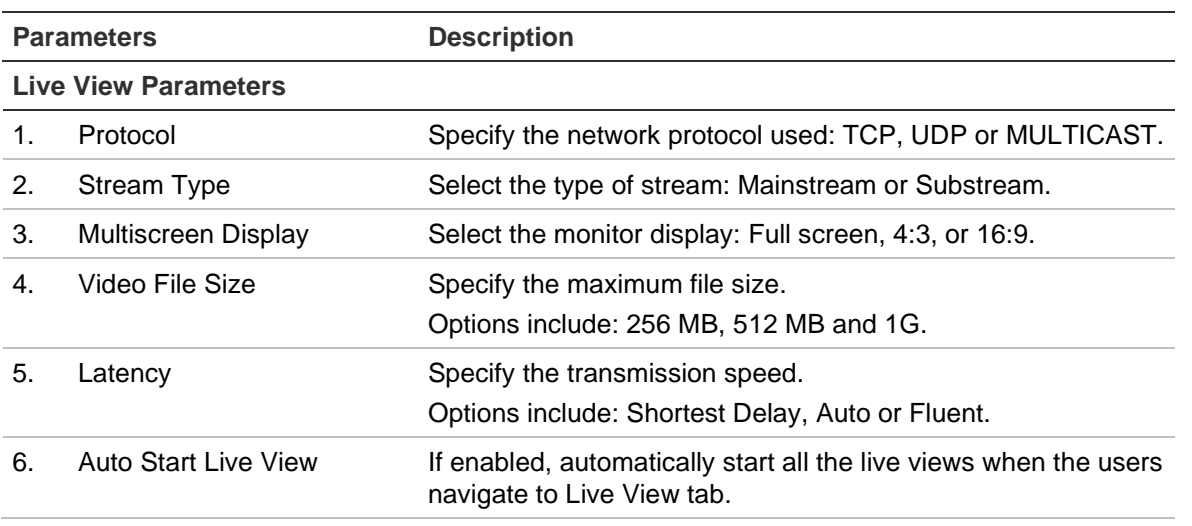

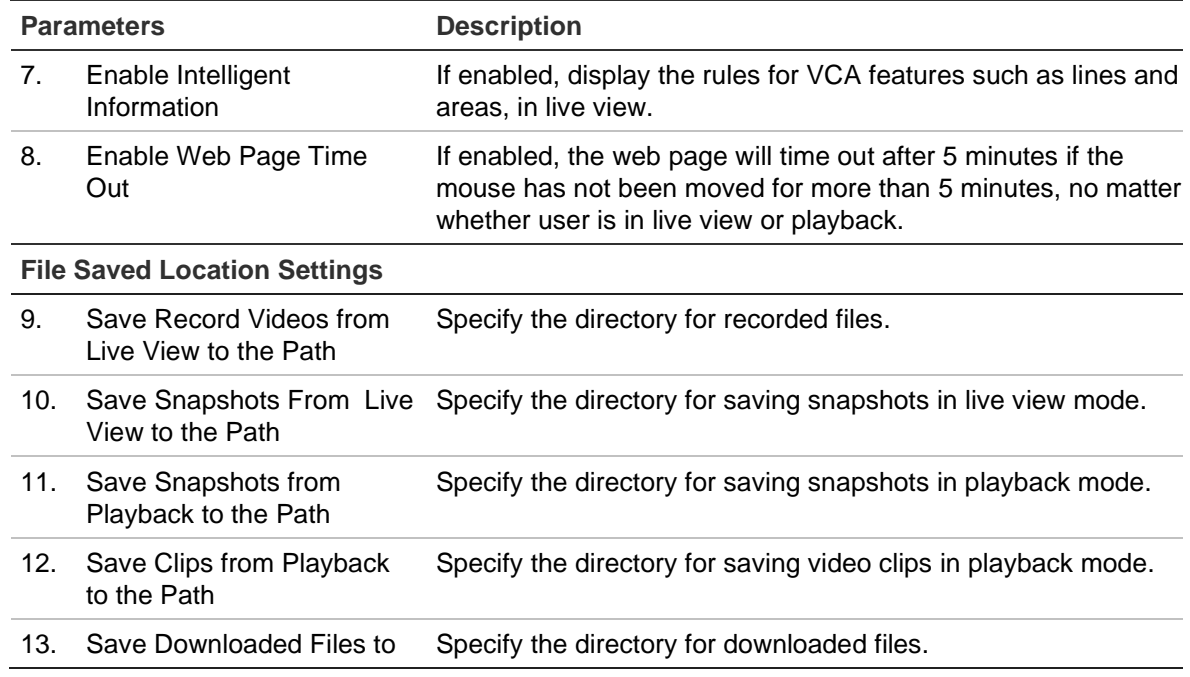

# **Live view**

Live view mode is the normal operating mode of the device where you watch live images from the cameras. The encoder automatically enters into live mode once powered up. On the viewer, you can see the current date and time, as well as the camera name.

# **Description of live view**

### **Figure 6: Live view**

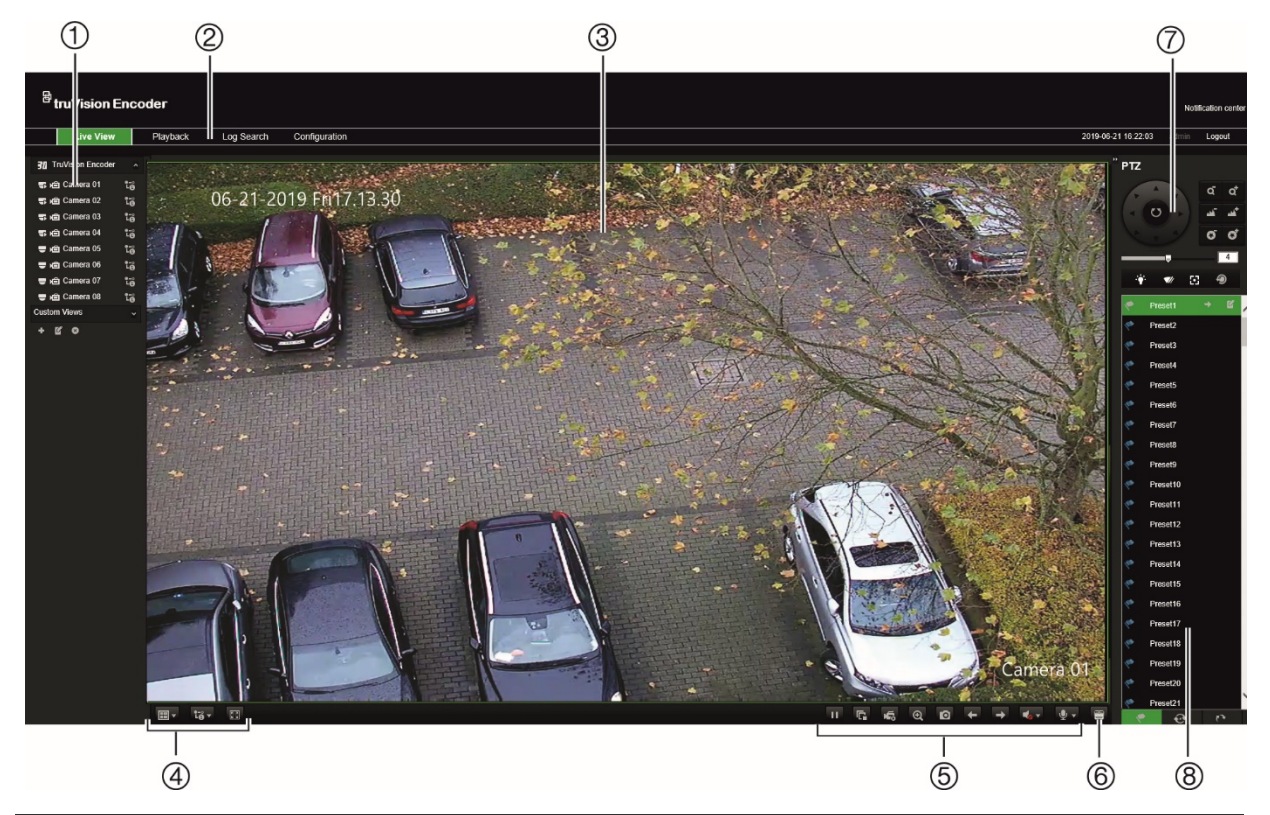

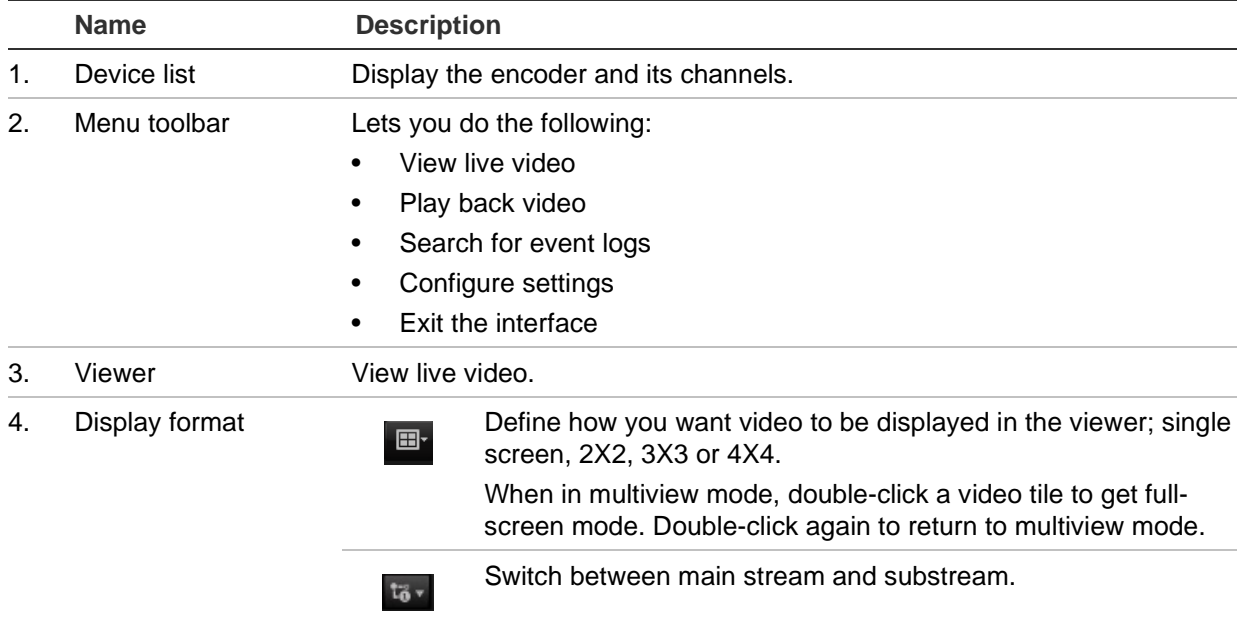

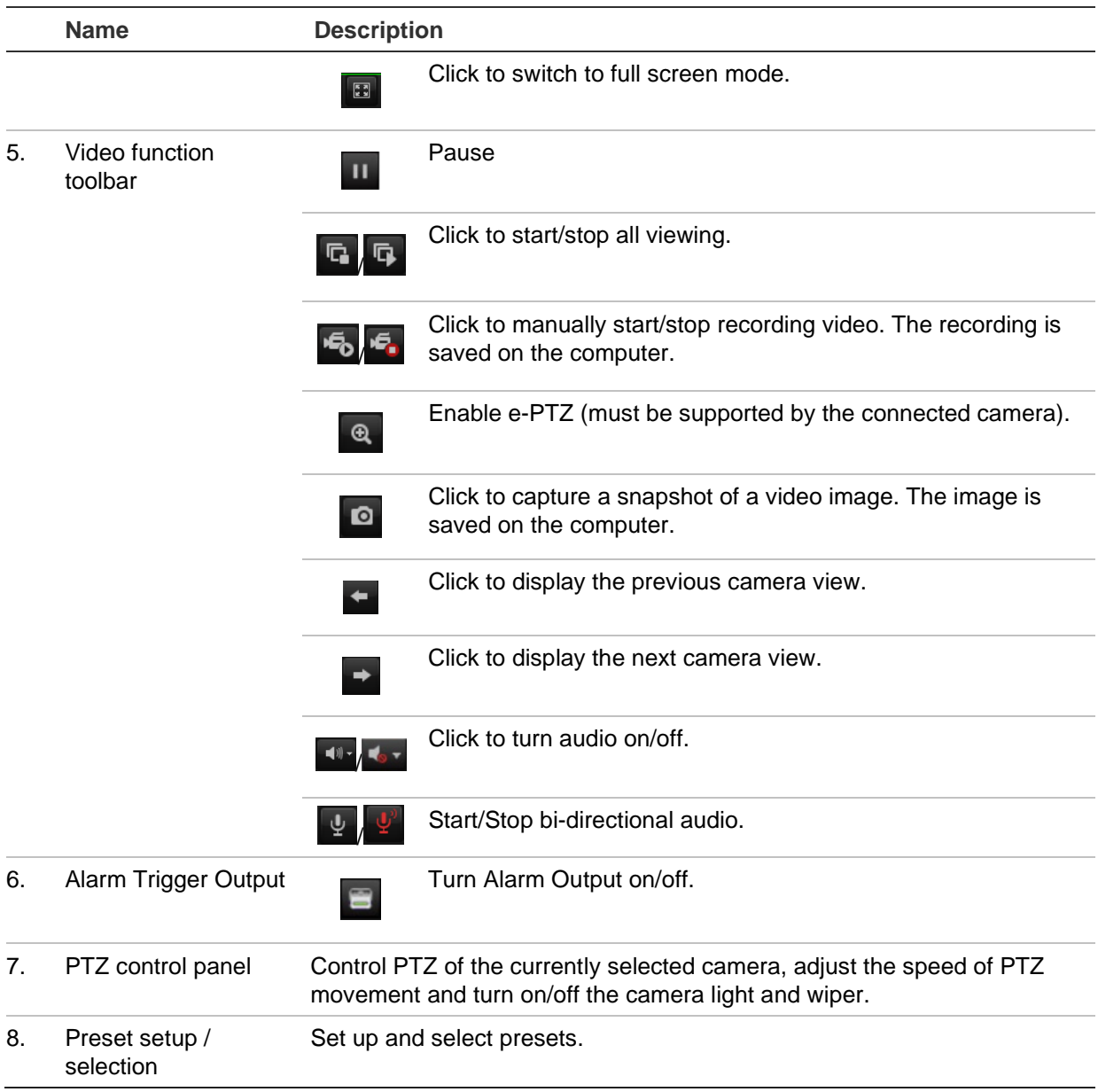

### **To see live view:**

- 1. Open the encoder's web browser screen. See Figure 6.
- 2. Double-click a camera from the device list to select a camera to view.
- 3. Click the **Display Format** button to view multiple video tiles.

### **Capture a snapshot**

In live view mode, click the snapshot button on the video function toolbar to capture live pictures. A pop-up message will appear on screen to confirm that the capture was successful. The image is saved as a JPEG file on the computer.

**Note**: Configure where the snapshots are saved on your computer in the *Configuration > Browser Configuration* menu on page 14.

# **PTZ control**

You can control PTZ cameras from the encoder in live view mode.

### **Figure 7: PTZ control**

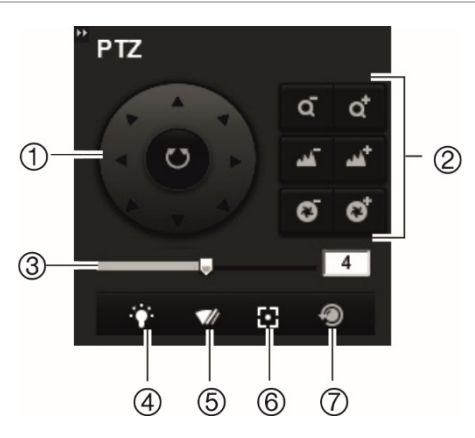

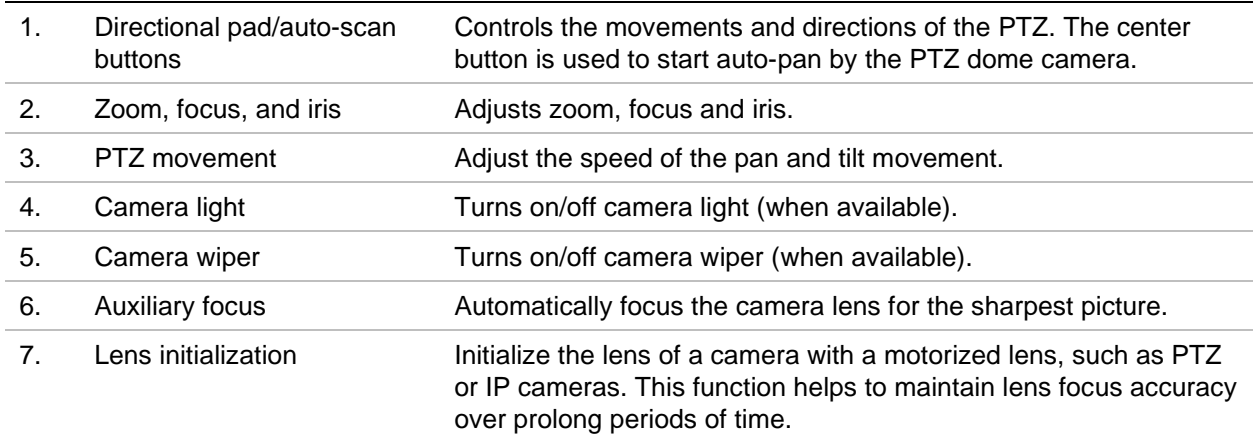

### **Connecting the PTZ camera to the encoder**

Ensure that the PTZ dome cameras are correctly connected to the RS-485 port on the encoder back panel. Connect the R- and R+ terminals of the PTZ camera or PTZ dome to the RS-485 T- and RS-485 T+ terminals respectively.

Configure the RS-485 parameters in the **Configuration** > **Remote Configuration** > **Serial Port Settings** > **485 Serial Port** menu.

### **Presets**

Presets are previously defined locations of a PTZ dome camera. They allow you to quickly move the PTZ dome camera to a desired position. Up to 256 presets can be configured.

### **To set up a preset:**

1. In live view mode, select a preset from the preset list.

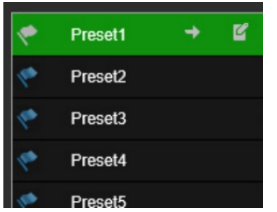

- 2. Use the directional, zoom, focus and iris buttons to position the camera in the desired preset location.
- 3. Click  $\begin{array}{|c|c|} \hline \mathbf{f} & \mathbf{f} \\ \hline \end{array}$  to save the position.

### **To call up a preset:**

- 1. In live view mode, select a camera.
- 2. Select a preset from the preset list.
- 3. Click  $\overrightarrow{ }$  . The camera immediately moves to that preset position.

# **Playback**

This feature is available for the one- and four-channel encoders with SD card as well as encoders with NAS storage set up.

You can easily search and play back recorded video in the playback interface.

**Note**: You must insert an SD card in the encoder (1 and 4-ch encoders only) or use a NAS to be able to use the playback functions.

To search recorded video stored on the camera's storage device for playback, click **Playback** on the menu toolbar. The Playback window displays. See Figure 8 below.

**Note:** You must have playback permission to play back recorded images. See "User management" on page 69 for more information.

**Figure 8: Playback window**

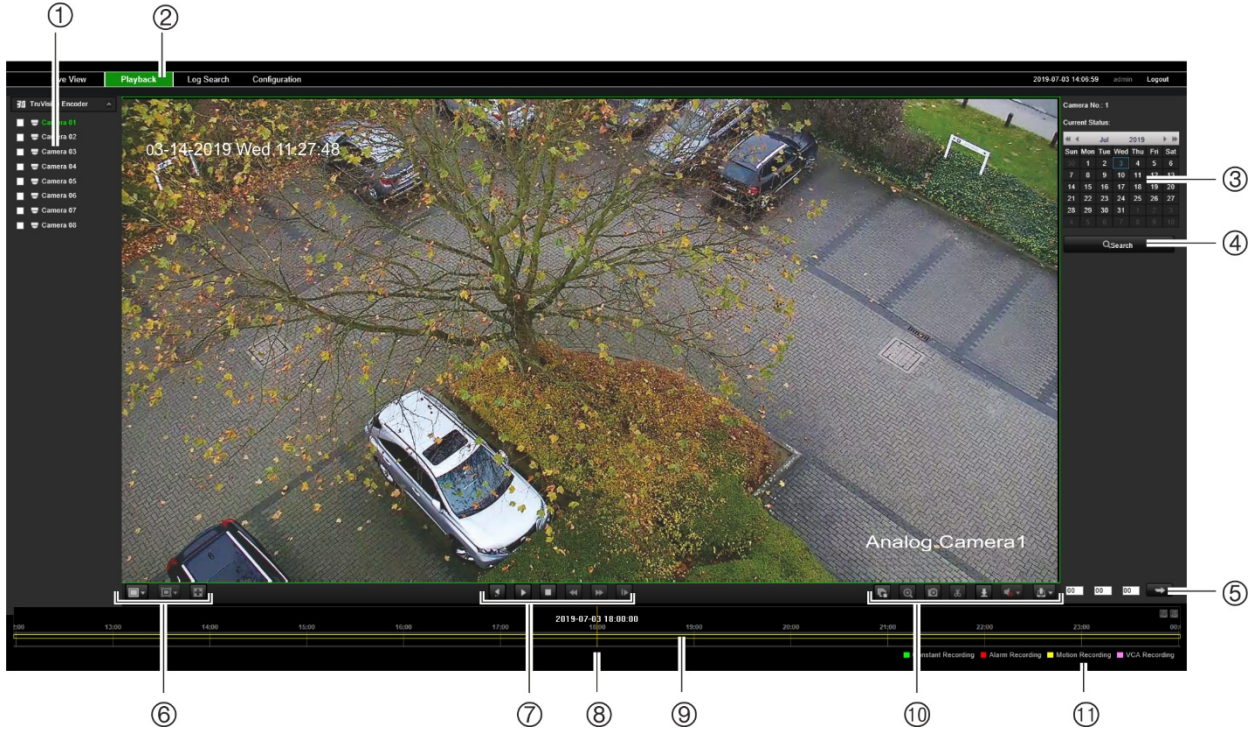

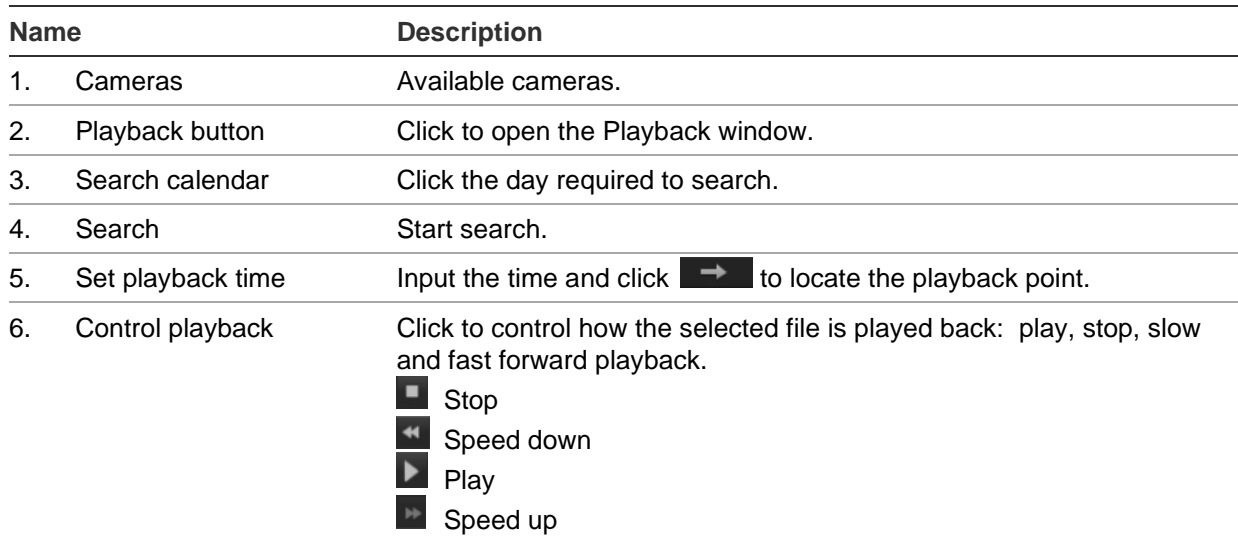

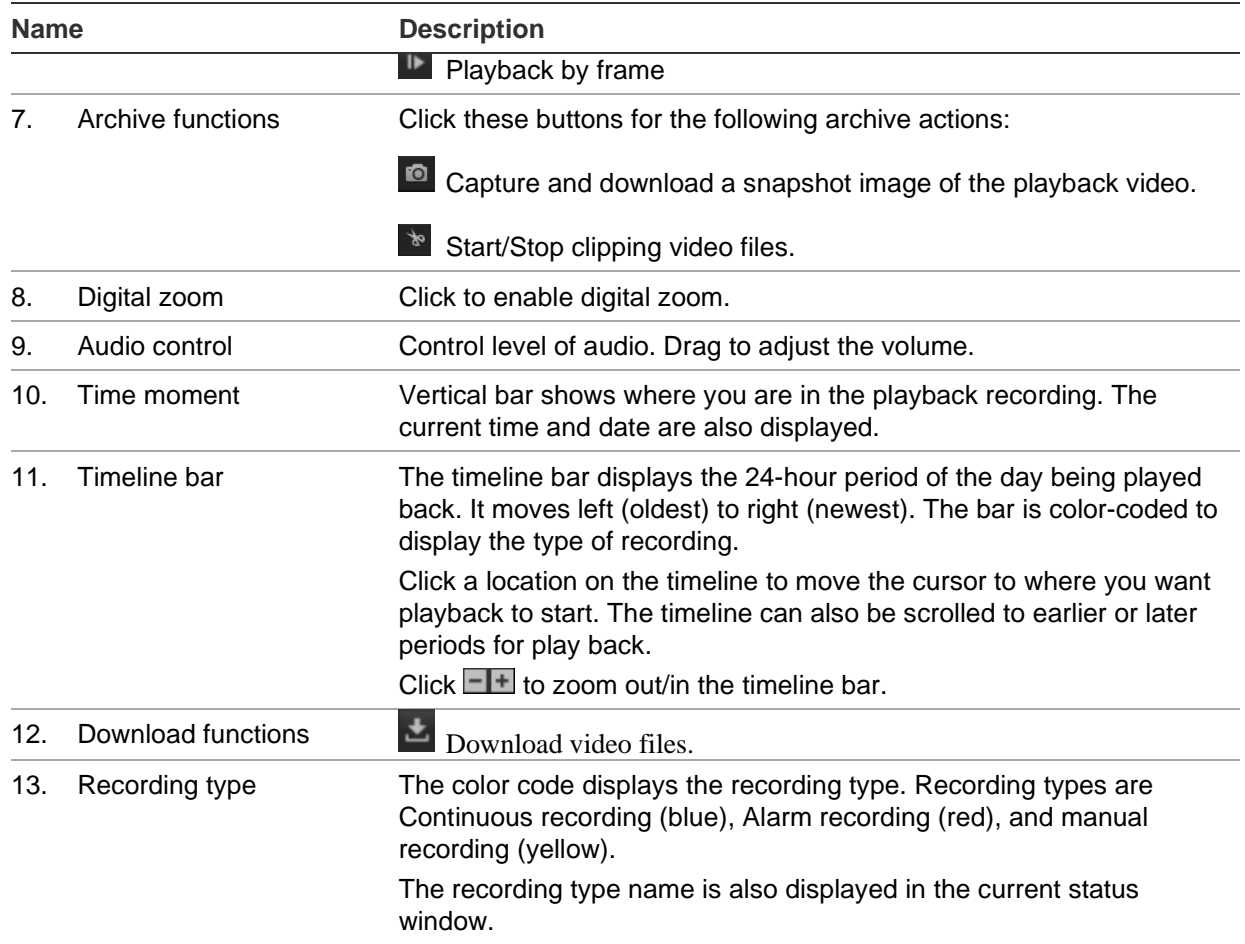

### **To play back recordings:**

- 1. Click **Playback** on the menu bar to enter the playback interface.
- 2. Select the date in the calendar and click **Search**.
- 3. Click  $\blacktriangleright$  to play the video files found on this date.

Use the toolbar on the bottom of playback interface to control the playing process. See Figure 8 above for information on what the icons mean.

**Note:** You can choose the file paths locally for downloaded playback video files and snapshots under *Local Configuration*.

To play back from a specific time, enter the time and click  $\Box$  to locate the playback point.

- 4. Click a location on the timeline to move the cursor to where you want playback to start. The timeline can also be scrolled to earlier or later periods for play back. Click  $\Box$  to zoom out/in of the timeline bar.
- 5. To download video files, click ...

# **Camera configuration**

Use the Camera Setup menu under *Remote Configuration* to configure analog cameras. You can also configure the camera OSD, recording settings, image quality, motion detection, privacy masking, camera tampering, text overlay, and PTZ configuration.

# **Camera recording settings**

You can adjust the video streaming parameters to obtain the image quality and file size best suited to your needs.

### **To configure video settings:**

1. From the menu toolbar, click **Configuration** and then **Remote Configuration** > **Camera Setup** > **Camera Recording Settings.** The *Camera Recording Settings* window appears.

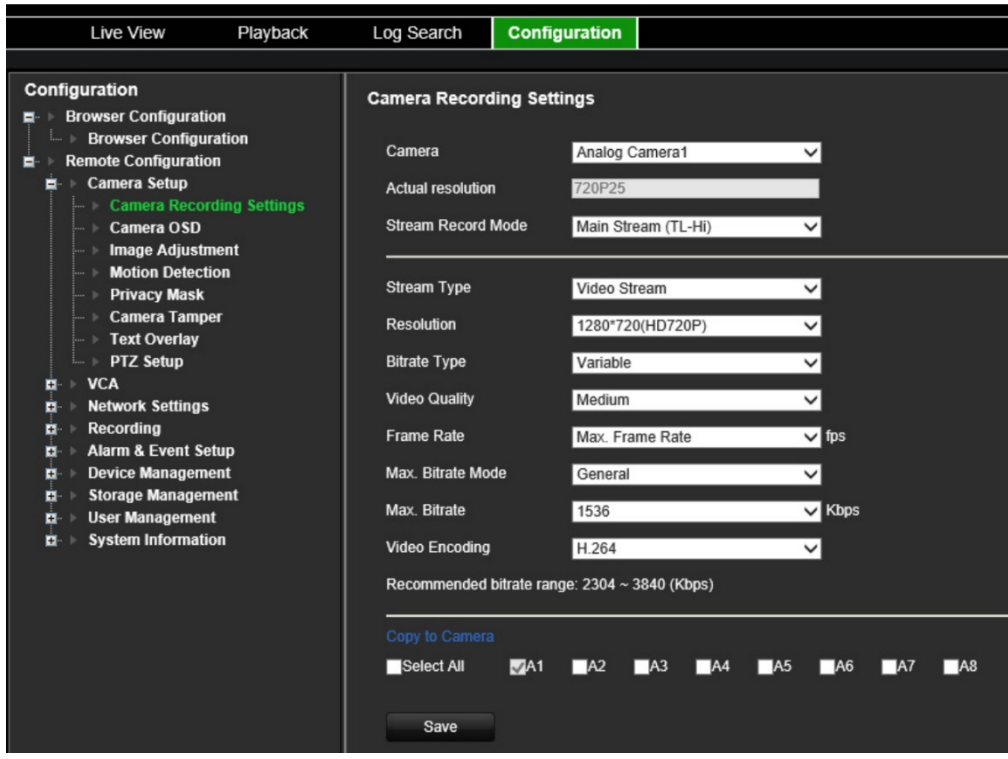

- 2. Select a camera from the drop-down list.
- 3. Select the **Stream Record Mode** of the camera: Main Stream (TL-Hi), Main Stream (TL-Lo), Main Stream (Event), Main Stream (Alarm), or Substream.

The main stream is usually for recording and live viewing with good bandwidth, and the substream can be used for live viewing when the bandwidth is low. Refer to "Browser configuration" on page 14 on how to change main stream to substream for live viewing.

4. You can customize the following parameters for the selected Main Stream or Substream:

**Stream Type**: Select the video type to video stream, or video & audio composite stream. The audio signal will be recorded only when the video type is *Video & Audio*.

**Resolution**: Select the resolution of the video input.

**Bitrate Type**: Select the bitrate type to constant or variable. When *Variable* is selected, six levels of video quality can be configured.

**Video Quality**: Select the video quality level. Default is Medium.

**Frame Rate**: Select the recording frame rate.

The frame rate used to describe the frequency at which a video stream is updated is measured in frames per second (fps). A higher frame rate is advantageous when there is movement in the video stream, as it maintains image quality throughout.

**Max. Bitrate Mode**: Select the general (Default) or customized option.

**Max. Bitrate**: Set the maximum bitrate between 32 and 8192 Kbps.

**Video Encoding**: Select the video encoding standard to H.264 or H.265.

- 6. If you want to copy the display settings of the current camera to other cameras, go to the **Copy to Camera** panel and select the camera(s) to copy, or click **Select All** to select all cameras.
- 7. Click **Save** to save the settings.

### **Camera OSD**

You can configure which information is displayed on-screen. The on-screen display (OSD) settings appear in live view and recording modes and include the camera name, time and date. You can also adjust the transparency of the OSD relative to the background so that it is easier to read or is less prominent on screen.

### **To configure the OSD settings:**

1. From the menu toolbar, click **Configuration** and then **Remote Configuration** > **Camera Setup** > **Camera OSD**. The *Camera OSD* window appears.

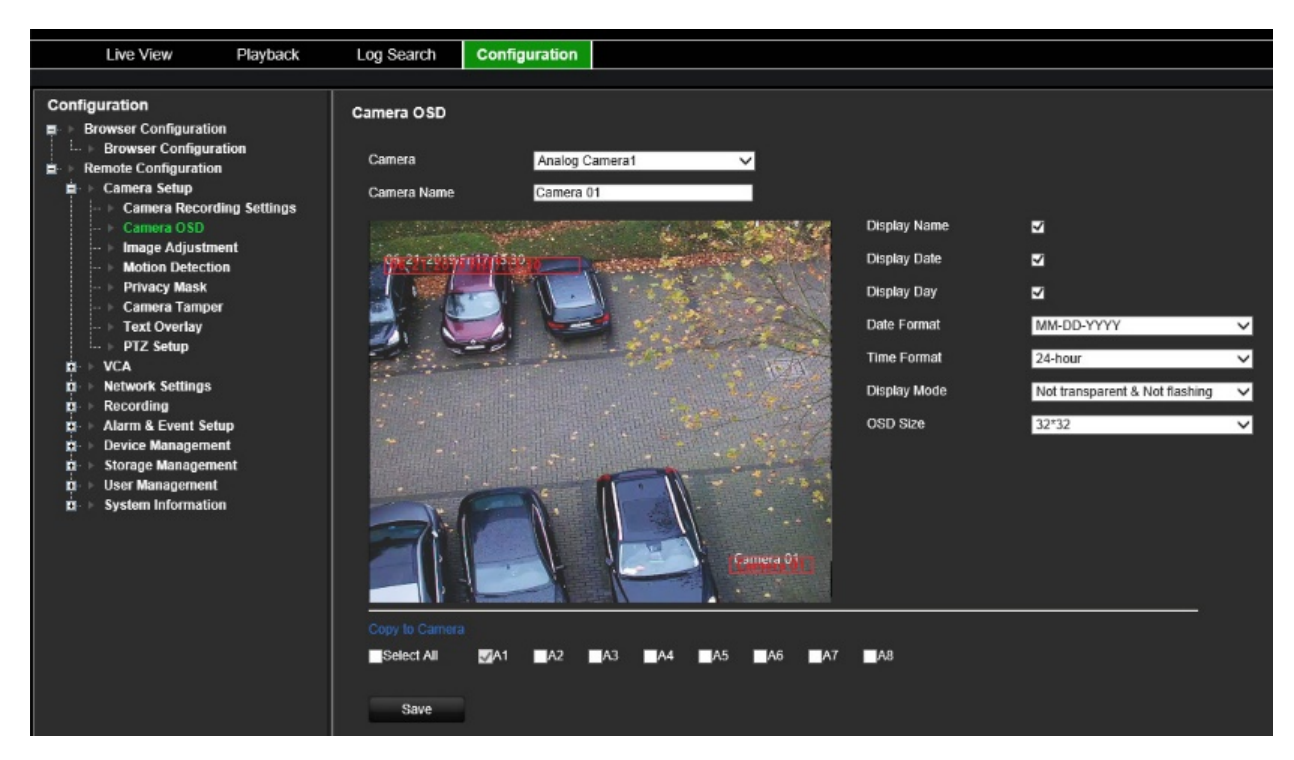

- 2. Select a camera from the drop-down list.
- 3. Edit the camera name in **Camera Name**.
- 4. Select to display the camera name as well as the date and/or day.
- 5. Select the date format, time format, and OSD display mode. The default OSD display mode is *Not Transparent & Not Flashing*.
- 6. On the live image, you can adjust the OSD text location on screen by moving the red text frames.
- 7. If you want to copy the display settings of the current camera to other cameras, go to the **Copy to Camera** panel and select the camera(s) to copy, or click **Select All** to select all cameras.
- 8. Click **Save** to save the settings.

### **Image adjustment**

You can manually adjust the brightness, contrast, saturation, hue, sharpness and digital noise reduction values of the camera image to get the best image quality.

### **To configure the image settings:**

- 1. From the menu toolbar, click **Configuration** and then **Remote Configuration** > **Camera Setup** > **Image Adjustment**. The *Image Adjustment* window appears.
- 2. Select a camera from the drop-down list.

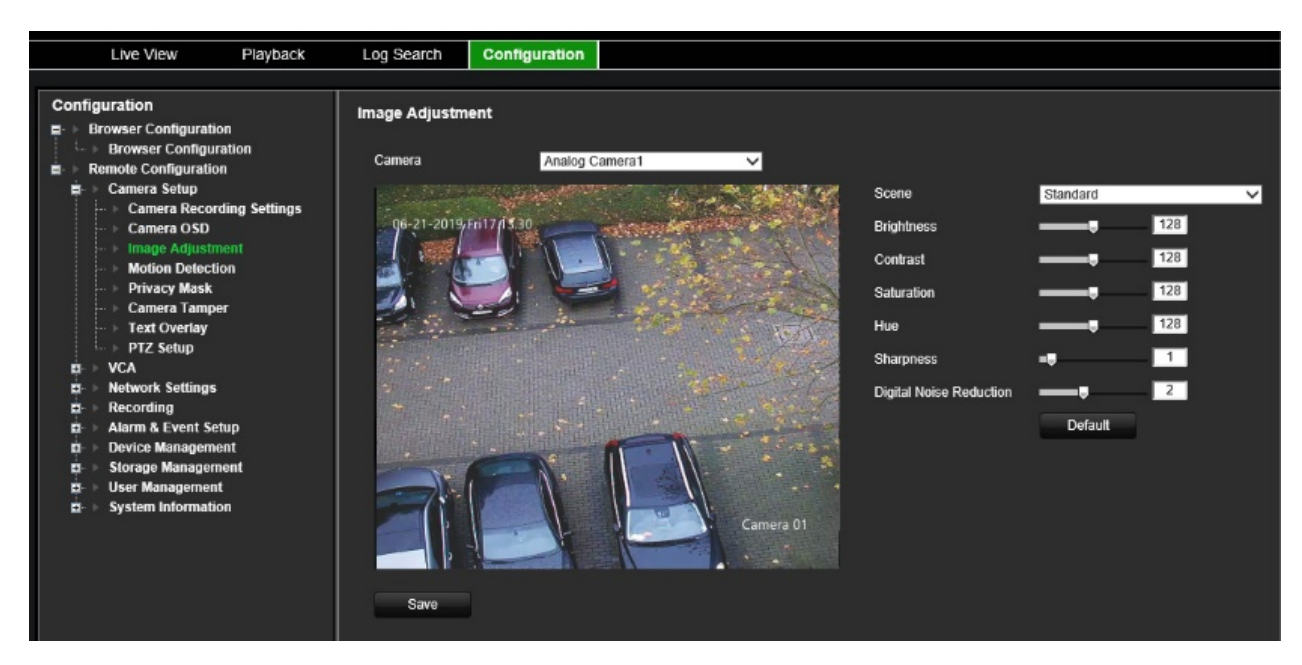

- 3. Select the type of scene: Standard, Indoor, Outdoor, or Dim Light.
- 4. Move the slider to adjust the brightness, contrast, saturation, hue, sharpness, and digital noise reduction.
- 5. Click **Save** to save the settings.

# **Motion detection**

The encoder can be set up to trigger an alarm if it detects motion, which can then be recorded, for example on a network storage device. You can then search these recorded motion activities for specific incidents.

Select the level of sensitivity to motion so that only objects that could be of interest can trigger a motion recording. For example, recording is triggered by the movement of a person but not that of a cat.

### **To configure motion detection:**

1. From the menu toolbar, click **Configuration** and then **Remote Configuration** > **Camera Setup** > **Motion Detection.** The *Motion Detection* window appears.

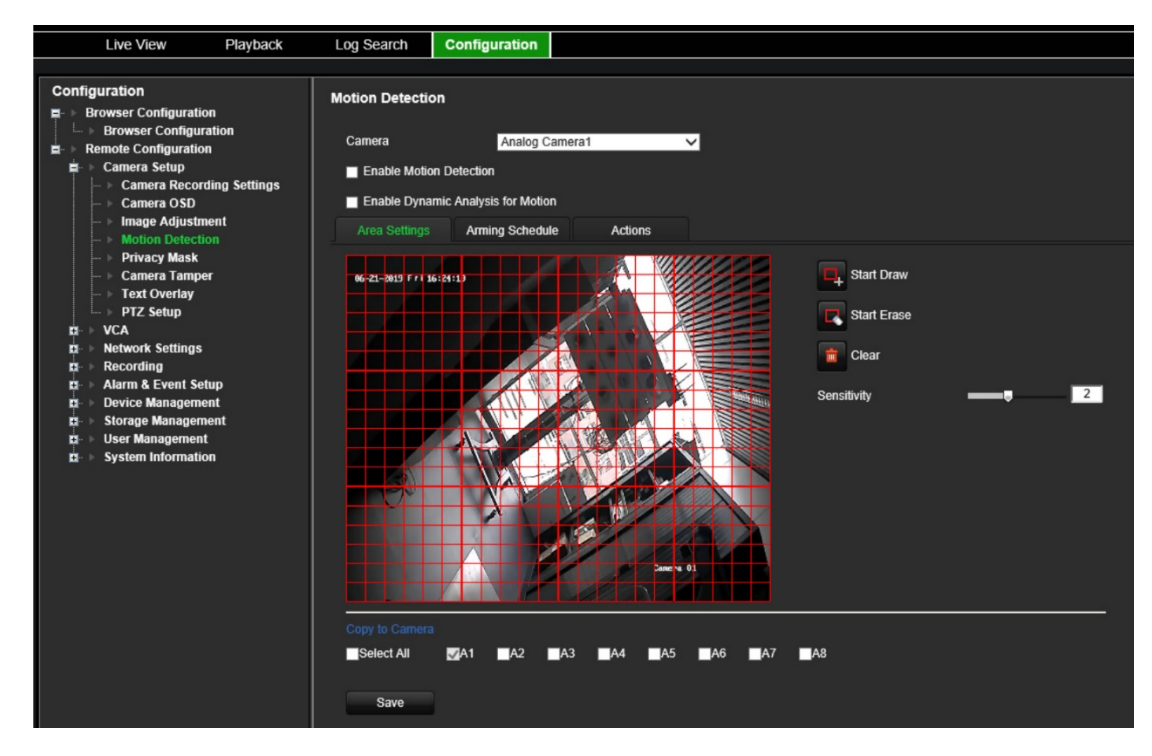

- 2. Select a camera from the drop-down list. Each camera must be set up individually.
- 3. Select **Enable Motion Detection**.
- 4. Select the **Enable Dynamic Analysis** check box. When enabled, the motion detection triggered frame (green) of the moving targets in the motion detection area will be displayed on the live video.
- 5. **Select the area sensitive to motion and its sensitivity level**.

Select the **Area Settings** tab. Click **Start Draw**. Click and drag the mouse cursor across the screen. The area selected appears as a red grid. Areas covered by the red grid are sensitive to motion detection. Up to eight areas can be drawn. Click **Stop Draw** when completed. Click **Erase** to deselect an area. Click **Clear** to clear the screen.

Drag the Sensitivity scroll bar to the desired sensitivity level.

Click **Save** to save the settings.

- 6. If you want to copy the motion detection settings of the current camera to other cameras, under **Copy to Camera** select the camera(s) to copy, or click **Select All** to select all cameras.
- 7. **Select the recording schedules for motion detection**.

Click the **Arming schedule** tab.

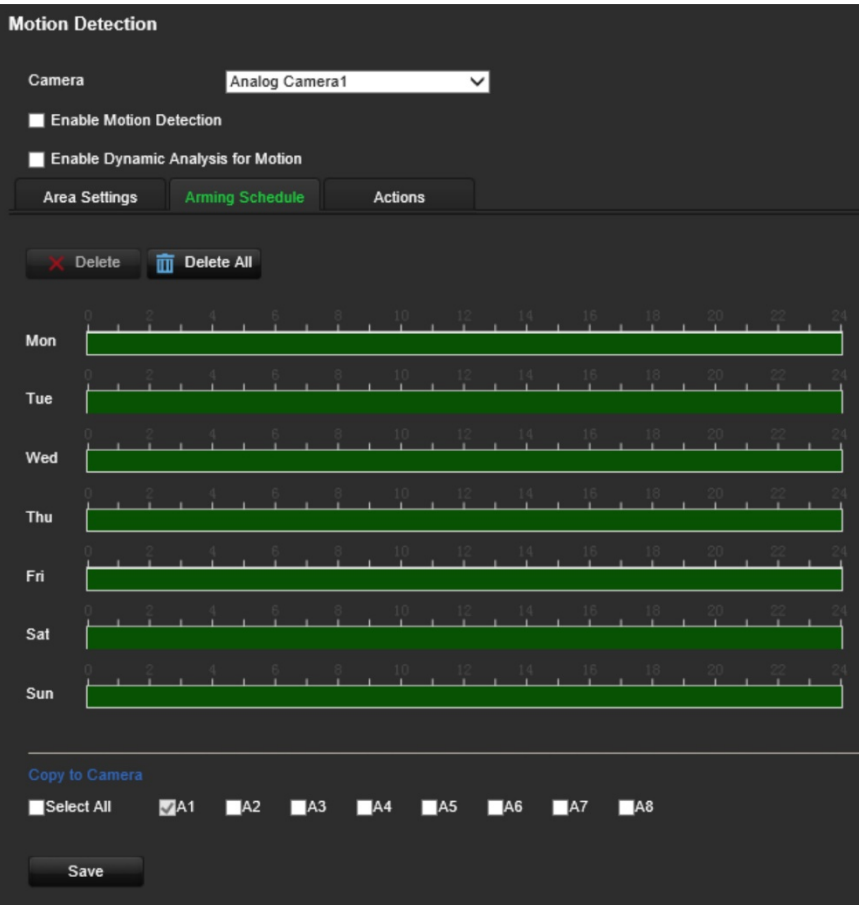

Click the timeline of the desired day. A pop-up appears that lets you enter the start and end times of the arming schedule for that day. Alternatively, you can also manually modify the length of the green timeline to the desired times.

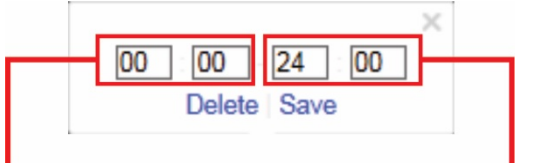

Enter the start time (hour and minutes)

Enter the end time (hour and minutes)

Click **th** to copy the schedule to other days or to the whole week.

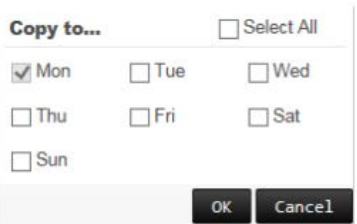

You can schedule only one time period in a day. Default is 24 hours. Note that when motion detection is enabled, motion events will always trigger event recording, regardless of the arming schedule.

### 8. **Select the response method to motion detection**.

Click the **Actions** tab.

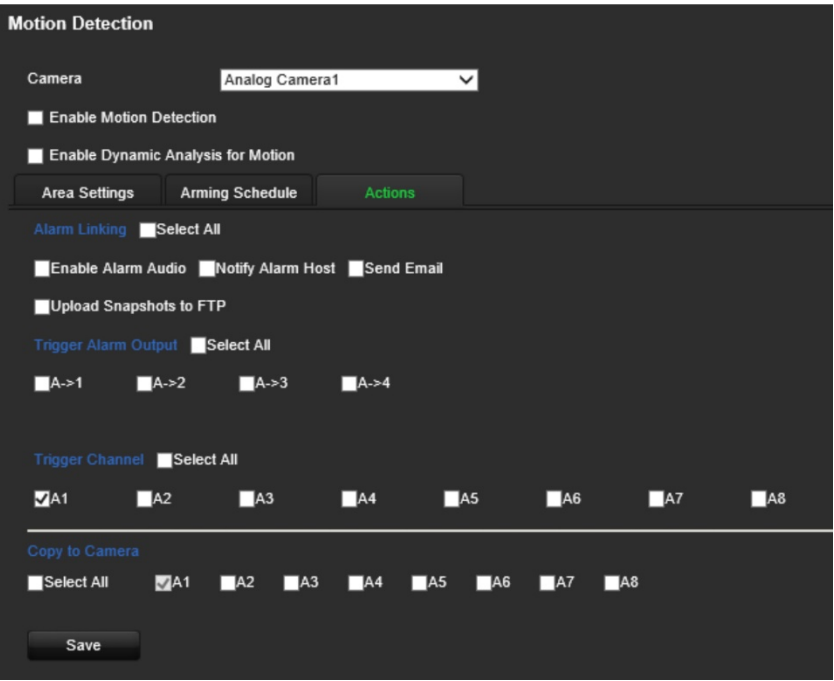

Under **Alarm Linking**, check one of more of the desired response methods:

- **Enable Alarm Audio:** Enable the buzzer.
- **Notify Alarm Host:** Send a notification or alarm signal to remote alarm host when an event occurs. The alarm host refers to the computer installed with remote client software
- **Send Email**: Send an email with alarm information to a user or users when an event occurs.
- **Upload Snapshot to FTP**: Capture the image when an alarm is triggered and upload the picture to a FTP server.

Under **Trigger Alarm Output** select one of more alarm outputs to trigger an external alarm when a motion detection event occurs. See "Alarm output settings" on page 54 on how to set up an external alarm output.

Under **Trigger Channel**, select one or more channels to trigger recording when a motion detection event occurs.

- 9. If you want to copy the motion detection settings of the current camera to other cameras, under **Copy to Camera** select the camera(s) to copy, or click **Select All** to select all cameras.
- 10.Click **Save** to save settings**.**

# **Privacy masking**

You can define an area on screen to remain hidden from view. For example, you can choose to block the view of a camera when overlooking residential premises. This hidden area is referred to as privacy masking. Privacy masking cannot be viewed in live view or recorded mode, and appears as a blank area on the video image.

**To configure a privacy mask:**

- 1. From the menu toolbar, click **Configuration** and then **Configuration** > **Remote Configuration** > **Camera Setup** > **Privacy Mask.** The *Privacy Mask* window appears.
- 2. Select a camera from the drop-down list. Each camera must be set up individually.
- 3. Select the **Enable Privacy Mask** check box.

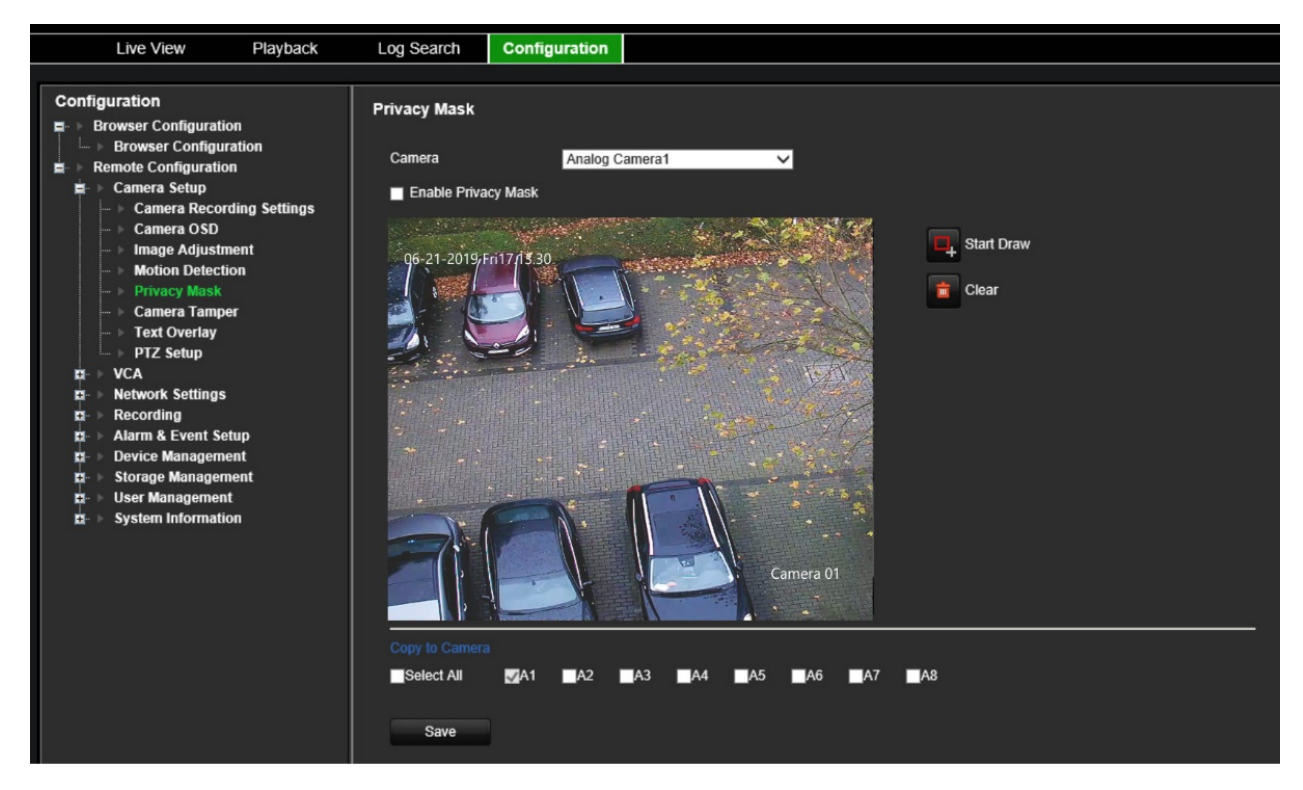

- 4. Click the **Draw Area** button to start drawing a block on an area.
- 5. Using the mouse, click and drag a privacy-mask box in the camera view screen over the desired area. You can set up to four areas for privacy masking.
- 6. Click **Stop Draw** when completed. Click **Clear** to clear the screen.
- 7. If you want to copy the privacy mask settings of the current camera to other cameras, under **Copy to Camera** select the camera(s) to copy, or click **Select All** to select all cameras.
- 8. Click **Save** to save the settings.

### **Camera tamper**

Video tampering, such as moving a camera to a different position, can also be detected and set to trigger an action on the encoder.

**Note:** It is strongly recommended not to configure for video tampering when using PTZ dome cameras.

### **To configure tamper-proof detection:**

1. From the menu toolbar, click **Configuration** and then **Remote Configuration** > **Camera Setup** > **Camera Tamper.** The *Camera Tamper* window appears.

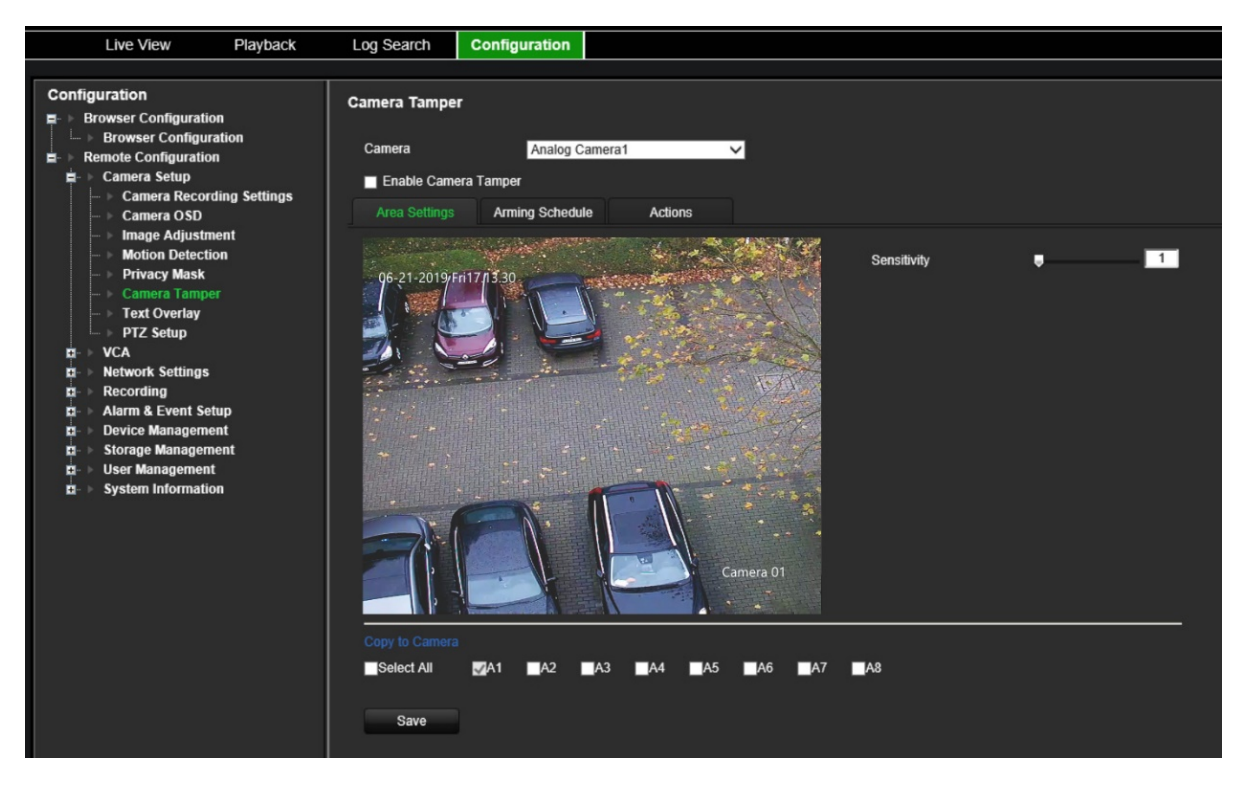

- 2. Select a camera from the drop-down list. Each camera must be set up individually.
- 3. Select the **Enable Camera Tamper** check box.
- 4. Under the **Area Settings** tab, the whole screen is set for tamper-proof detection by default. This cannot be changed. Drag the Sensitivity scroll bar to the desired sensitivity level.
- 5. Select the **Arming Schedule** tab to modify the arming schedule for video loss detection. The configuration is the same as that for motion detection (see "Motion detection" on page 25).

You can schedule only one time period in a day. Default is 24 hours.

6. Click the **Actions** tab.

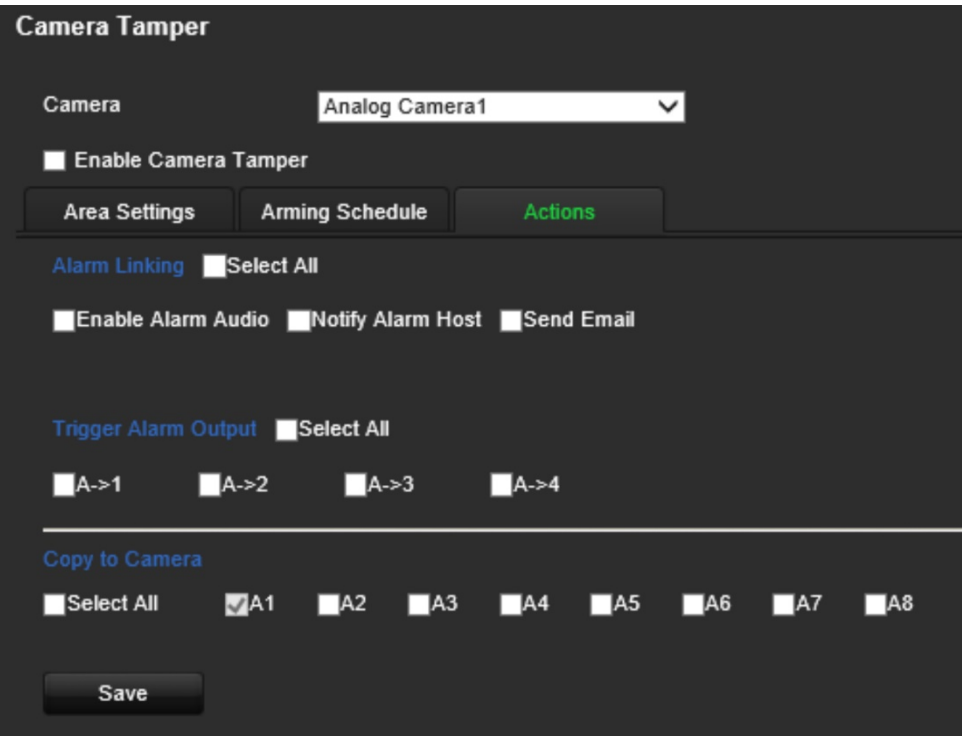

Under **Alarm Linking**, check one of more of the desired response method:

- **Enable Alarm Audio:** Enable the buzzer.
- **Notify Alarm Host:** Send a notification or alarm signal to remote alarm host when an event occurs. The alarm host refers to the computer installed with remote client software
- **Send Email:** Send an email with alarm information to a user or users when an event occurs.

Under **Trigger Alarm Output** select one of more alarm outputs to trigger an external alarm when a motion detection event occurs. See "Alarm output settings" on page 54 on how to set up an external alarm output.

- 7. If you want to copy the tamper settings of the current camera to other cameras, under **Copy to Camera** select the camera(s) to copy, or click **Select All** to select all cameras.
- 8. Click **Save** to save the settings.

### **Text overlay**

You can add up to eight lines of text on screen. This option can be used, for example, to display emergency contact details.

### **To add a text overlay:**

- 1. From the menu toolbar, click **Configuration** and then **Remote Configuration** > **Camera Setup** > **Text Overlay.** The *Text Overlay* window appears.
- 2. Select a camera from the drop-down list.
- 3. Enter the user-defined text content. Up to six character strings can be edited.

Select the check box alongside a text box for the text to be displayed on screen.

4. In the preview image you can adjust the text location on screen by moving the red text frame.

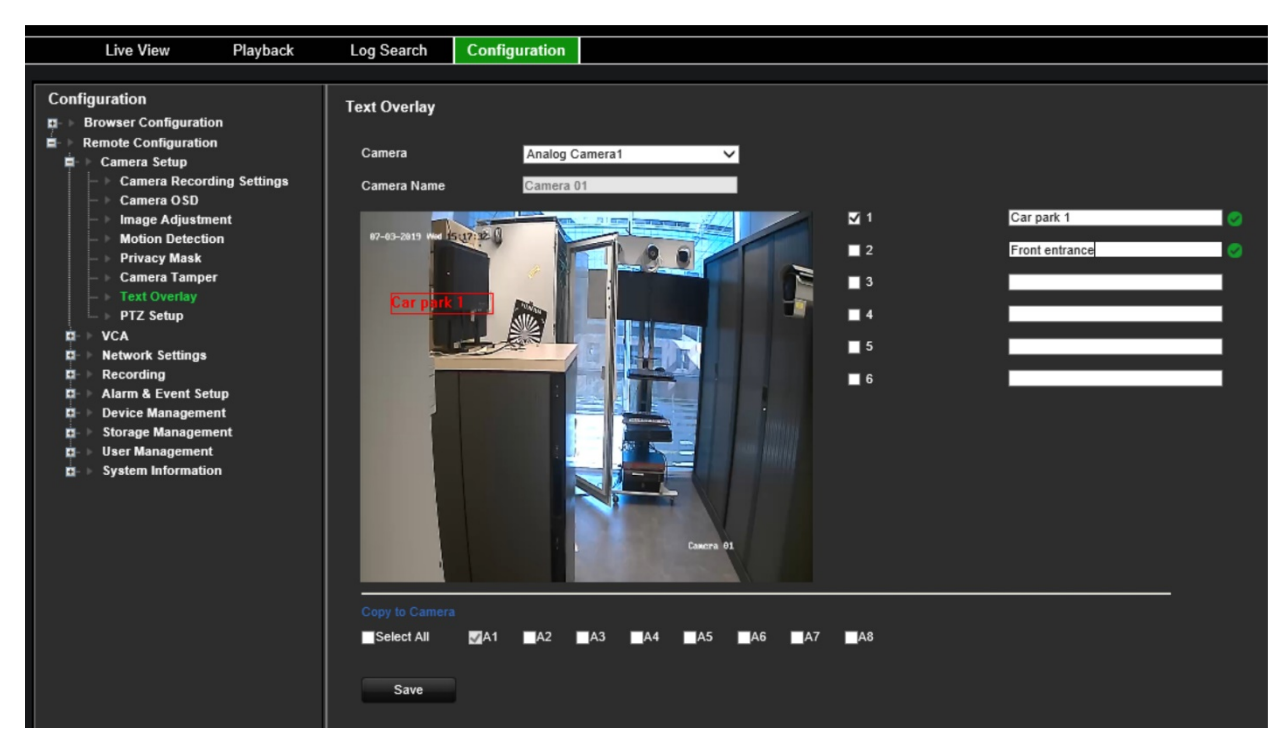

- 5. If you want to copy the text overlay settings of the current camera to other cameras, under **Copy to Camera** select the camera(s) to copy, or click **Select All** to select all cameras.
- 6. Click **Save** to save the settings.

# **PTZ setup**

Use the **PTZ Setup** menu to configure analog PTZ dome cameras. Each camera must be set up individually. The cameras must be configured before they can be used.

HD-TVI PTZ cameras can be controlled over the coax cable.

Ensure that the PTZ dome cameras are correctly connected to the RS-485 port on the back panel.

**Note:** If a camera does not work correctly after configuring the encoder, confirm the parameters entered.

### **To configure PTZ dome camera settings:**

1. Click the **PTZ Control** icon on the live view toolbar.

 $-$  or  $-$ 

Click **Configuration** > **Remote Configuration** > **Camera Setup** > **PTZ Setup.** The *PTZ Setup* window appears.

2. Select the camera, baud rate, data bit, stop bit, parity, flow control, PTZ protocol and PTZ address for the camera.
**Note**: It is important to ensure that the settings correspond with those used in the PTZ camera.

- 3. If you want to copy the PTZ settings of the current camera to other cameras, under **Copy to Camera** select the camera(s) to copy, or click **Select All** to select all cameras.
- 4. Click **Save** to save the settings.

# **VCA settings**

The configuration of each individual VCA (Video Content Analysis) event is done in the camera browser. Within the encoder, you are able to link actions to a VCA alarm from IP cameras that support this feature.

The encoder can be set up to detect several types of VCA events, which can then trigger a series of linkage methods:

- Audio Input Exception
- Cross Line Detection
- Intrusion Detection
- Sudden Scene Change

## **Audio input exception**

Audio exception detection detects sounds that are above a selected threshold.

You can set it to detect a sudden rise and/or fall in sound intensity. The smaller the sensitivity level set, the larger the change in sound needs to be to trigger detection. The sound intensity threshold filters the sound in the environment. The louder the environmental sound, the higher the value.

### **To setup audio input exception actions:**

1. From the menu toolbar, click **Configuration** and then **Remote Configuration** > **VCA** > **Audio Input Exceptions.** The *Audio Input Exceptions* window appears.

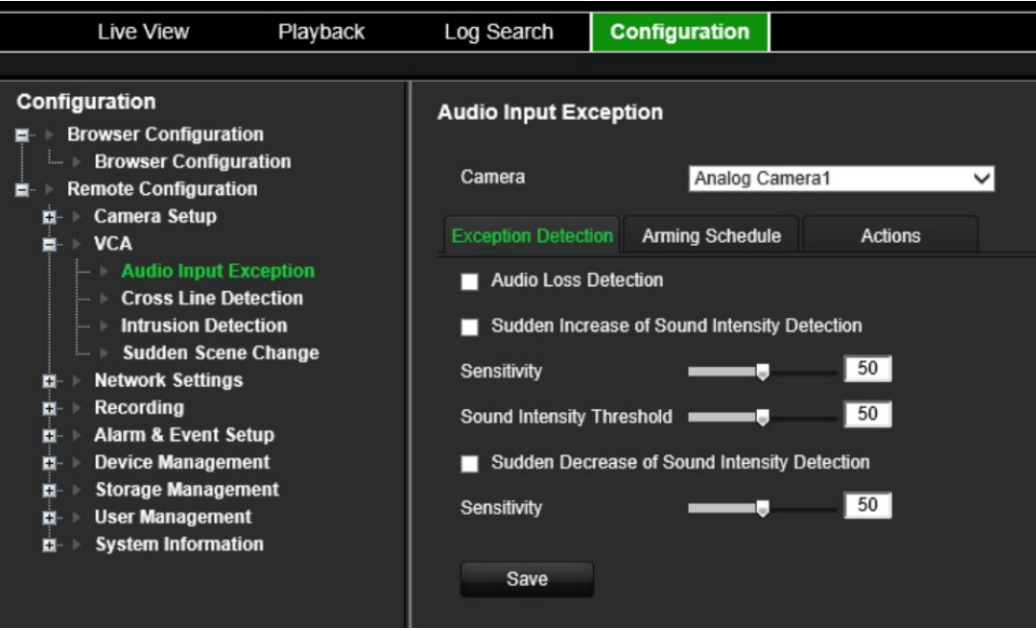

- 2. Select a camera from the drop-down list.
- 3. Select the type of audio input exception.

Click the **Exception Detection** tab. Select the type of audio input exception to be detected: Audio Loss Detection, Sudden Increase of Sound Intensity, or Sudden Decrease of Sound Intensity.

Drag the *Sensitivity* scroll bar to the desired sensitivity level for *Sudden Increase of Sound Intensity* and *Sudden Decrease of Sound Intensity*.

Drag the *Sound Intensity Threshold* scroll bar to the desired sensitivity level for *Sudden Increase of Sound Intensity*.

4. Select the arming schedules for the VCA event.

Click the **Arming Schedule** tab. Select the day of the week and the time periods during the day when audio can be detected. The configuration is the same as that for motion detection (see "Motion detection" on page 25). You can schedule only one time period in a day. Default is 24 hours.

- 5. Select the response method to the VCA event.
- 6. Click the **Actions** tab. Under **Alarm Linking**, check one of more of the desired response method:
	- **Enable Alarm Audio**: Enable the buzzer.
	- **Notify Alarm Host:** Send a notification or alarm signal to remote alarm host when an event occurs. The alarm host refers to the computer installed with remote client software
	- **Send Email**: Send an email with alarm information to a user or users when an event occurs.

Under **Trigger Alarm Output** select one of more alarm outputs to trigger an external alarm when a motion detection event occurs. See "Alarm output settings" on page 54 on how to set up an external alarm output.

Under **Trigger Channel**, select one or more channels to trigger recording when a motion detection event occurs.

Select the PTZ control actions to link to the VCA event. Under **PTZ Linking**, select the PTZ camera and enter the preset, preset tour, and/or a shadow tour to be triggered when the alarm is detected. Select **Enable** to activate the option.

7. Click **Save** to save all the settings.

## **Cross line detection**

This function can be used to detect people, vehicles and objects crossing a pre-defined line or an area on-screen. The line crossing direction can be set as unidirectional or bidirectional. Unidirectional is crossing the line from left to right or from right to left. Bidirectional is crossing the line from both directions.

### **To setup cross line detection actions:**

- 1. From the menu toolbar, click **Configuration** and then **Remote Configuration** > **VCA** > **Cross Line Detection.** The *Cross Line Detection* window appears.
- 2. Select a camera from the drop-down list.
- 3. Enable **Cross Line Detection**.
- 4. Select the area where you want detection to start.

Click the **Area Settings** tab. Click **Start Draw.** A vertical line appears in the middle of the image, which is bidirectional by default. You can move the line anywhere on screen and change its angle. Up to four lines can be set, each with a different rule. Click **Clear** to clear the line.

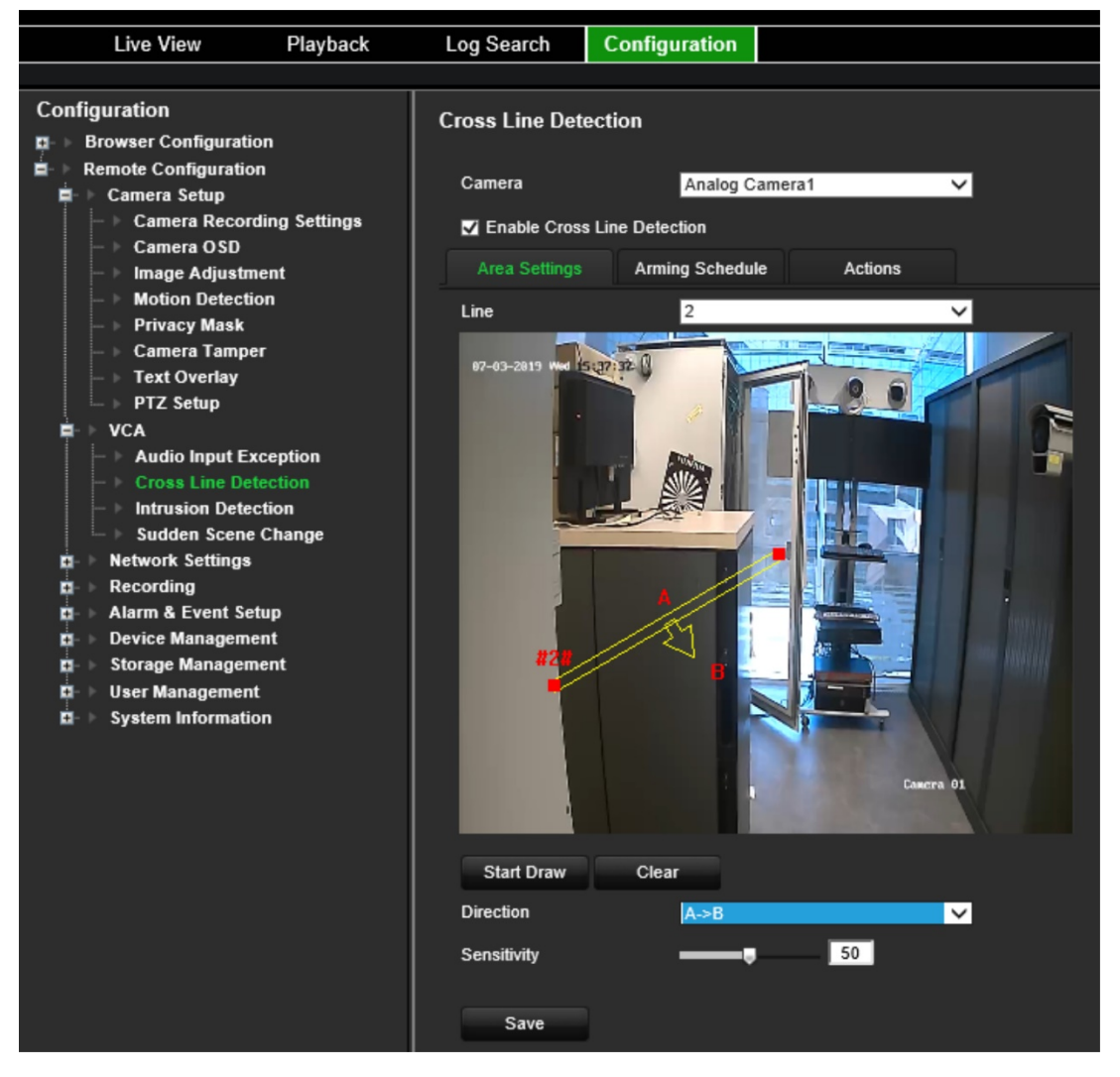

Set up a rule to be associated with this line. Under **Line**, select a line number from the drop-down list. Under **Direction**, select the direction rule:

 **A<->B:** Only the arrow on the B side is displayed. When an object moves across the plane in both directions, it is detected and alarms are triggered.

 **A->B:** Only an object crossing the pre-defined line from the A to the B side can be detected and trigger an alarm.

 **B->A:** Only an object crossing the pre-defined line from the B to the A side can be detected and trigger an alarm.

Set the sensitivity level between 1 and 50.

To draw a new line, if required, select another line number from the drop-down list and then draw the line and set its direction rule values. Each line will be automatically numbered.

5. Select the arming schedules for the VCA event.

Click the **Arming Schedule** tab. Select the day of the week and the time periods during the day when cross line can be detected. The configuration is the same as that for motion detection (see "Motion detection" on page 25). You can schedule only one time period in a day. Default is 24 hours. Click **Save** to save the settings. Click **Copy** to copy these settings to other days of the week.

6. Select the response method to the VCA event.

Click the **Actions** tab. Under **Alarm Linking**, check one of more of the desired response method:

- **Enable Alarm Audio**: Enable the buzzer.
- **Notify Alarm Host**: Send a notification or alarm signal to remote alarm host when an event occurs. The alarm host refers to the computer installed with remote client software
- **Send Email**: Send an email with alarm information to a user or users when an event occurs.

Under **Trigger Alarm Output** select one of more alarm outputs to trigger an external alarm when a motion detection event occurs. See "Alarm output settings" on page 54 on how to set up an external alarm output.

Under **Trigger Channel**, select one or more channels to trigger recording when a motion detection event occurs.

Select the PTZ control actions to link to the VCA event. Under **PTZ Linking**, select the PTZ camera and enter the preset, preset tour, and/or a shadow tour to be triggered when the alarm is detected. Select **Enable** to activate the option.

7. Click **Save** to save all the settings.

### **Intrusion detection**

You can set up an area in the surveillance scene to detect when intrusion occurs. If someone enters the area, a set of alarm actions can be triggered.

### **To setup intrusion detection actions:**

- 1. From the menu toolbar, click **Configuration** and then **Remote Configuration** > **VCA** > **Sudden Scene Change.** The *Sudden Scene Change* window appears.
- 2. Select a camera from the drop-down list.
- 3. Select **Enable Intrusion Detection**.
- 4. Select the area where you want intrusion detection to start.

Click the **Area Settings** tab. Select the region number to be drawn. Click **Start Draw** and click on the camera image where you want the detection area to start. When you draw the rectangle, all lines should connect end-to-end to each other. Up to four regions are supported, each with a different time threshold and sensitivity. Click **Clear** to clear the rectangles.

**Note**: The area can only be quadrilateral.

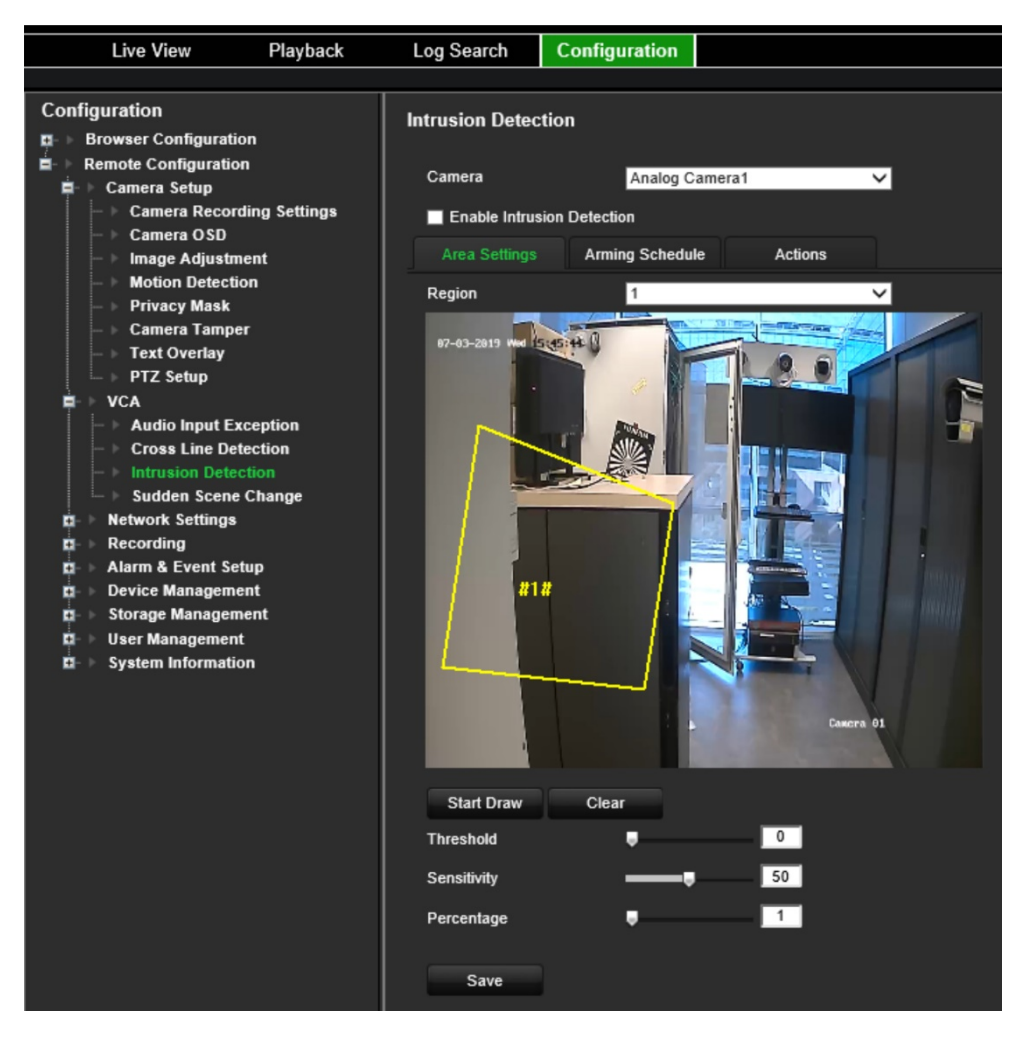

Select the time threshold, sensitivity levels and percentage of the region.

The time threshold is the time that the object remains in the region. If you set the value as 0 s, the alarm is triggered immediately after the object enters the region. The range is between 0 and 2.

The sensitivity value defines the size of the object that can trigger the alarm. When the sensitivity is high, a small object can trigger an alarm. The range is between 1 and 100.

To draw a new rectangle, if required, select another region number from the dropdown list and then draw the region and set its threshold and sensitivity values.

5. Select the arming schedules for the VCA event.

Click the **Arming Schedule** tab. Select the day of the week and the time periods during the day when intrusion can be detected. The configuration is the same as that for motion detection (see "Motion detection" on page 25). You can schedule only one time period in a day. Default is 24 hours. Click **Save** to save the settings. Click **Copy** to copy these settings to other days of the week.

Click **Save** to save the settings. Click **Copy** to copy these settings to other days of the week.

6. Select the response method to the VCA event.

Click the **Actions** tab. Under **Alarm Linking**, check one of more of the desired response method:

- **Enable Alarm Audio: Record audio with the video.**
- **Notify Alarm Host**: Send a notification or alarm signal to remote alarm host when an event occurs. The alarm host refers to the computer installed with remote client software
- **Send Email:** Send an email with alarm information to a user or users when an event occurs.

Under **Trigger Alarm Output** select one of more alarm outputs to trigger an external alarm when a motion detection event occurs. See "Alarm output settings" on page 54 on how to set up an external alarm output.

Under **Trigger Channel**, select one or more channels to trigger recording when a motion detection event occurs.

Select the PTZ control actions to link to the VCA event. Under **PTZ Linking**, select the PTZ camera and enter the preset, preset tour, and/or a shadow tour to be triggered when the alarm is detected. Select **Enable** to activate the option.

7. Click **Save** to save all the settings.

## **Sudden scene change**

You can configure the camera to trigger an alarm when the camera detects a change in the scene caused by a physical repositioning of the camera.

#### **To setup sudden scene change actions:**

1. From the menu toolbar, click **Configuration** and then **Remote Configuration** > **VCA** > **Sudden Scene Change.** The *Sudden Scene Change* window appears.

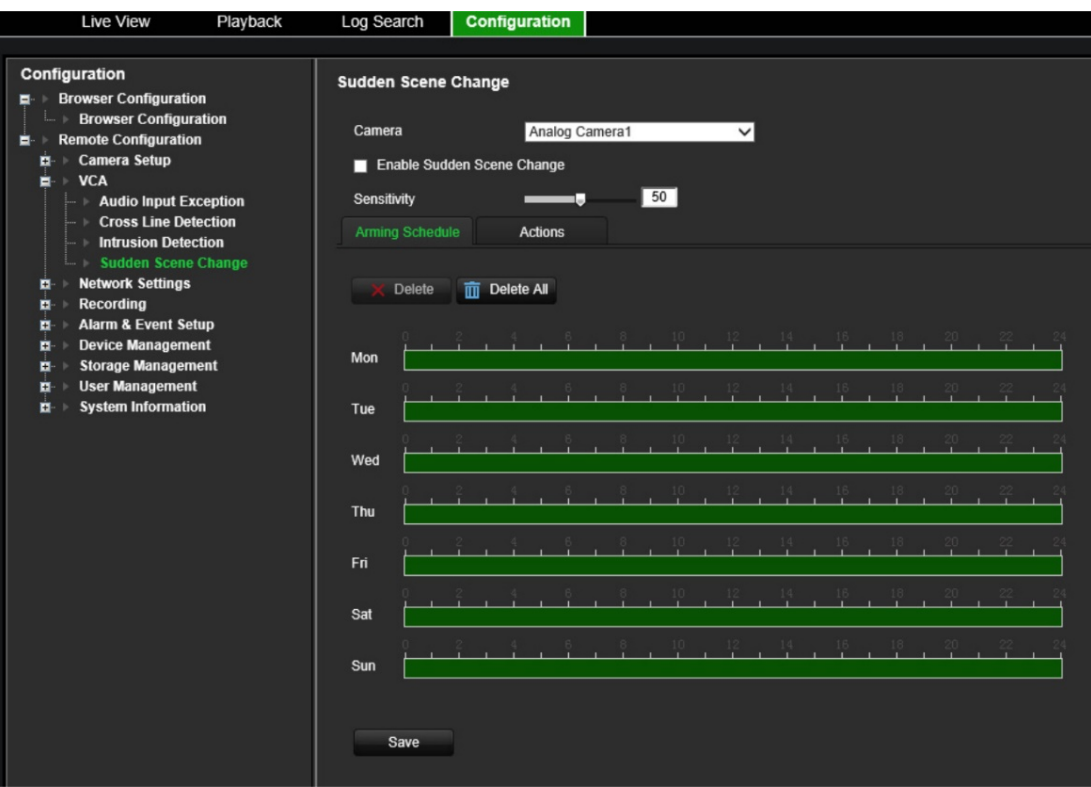

2. Select a camera from the drop-down list.

- 3. Select **Enable Sudden Scene Change**.
- 4. Select the sensitivity of the change.
- 5. Select the arming schedules for the VCA event.

Click the **Arming Schedule** tab. Select the day of the week and the time periods during the day when the sudden scene change can be detected. The configuration is the same as that for motion detection (see "Motion detection" on page 25). You can schedule only one time period in a day. Default is 24 hours. Click **Save** to save the settings. Click **Copy** to copy these settings to other days of the week.

Click **Save** to save the settings. Click **Copy** to copy these settings to other days of the week.

6. Select the response method to the VCA event.

Click the **Actions** tab. Under **Alarm Linking**, check one of more of the desired response method:

- **Enable Alarm Audio**: Record audio with the video.
- **Notify Alarm Host:** Send a notification or alarm signal to remote alarm host when an event occurs. The alarm host refers to the computer installed with remote client software
- **Send Email**: Send an email with alarm information to a user or users when an event occurs.

Under **Trigger Alarm Output** select one of more alarm outputs to trigger an external alarm when a motion detection event occurs. See "Alarm output settings" on page 54 on how to set up an external alarm output.

Under **Trigger Channel**, select one or more channels to trigger recording when a motion detection event occurs.

Select the PTZ control actions to link to the VCA event. Under **PTZ Linking**, select the PTZ camera and enter the preset, preset tour, and/or a shadow tour to be triggered when the alarm is detected. Select **Enable** to activate the option.

7. Click **Save** to save all the settings.

# **Network settings**

You must configure your encoder's network settings before using it over the network.

## **Network settings**

**Note**: As every network configuration may differ, please contact your Network Administrator or ISP to see if your encoder requires specific IP addresses or port numbers.

### **To configure general network settings:**

1. From the menu toolbar, click **Configuration** and then **Remote Configuration** > **Network Settings** > **Network Settings.** The *Network Settings* window appears.

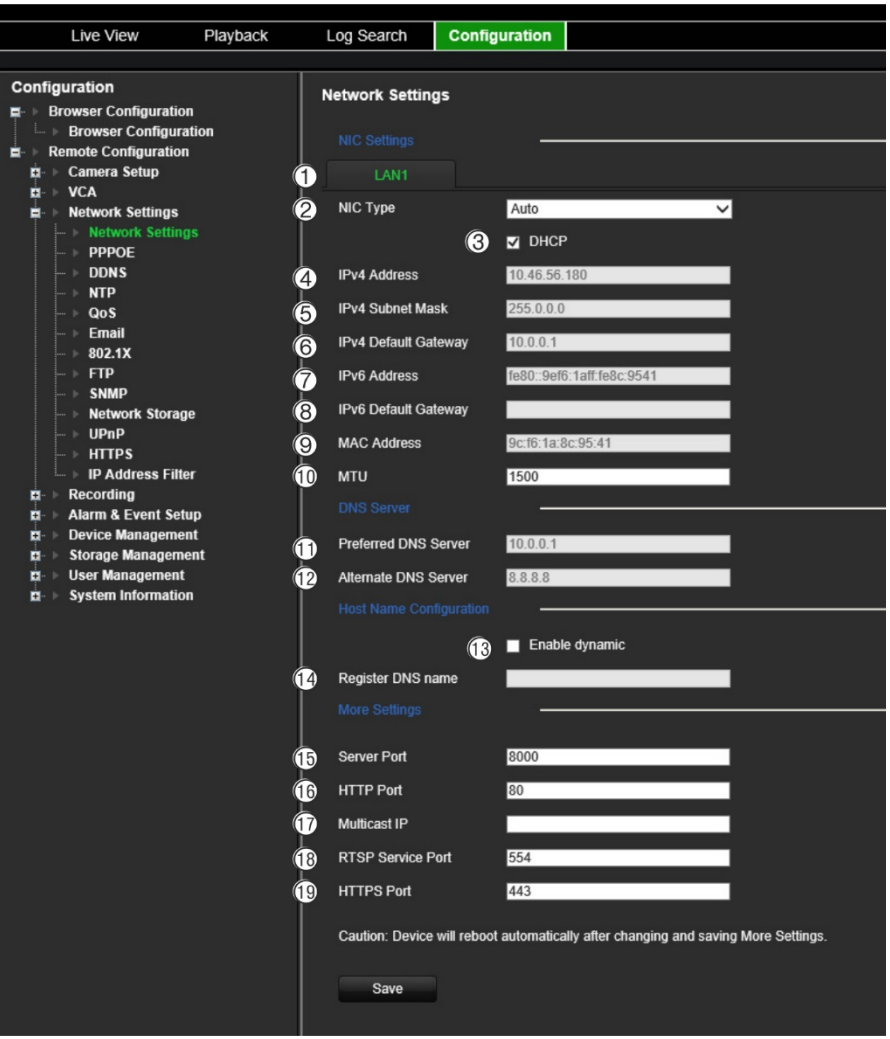

2. Enter the required settings:

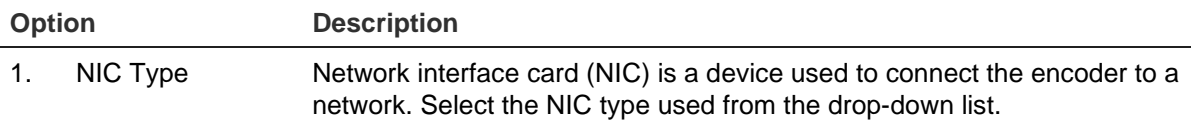

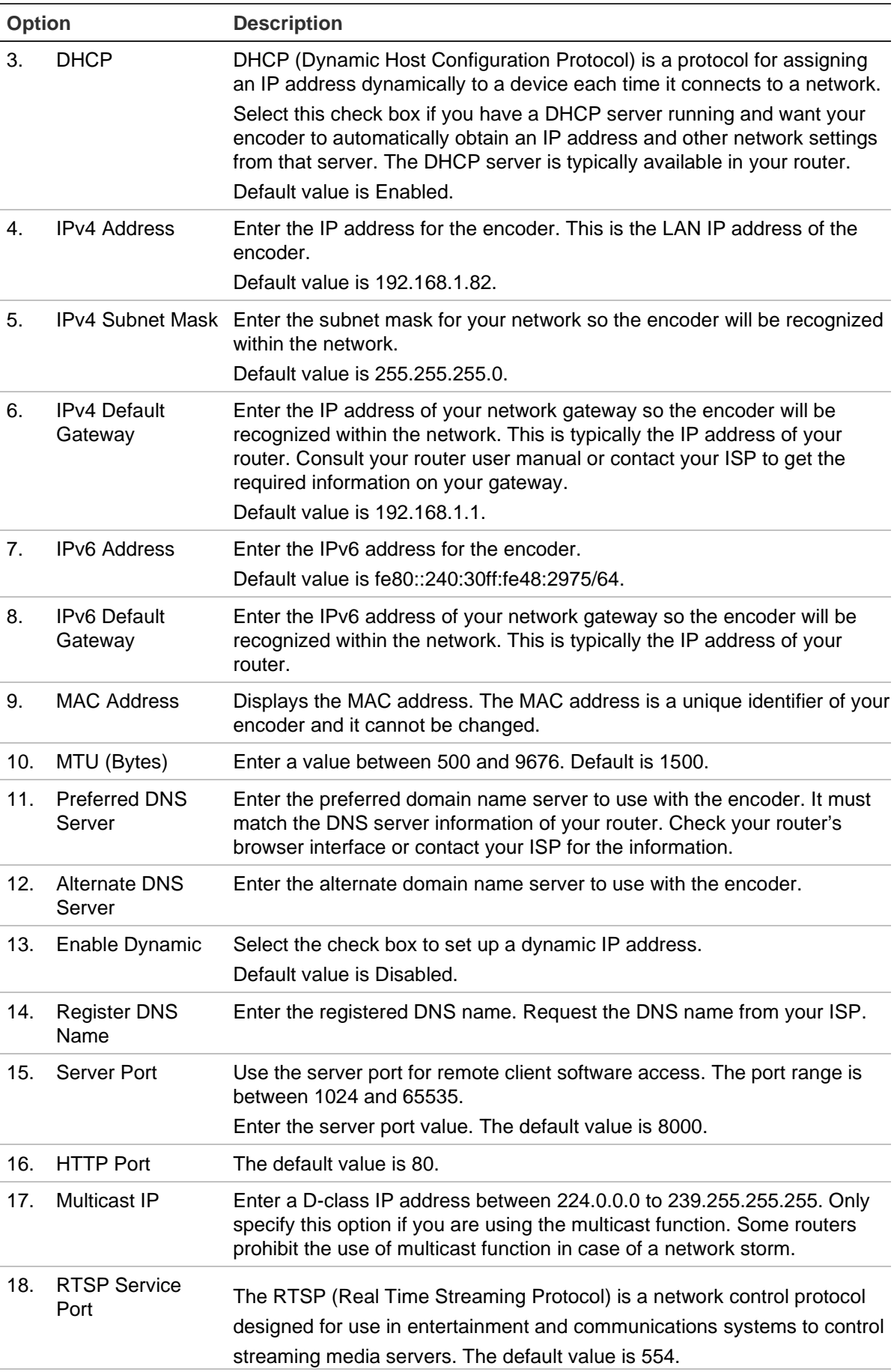

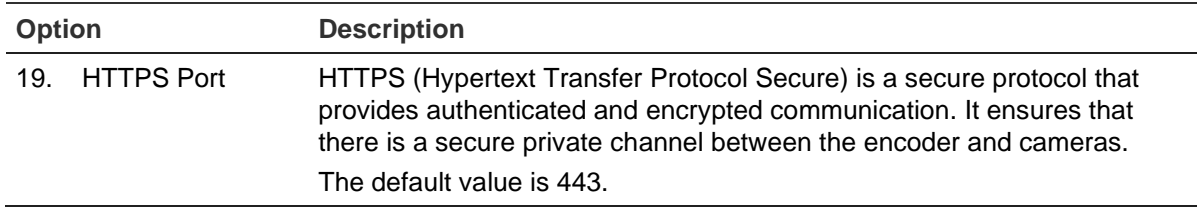

3. Click **Save** to save the settings.

# **PPPoE settings**

Although not usually used, you can connect the encoder directly to a DSL modem. To do this, you need to select the PPPoE option in the network settings. Contact your ISP to get the user name and password.

**Note**: The encoder will automatically reboot after enabling or disabling the PPPoE function.

### **To configure PPPoE settings:**

- 1. From the menu toolbar, click **Configuration** and **Remote Configuration** > **Network Settings** > **PPPoE**. The PPPoE window appears.
- 2. Select **Enable PPPoE**. It is disabled by default.
- 3. Enter the dynamic IP address, your user name and password. Confirm the password.
- 4. Click **Save** to save the settings.

# **DDNS settings**

If the encoder is set up to use PPPoE as its default network connection, configure the Dynamic DNS (DDNS) to be used in conjunction. You need to register with your ISP before configuring your system for use with DDNS.

### **To set up DDNS:**

- 1. From the menu toolbar, click **Configuration** and then **Remote Configuration** > **Network Settings** > **DDNS**. The DDNS settings window appears.
- 2. Select **Enable DDNS**.
- 3. Select one of the three DDNS types listed:
	- **DynDNS**: Enter the server address for DynDNS (i.e. members.dyndns.org). In the DVR Domain Name field, enter the domain obtained from the DynDNS web site. Then enter the user name and password registered in the DynDNS network.
	- **NO-IP server**: Enter the server address for IPServer as well as the host name, user name and password.
	- **ezDDNS**: Enter the host name. It will automatically register it online. This is the default option.
- 4. Click **Save** to save the settings.

# **NTP settings**

A Network Time Protocol (NTP) server can also be configured on your encoder to keep the date and time current and accurate.

**Note**: If the device is connected to a public network, you should use a NTP server that has a time synchronization function, such as the server at the National Time Center (IP Address: 210.72.145.44) or europe.ntp.pool.org. If the device is set up in a more customized network, NTP software can be used to establish a NTP server used for time synchronization.

### **To set up an NTP server:**

- 1. From the menu toolbar, click **Configuration** and then **Remote Configuration** > **Network Settings** > **NTP**. The NTP window appears.
- 2. Select **Enable NTP**. It is disabled by default.
- 3. Enter the NTP settings:
	- **• Interval (min):** Time in minutes to synchronize with the NTP server. The value can be between 1 and 10080 minutes. Default is 60 minutes.
	- **• NTP Server:** IP address of the NTP server. Default is *time.nist.gov*.
	- **NTP Port:** Port of the NTP server.
- 4. Click **Save** to save the settings.

# **QoS settings**

Configure the QoS (Quality of Service) to help solve network delay and network congestion by configuring the priority of data sending. The use of a QoS-aware network can prioritize traffic and thus allow critical flows to be served before flows with lower priority.

### **To set up QoS settings:**

- 1. From the menu toolbar, click **Configuration** and then **Remote Configuration** > **Network Settings** > **QoS**. The QoS window appears.
- 2. Select **Enable QoS**. It is disabled by default.
- 3. Enter the DSCP (Differentiated Services Codepoint) value for the video/audio, event/alarm and management traffic. This value is used to mark the traffic's IP header. The DSCP value defines the priority level for the specified type of traffic. For example, how much bandwidth to reserve for it.
- 4. Click **Save** to save the settings.

## **Email settings**

The encoder can send email notifications of alarms or notifications through the network.

**Note:** Ensure that the DNS address has been set up correctly beforehand.

### **To configure email settings:**

- 1. From the menu toolbar, click **Configuration** and then **Remote Configuration** > **Network Settings** > **Email**. The Email window appears.
- 2. Enter the required settings.

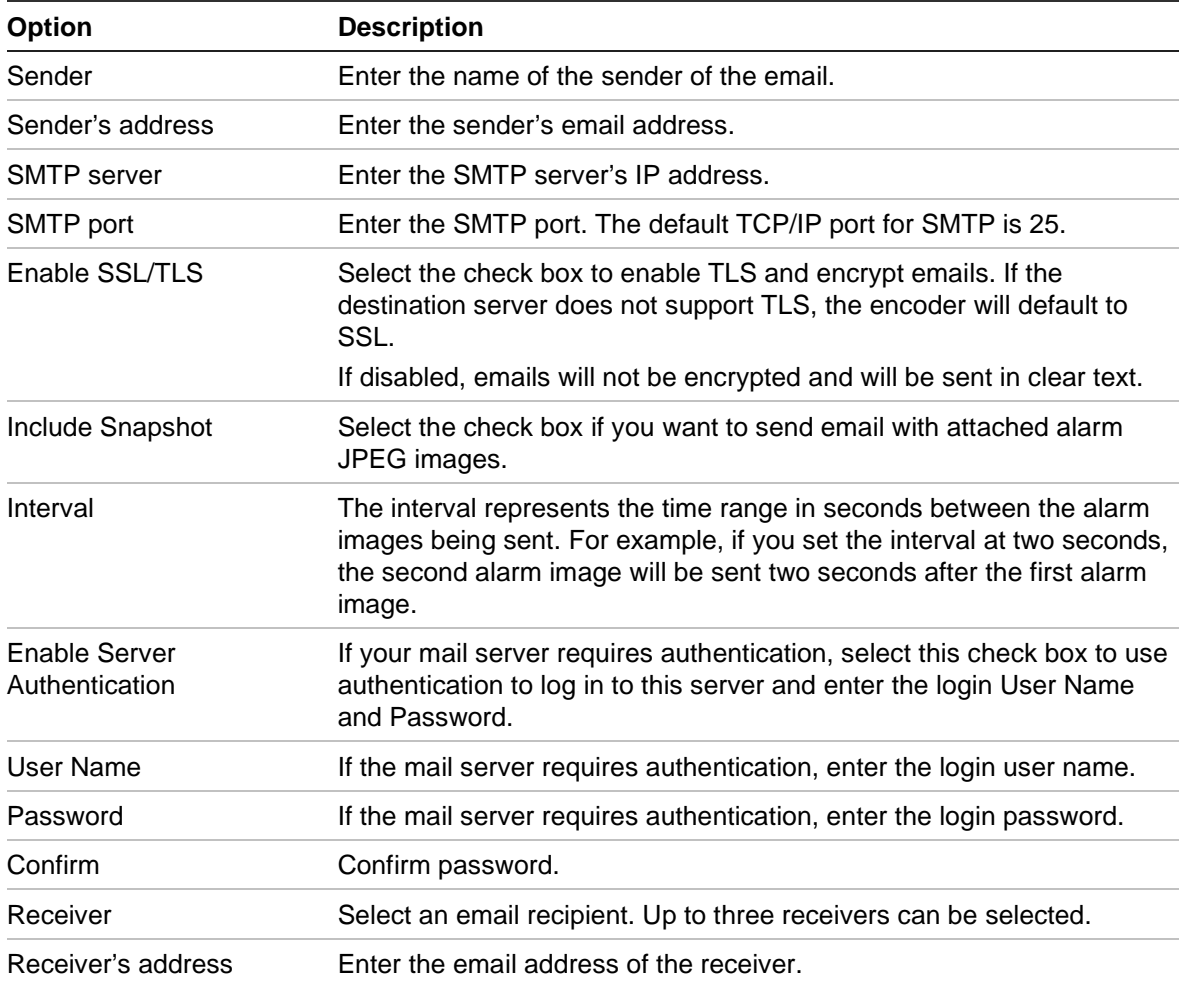

3. Click **Test** to the test email settings.

**Note:** We recommend that you test the email settings after entering values in the email window.

4. Click **Save** to save the settings.

## **802.1X settings**

The IEEE 802.1X standard is supported by the network cameras, and when the feature is enabled, the camera data is secured and user authentication is needed when connecting the camera to the network protected by the IEEE 802.1X.

To use 802.1X with the encoder, the network switch needs to also to support 802.1X.

### **To configure IEEE 802.1X settings:**

1. From the menu toolbar, click **Configuration** and then **Remote Configuration** > **Network Settings** > **802.1X**. The 802.1X window appears.

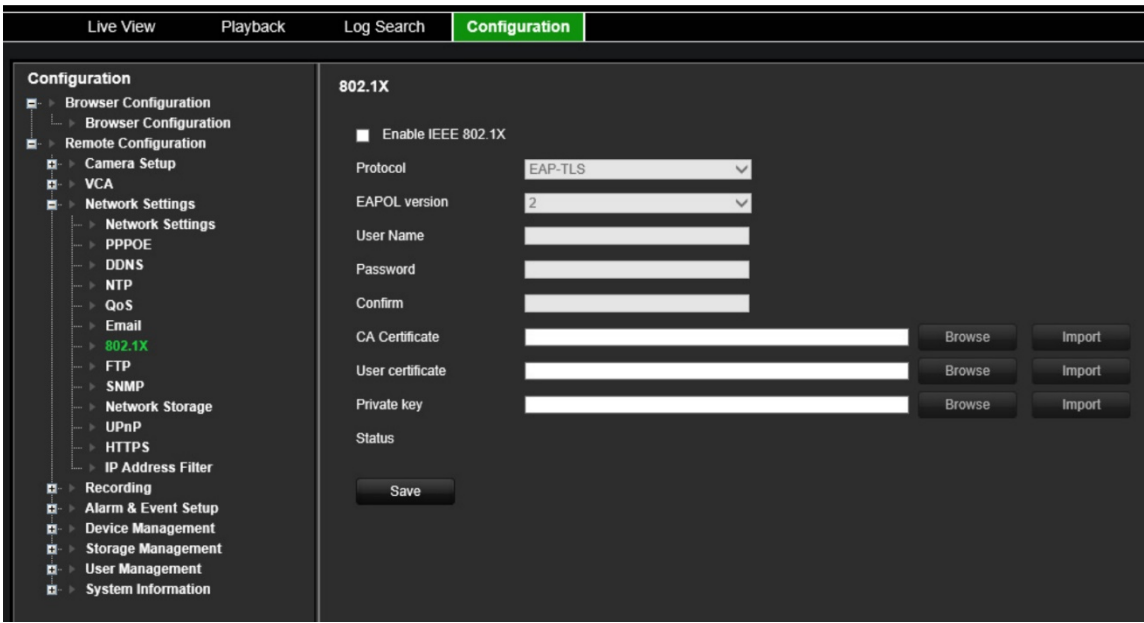

- 2. Select **Enable IEEE 802.1X**. It is disabled by default.
- 3. Configure the 802.1X settings. Select the protocol **EAP-PEAP** or **EAP-TLS**.

### **EAP-PEAP:**

PEAP [\(Protected Extensible Authentication Protocol\)](http://en.wikipedia.org/wiki/Protected_Extensible_Authentication_Protocol) fully encapsulates EAP and is designed to work within a TLS [\(Transport Layer](http://www.tech-faq.com/transport-layer.html) Security) tunnel that may be encrypted but is authenticated. The primary motivation behind the creation of PEAP was to help correct the deficiencies discovered within EAP since that protocol assumes that the communications channel are protected.

- or -

### **EAP-TLS:**

EAP-TLS (EAP Transport Layer Security) was subsequently defined by [IETF RFC](http://www.ietf.org/rfc/rfc5216.txt)  [5216.](http://www.ietf.org/rfc/rfc5216.txt) The protocol was created as an open standard leveraging the TLS (Transport Layer Security) protocol and it primarily consists of the original EAP authentication protocol.

4. Configure the remaining 802.1X settings.

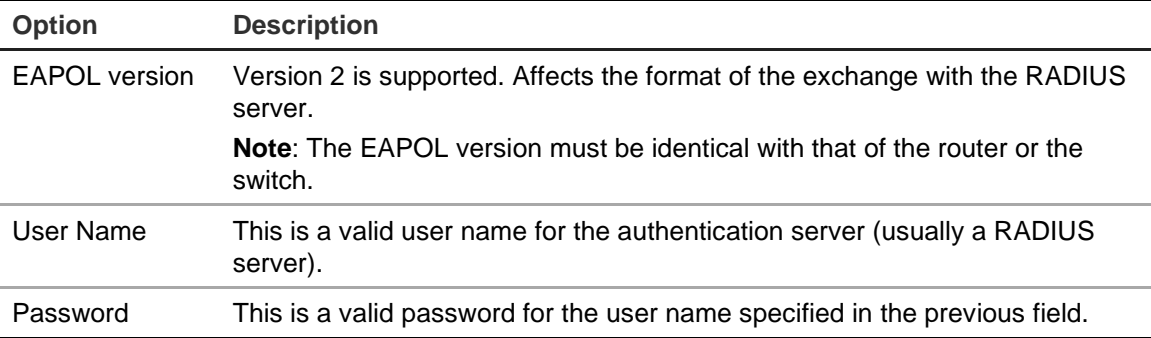

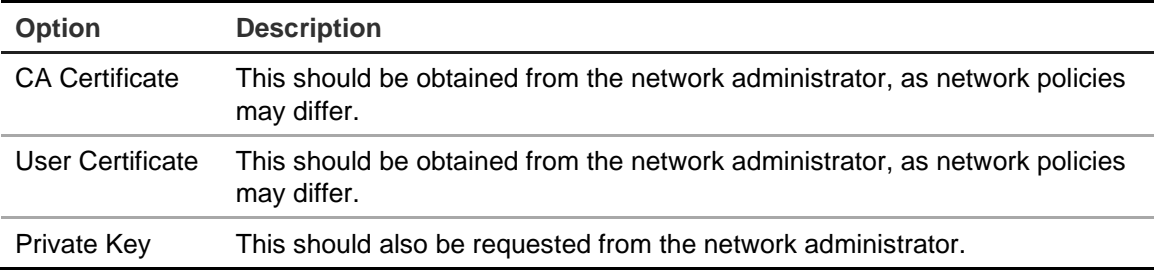

5. Click **Save** to save the settings.

# **FTP settings**

The encoder can upload snapshots of an event or alarm to an FTP server for storage. When enabled, the system sends snapshots every two seconds to the ftp site from each of the triggered cameras for as long as the alarm/event is active.

### **To configure FTP settings:**

- 1. From the menu toolbar, click **Configuration** and then **Remote Configuration** > **Network Settings** > **FTP**. The FTP window appears.
- 2. Select **Enable FTP**. It is disabled by default.
- 3. Configure the FTP settings, including FTP server address, port, user name, password, directory, and upload type.

**Directory**: In the Directory Structure field, you can select the Root Directory, Parent Directory and Child Directory. When the parent directory is selected, you have the option to use the Device Name, Device Number or Device IP for the name of the directory. When the Child Directory is selected, you can use the Camera Name or Camera Number as the name of the directory.

4. Click **Save** to save the settings.

## **SNMP settings**

This is an internet-standard protocol for managing devices on IP networks. Configure this protocol to allow information on the encoder status as well as event and alarm notifications to be sent to a surveillance center.

Before configuring this function, you must first install the SNMP software.

### **To configure SNMP protocol settings:**

- 1. From the menu toolbar, click **Configuration** and then **Remote Configuration** > **Network Settings** > **SNMP**. The SNMP window appears.
- 2. Select **SNMP**. It is disabled by default.
- 3. Configure the Read SNMP Community (default: public), Write SNMP Community (default: private), Tap Address (default: empty) and Trap Port (default: 162).
- 4. Click **Save** to save the settings.

## **Network storage**

You can add network-attached hard drives to setup a NAS or IP SAN system.

**Note**: Ensure that the network storage device is available within the network and is properly connected. Also the network storage device must be configured with NAS or IP SAN mode.

**To add network-attached hard drives:**

1. From the menu toolbar, click **Configuration** and then **Remote Configuration** > **Network Settings** > **Network Storage**. The *Network Storage* window appears.

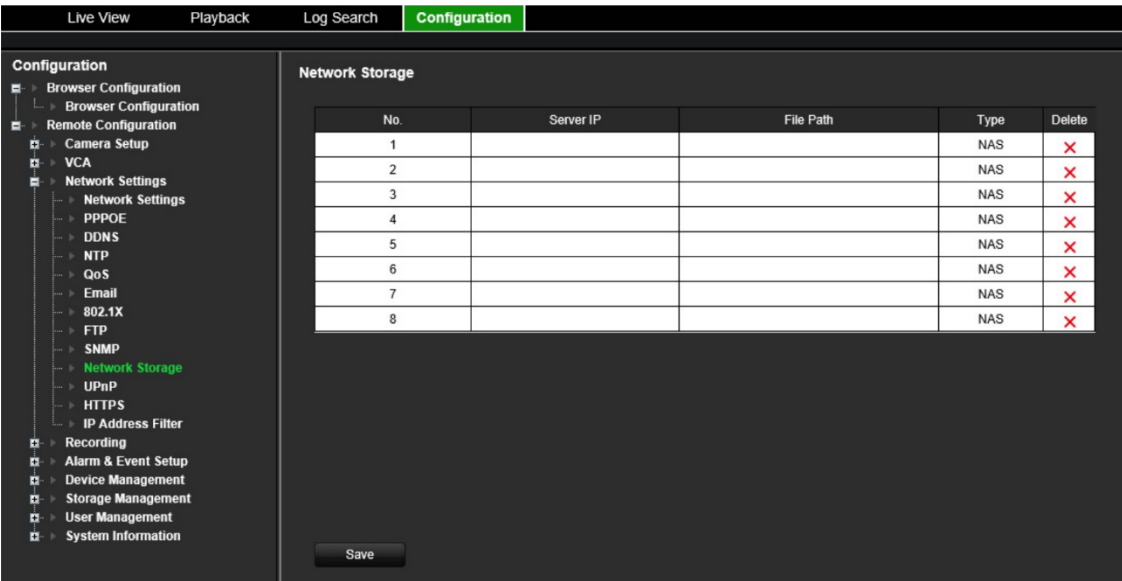

2. Enter the IP address of the network storage system and file path in the text field.

**Note**: Under **File Path**, enter the file path name to define where on the remote storage system you want to store the files. If using a NAS storage system, you must add the prefix "/nfs" or "nfs V3" to the NAS path. No credentials are required.

3. Select the network storage type. Select from NAS or IP SAN.

**Note**: Only NAS with NFS version 3.0 or higher is supported. The NAS must be able to be used without login credentials.

4. Click **Save** to save the settings.

# **UPnP settings**

The encoder supports UPnP (Universal Plug and Play). This feature lets the encoder automatically configure its own port forwarding, if this feature is also enabled in the router.

You can select one of two methods to set up UPnP:

**Automatic mapped type**: The encoder automatically uses the free ports available that were set up in the Network Settings menu.

**Manual mapped type**: You enter the particular external port settings and IP addresses required to connect to the desired router.

**To enable UPnP:**

1. Connect the encoder to the router.

**Note**: The router must support UPnP and this option must be enabled.

- 2. From the menu toolbar, click **Configuration** and then **Remote Configuration** > **Network Settings** > **UPnP**. The UPnP window appears.
- 3. Select **Enable UPnP**. It is disabled by default.
- 4. From **Mapped Type,** select Auto or Manual.

If **Manual** is selected, enter the external ports and IP addresses required. To change the values, click the current value in the table and enter the new value.

5. Click **Save** to save the settings.

# **HTTPS settings**

HTTPS (Hyper Text Transfer Protocol Secure) ensures the data transferred is encrypted using Secure Socket Layer (SSL) or Transport Layer Security (TLS). HTTPS provides authentication of the web site and associated web server that one is communicating with and create a secure channel over an insecure network.

### **To configure HTTPS settings:**

- 1. From the menu toolbar, click **Configuration** and then **Remote Configuration** > **Network Settings** > **HTTPS**. The HTTPS window appears.
- 2. Select the desired certificate option:
	- Create self-signed certificate

Under **Create Self-signed Certificate** click the **Create** button. Enter the country, host name/IP, validity and other information. Click **OK** to save the settings.

- or -

• A signed certificate is available, start the installation directly

- or -

- Create the certificate request first and continue the installation
- 3. Click **Save** to save the settings.

## **IP address filter settings**

You can define the list of forbidden or allowed IP camera addresses that can be accessed by the encoder. This lets you select who can access the system, increasing the system's security. The function is disabled by default.

### **To configure IP Address Filter settings:**

- 1. From the menu toolbar, click **Configuration** and then **Remote Configuration** > **Network Settings** > **IP Address Filter**. The *IP Address Filter* window appears.
- 2. Select **Enable IP Address Filter**. It is disabled by default.
- 3. Select the filter type of IP address: Allowed or Forbidden.
- 4. Click the **Manual Add** button and in the pop-up box add the IP camera address to be allowed or forbidden. Click **OK**.

Click **Delete** to remove IP addresses from the list.

**Note**: Up to 256 IP address can be added to the list (allowed/forbidden) by web browser.

- 5. If required, you can modify a saved IP address. Click **Modify** and enter the changes.
- 6. Click **Save** to save the settings.

# **Recording settings**

This function is only available in the one-channel and four-channel encoders, which have a SD card.

It is not available in eight-channel and 16-channel encoders.

Defining a recording schedule lets you specify when the encoder records video and which pre-defined settings are used. Each camera can be configured to have its own recording schedule.

The schedules are visually presented on a map for easy reference. See Figure 9 below for a description of the recording schedule window.

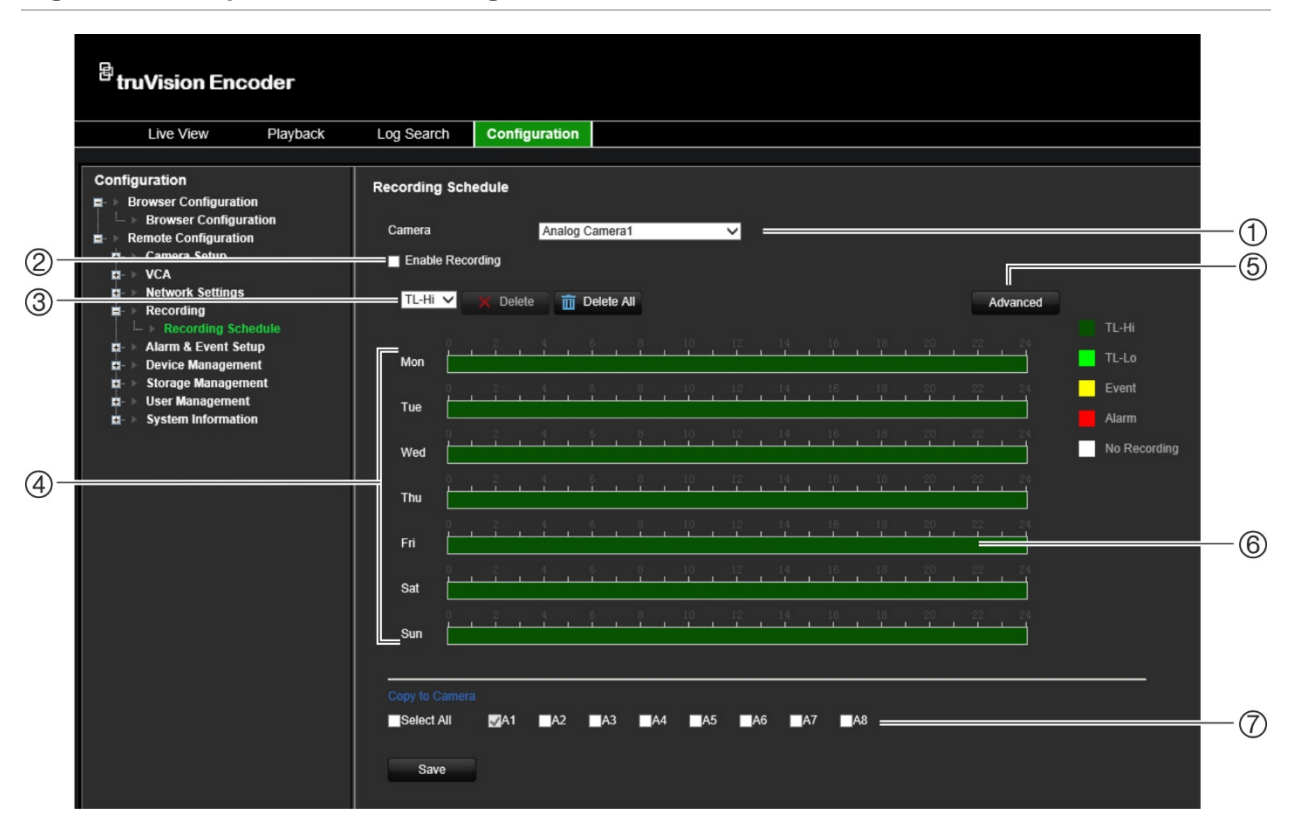

**Figure 9: Description of the recording schedule window**

- 1. **Select the camera**. Select a camera.
- 2. **Enable recording**. Select to enable the recording function.
- 3. **Recording type**. There are five types of recording to select, which are color-coded:
	- TL-Hi (Dark green): High quality time lapse. Records high quality video.
	- TL-Lo (Bright green): Low quality time lapse. Records low quality video. This could be used, for example, for night recordings when few events or alarms are expected. Saving the video in low quality helps save resources on the HDD.
	- Event (Yellow): Records only events, such as motion detection.
	- Alarm (Red): Records only alarms.
	- None (White): No recording during this period.
- 4. **Schedule map**. There are eight days to select: Sunday (Sun), Monday (Mon), Tuesday (Tue), Wednesday (Wed), Thursday, (Thu), Friday (Fri), Saturday (Sat), and Holiday (if enabled).
- 5. **Advanced button.** Schedule pre and post recording times, auto delete, and audio recording time.
- 6. **Timeline**. There is a 24-hour time line for each day. Up to eight recording periods can be scheduled during the 24-hour period.
- 7. **Copy to other cameras.** Click to copy schedules between cameras.

#### **To set up a daily recording schedule:**

- 1. From the menu toolbar, click **Configuration** and then **Remote Configuration** > **Recording**. The *Recording* window appears.
- 2. Select a camera.
- 3. Select the **Enable Recording** check box to indicate that video from this camera is to be recorded. It is disabled by default.
- 4. Select the desired recording type from the drop-down list.
- 5. Click the timeline of the desired day. A pop-up appears that lets you enter the start and end times of the arming schedule for that day. Alternatively, you can also manually modify the length of the green timeline to the desired times.

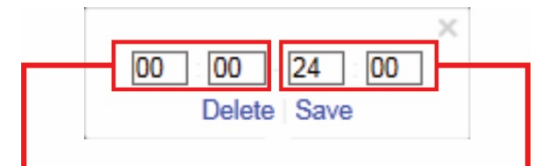

Enter the start time (hour and minutes)

Enter the end time (hour and minutes)

Click **to** to copy the schedule to other days or to the whole week.

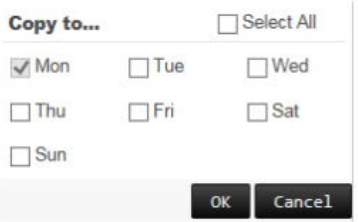

You can schedule only one time period in a day. Default is 24 hours.

- 6. Under *Copy to Camera*, select the other cameras to which to copy this schedule.
- 7. Click **Save** to save the settings.

# **Alarm and event settings**

Alarms are all notifications related to either physical alarm inputs on recorders and cameras or anything that does not work as expected: device errors, network issues, and video loss.

## **Alarm input settings**

The encoder can be configured to record when an alarm is triggered by an external alarm device (for example, PIR detector, dry contacts…). They are the physical inputs on the IP cameras and recorder.

### **To configure alarm inputs:**

1. From the menu toolbar, click **Configuration** and then **Remote Configuration** > **Alarm & Event Setup** > **Alarm Input**. The *Alarm Input* window appears.

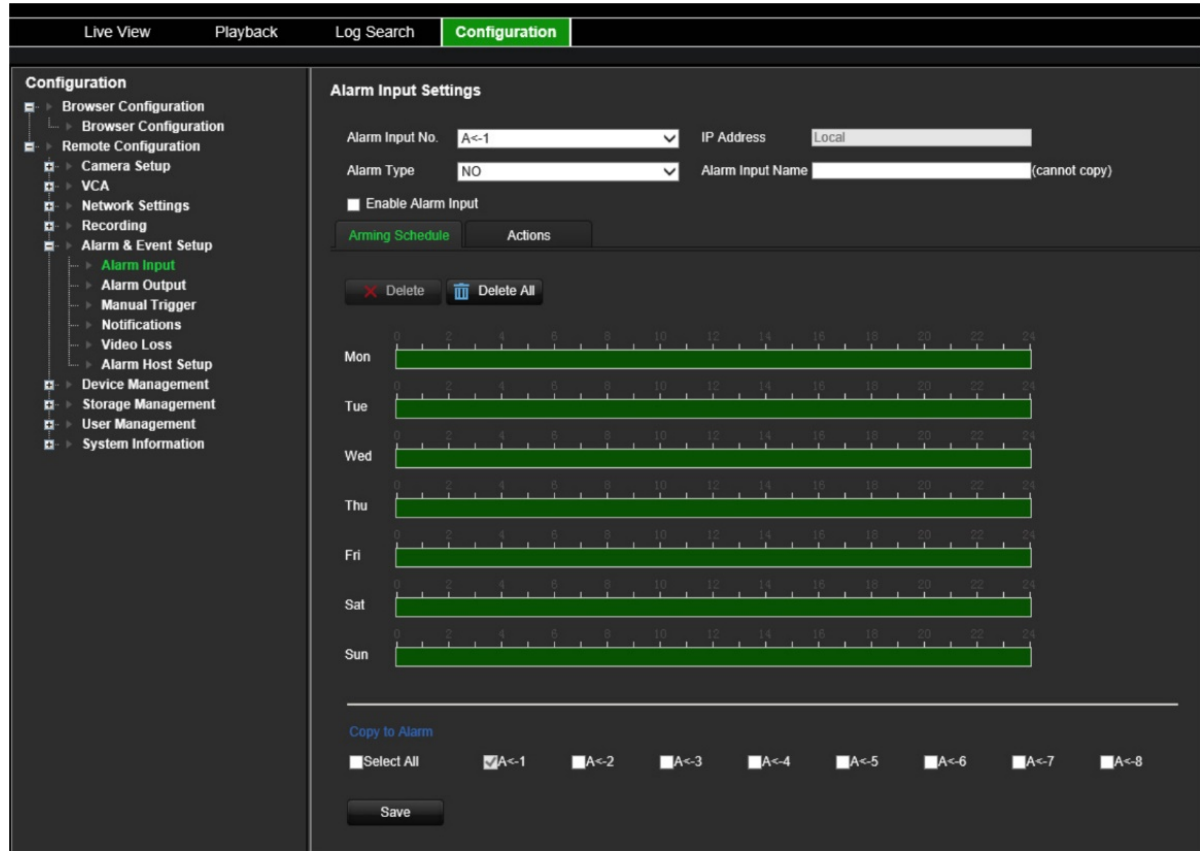

- 2. Select the alarm input number.
- 3. Select the alarm input type, NO or NC.
- 4. Click the **Arming Schedule** tab and set the arming schedule for the alarm input.

Click the timeline of the desired day. A pop-up appears that lets you enter the start and end times of the arming schedule for that day. Alternatively, you can also manually modify the length of the green timeline to the desired times.

Click  $\blacksquare$  to copy the schedule to other days or to the whole week.

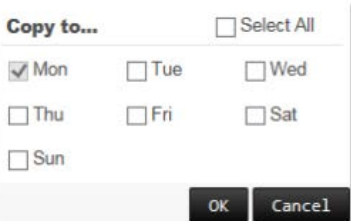

You can schedule only one time period in a day. Default is 24 hours.

5. Select the response method to motion detection.

Click the **Actions** tab. Under **Alarm Linking**, check one of more of the desired response method:

- **Enable Alarm Audio: Record audio with the video.**
- **Notify Alarm Host**: Send a notification or alarm signal to remote alarm host when an event occurs. The alarm host refers to the computer installed with remote client software
- **Send Email to FTP**: Send an email with alarm information to a user or users when an event occurs.

Under **Trigger Alarm Output** select one of more alarm outputs to trigger an external alarm when a motion detection event occurs. See "Alarm output settings" below on how to set up an external alarm output.

Under **Trigger Channel**, select one or more channels to trigger recording when a motion detection event occurs.

Select the PTZ control actions to link to the VCA event. Under **PTZ Linking**, select the PTZ camera and enter the preset, preset tour, and/or a shadow tour to be triggered when the alarm is detected. Select **Enable** to activate the option.

- 6. Under *Copy to Camera*, select the other cameras to which to copy this schedule.
- 7. Click **Save** to save settings**.**

## **Alarm output settings**

You can connect the encoder to an alarm system, such as a siren or intrusion system, which is then activated when an alarm is triggered. You can select how long the alarm signal remains active as well as schedule when alarm outputs can be triggered.

The actual status of the alarm output is shown under Alarm Status. It is either ON or OFF.

### **To configure an alarm output:**

1. From the menu toolbar, click **Configuration** and then **Remote Configuration** > **Alarm & Event Setup** > **Alarm Output**. The *Alarm Output Settings* window appears.

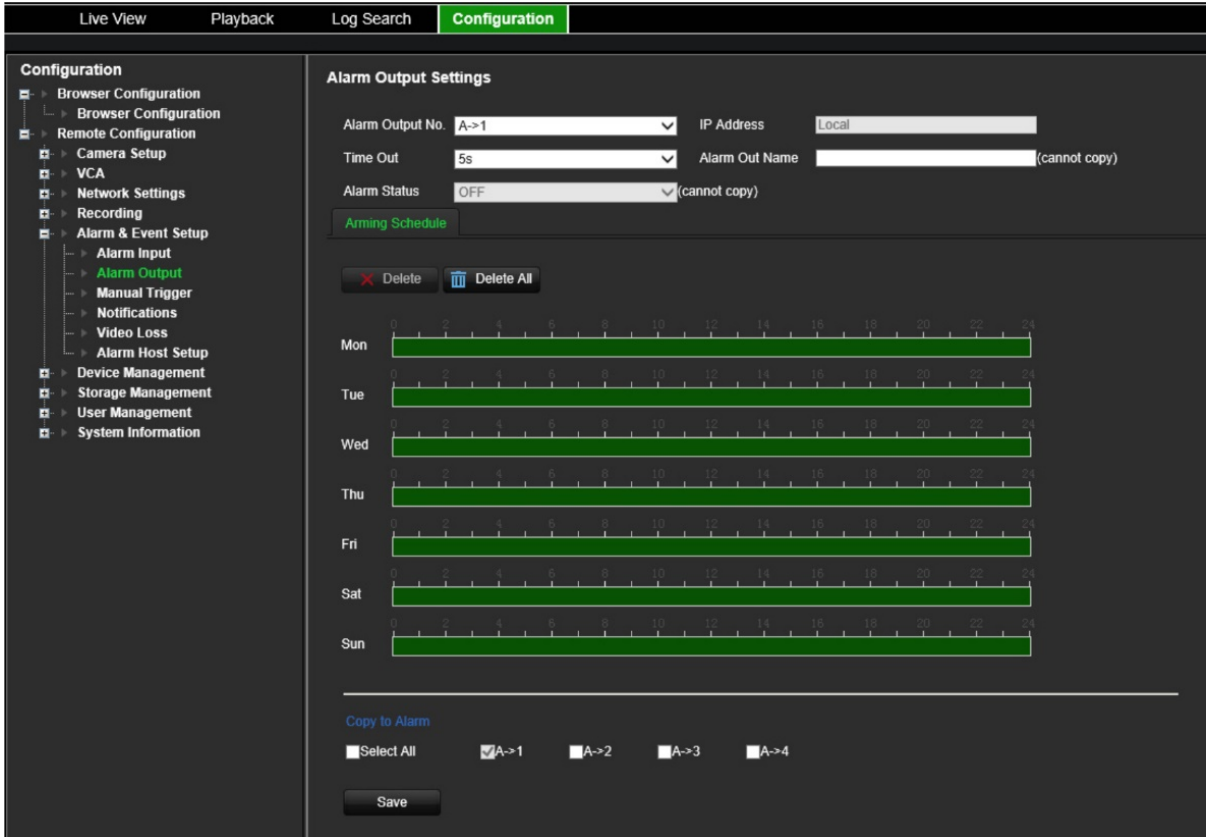

- 2. Select an alarm output.
- 3. Select a time out delay.

The *Time Out* setting lets you define how long a signal remains active after the alarm has ended. Select a time out option: 5, 10, and 30 seconds, 1, 2, 5, and 10 minutes, and Manual clear. If "Manual clear" is selected, the alarm output will stop only when the alarm input stops.

4. Click the **Arming Schedule** tab and set the arming schedule for the alarm input.

Click the timeline of the desired day. A pop-up appears that lets you enter the start and end times of the arming schedule for that day. Alternatively, you can also manually modify the length of the green timeline to the desired times.

Click  $\blacksquare$  to copy the schedule to other days or to the whole week.

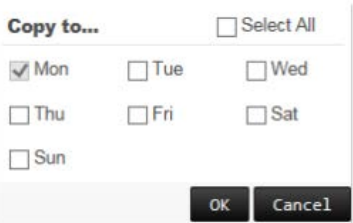

You can schedule only one time period in a day. Default is 24 hours.

5. Click **Save** to save settings.

# **Manual trigger**

The manual trigger menu allows you to manually trigger outputs of the encoder.

**To trigger or clear alarm outputs manually:**

- 1. From the menu toolbar, click **Configuration** and then **Remote Configuration** > **Alarm & Event Setup** > **Manual Trigger**. The *Manual Trigger* window appears.
- 2. Select the desired alarm output and click the following buttons:

**Trigger / Trigger All**: Trigger an alarm output or trigger all alarm outputs.

**Clear All**: Stop all alarm outputs at once.

## **Notifications**

You can select the alarm and event notifications to be included in the event hint icon of the alarm center displayed in live view. Clicking the icon opens the window of the alarm center that lists the detected alarm and event notifications.

### **To set up event notifications:**

1. From the menu toolbar, click **Configuration** and then **Remote Configuration** > **Alarm & Event Setup** > **Notifications**. The *Notifications* window appears.

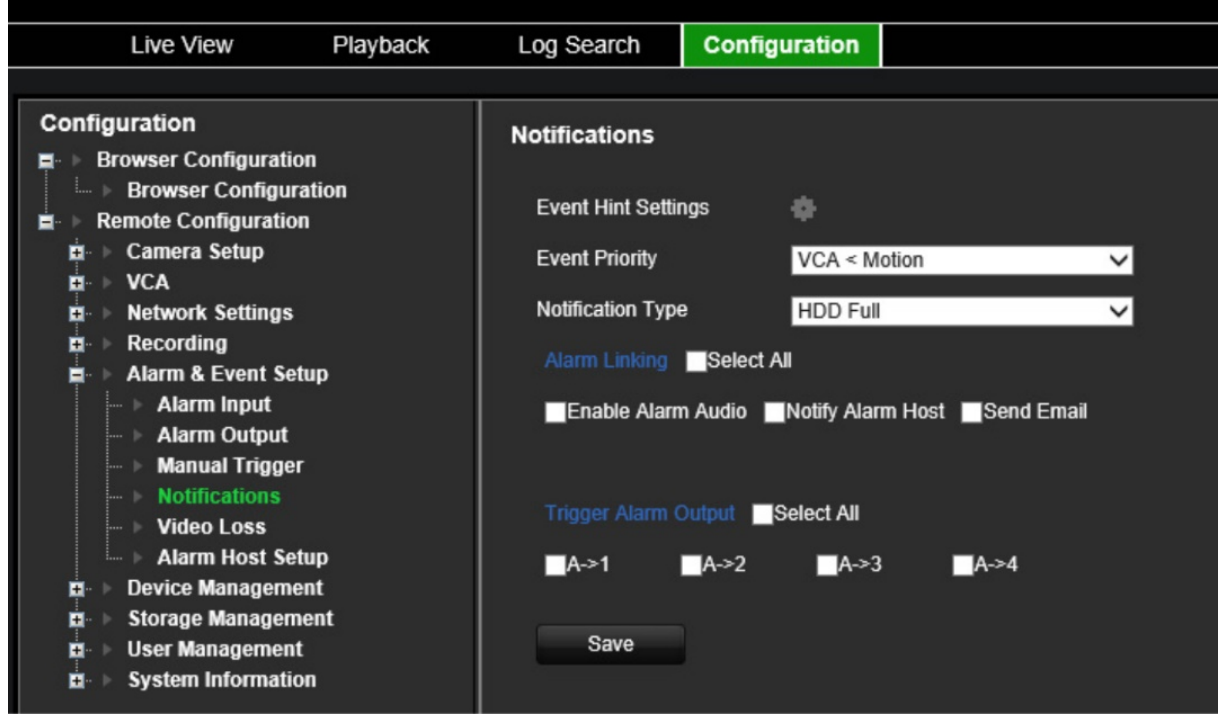

- 2. Click the **Event Hint Settings** button. The notifications list appears. Select the desired notifications.
	- **HDD Full**: All installed HDDs are full and will not record any more video.
	- **HDD Error**: Errors occurred while files were being written to the storage, there is no storage, or the storage had failed to initialize.
	- **Network Disconnected: Disconnected network cable.**
- **Duplicate IP Address Found**: There is an IP address conflict with another system on the network.
- **Invalid Login**: Wrong user ID or password used.
- **Video Loss**: The video image is lost. Video may be lost if the camera develops a fault, is disconnected, or is damaged
- **Alarm Input**: An alarm triggered by an external alarm device (for example, PIR detector, dry contacts…)
- **Camera Tamper Detection**: Camera tamper is detected.
- **Motion Detection**: Motion is detected.
- **Abnormal Record**: Storage cannot record any more files. This could be due to the overwrite option being disabled so recorded files are locked and cannot be deleted.
- **Intrusion Alarm**: This is an OH event. An intrusion alarm has been triggered by the intrusion panel.
- **Cross Line Detected**: People, vehicles and objects have been detected crossing a pre-defined line or an area on screen.
- **Audio Input Exception**: A camera has detected sounds that are above a selected threshold.
- **Sudden Change of Sound Intensity**: A camera has detected a sudden change in the sound intensity.
- **Scene Change**: A camera has detected a change in the scene caused by an intentional rotation of the camera.
- 3. Select the event priority: VCA < Motion or VCA > Motion. Default is VCA < Motion, where motion has priority over VCA.
- 4. Select how the recorder should respond to an event notification.

Under **Notification Type**, select the desired notification. Select one or more response methods: Enable Alarm Audio, Notify Alarm Host, and Send Email.

**Note**: The list of response methods available depends on the notification type selected.

- 5. Repeat step 5 for other notification types.
- 6. Click **Save** to save the settings.

# **Video loss**

Video may be lost if the video cable or camera develops a fault or is damaged. You can set up your encoder to detect video loss and trigger a system notification.

### **To configure video loss detection:**

1. From the menu toolbar, click **Configuration** and then **Remote Configuration** > **Alarm & Event Setup** > **Video Loss**. The *Video Loss* window appears.

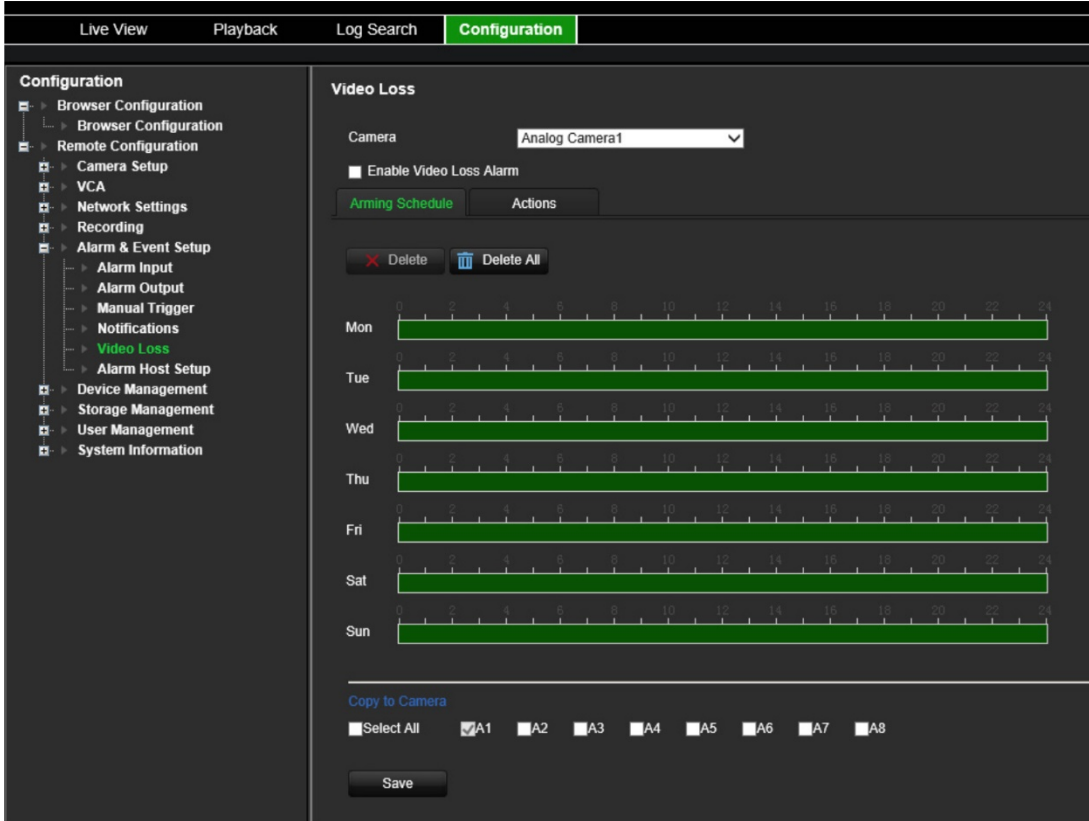

- 2. Select a camera to configure for video loss detection.
- 3. Select **Enable Video Loss Detection**. It is disabled by default.

#### 4. **Select the recording schedules**.

Click the **Arming schedule** tab. Click the timeline of the desired day. A pop-up appears that lets you enter the start and end times of the arming schedule for that day. Alternatively, you can also manually modify the length of the green timeline to the desired times.

Click **to** to copy the schedule to other days or to the whole week.

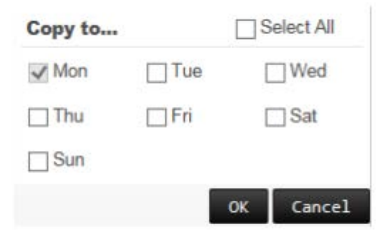

You can schedule only one time period in a day. Default is 24 hours.

#### 5. **Select the response method to motion detection**.

Click the **Actions** tab.

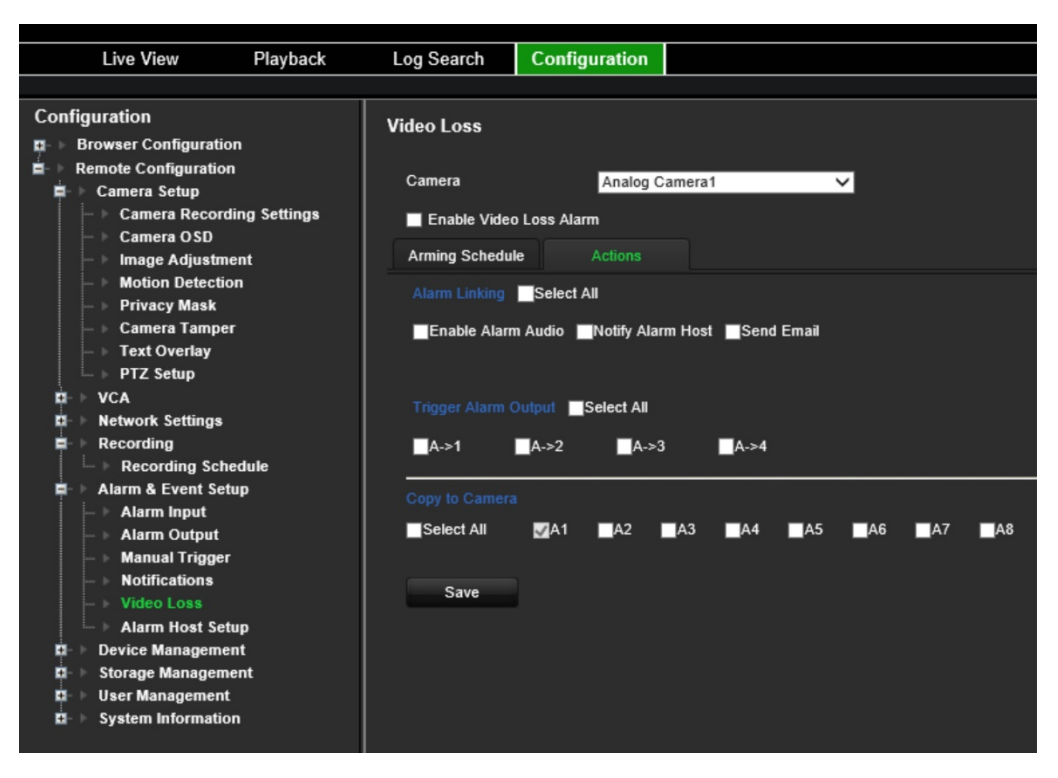

Under **Alarm Linking**, check one of more of the desired response methods:

- **Enable Alarm Audio**: Record audio with the video.
- **Notify Alarm Host:** Send a notification or alarm signal to remote alarm host when an event occurs. The alarm host refers to the computer installed with remote client software
- **Send Email:** Send an email with alarm information to a user or users when an event occurs.

Under **Trigger Alarm Output** select one of more alarm outputs to trigger an external alarm when a motion detection event occurs. See "Alarm output settings" on page 54 on how to set up an external alarm output.

- 6. Under *Copy to Camera*, select the other cameras to which to copy this schedule.
- 7. Click **Save** to save the settings.

## **Alarm host setup**

If an alarm host is set, the encoder sends a signal to the host when an alarm is triggered. The remote alarm host must have the TruVision Navigator server software installed.

### **To set up a remote alarm host:**

- 1. From the menu toolbar, click **Configuration** and then **Remote Configuration** > **Alarm & Event Setup** > **Alarm Host Setup**. The *Alarm Host Setup* window appears.
- 2. Enter Alarm Host IP and Alarm Host Port values.

Alarm host IP represents the IP of the remote PC where the Network Video Surveillance software installed. The alarm host port value must be the same as

software's alarm monitor port. Up to three alarm hosts can be set. For each alarm host, the default port is 5001, 5002, and 5003.

3. Click **Save** to save the settings.

# **Device management**

This chapter describes how to:

- Set up the time and date of the recorder
- Select the recorder language and set up general system parameters such as the device name, menu timeout period, and enable/disable password requirement
- Import/export configuration files
- Upgrade the firmware
- Set up holiday periods
- Configure RS-232 settings
- Enable protocols

## **Time and date settings**

You can set up the date and time that will appear on-screen as well as on time stamped recordings. The start and end time of daylight saving time (DST) in the year can also be set. DST is deactivated by default. See Figure 10 below for the Time & Date settings window.

#### **Figure 10: Time and Date Settings window**

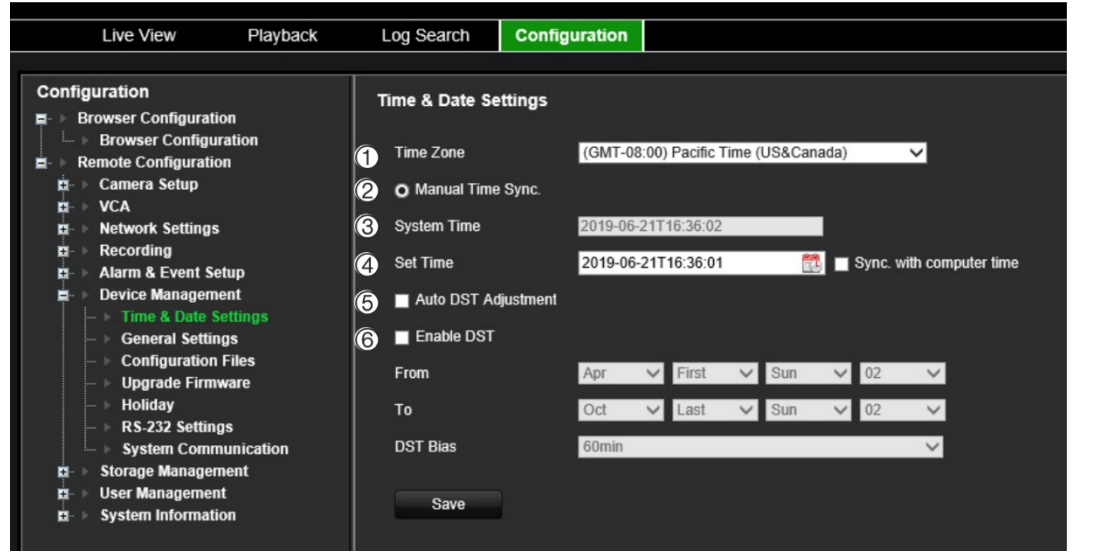

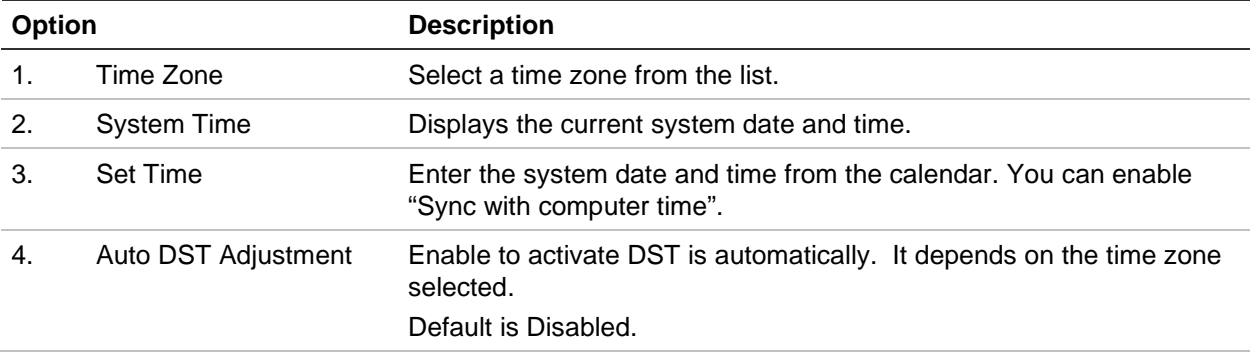

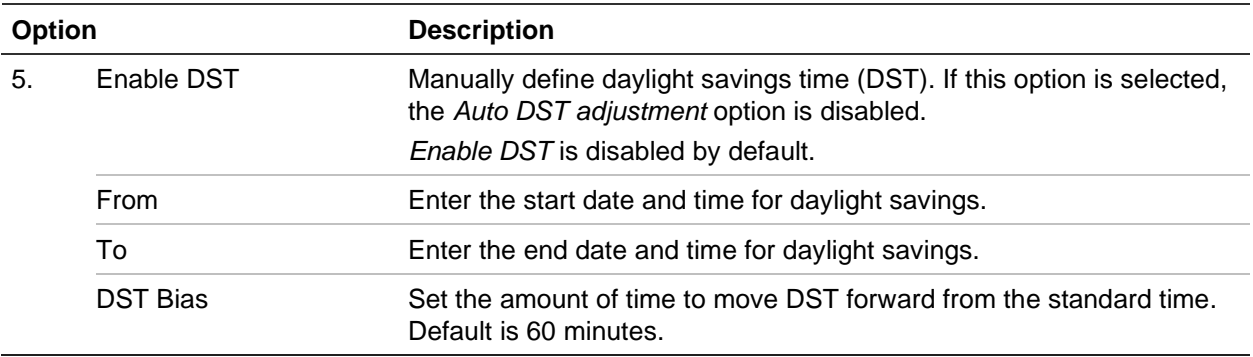

### **To configure time settings:**

- 1. From the menu toolbar, click **Configuration** and then **Remote Configuration** > **Device Management** > **Time & Date Settings.** The *Time & Date Settings* window appears.
- 2. Select the time zone from the drop-down list that is closest to the device's location.
- 3. Manually configure the time synchronization method if you do not want to use the system set date.

Click the **Set Time** calendar to set the system time from the pop-up calendar. You can select the **Sync with computer time** check box to synchronize the time with the local PC.

4. Configure the DST settings, if required.

Check the **Auto DST Adjustment** check box to activate DST is automatically.

- or -

Check the **Enable DST** check box to define DST manually. Set the start time and end time of DST period. The end time must be later than the start time. When the DST period ends, the system reverts to the standard local time. Set the DST bias to 30 min, 60 min, 90 min or 120 min.

5. Click **Save** to save the settings.

## **General settings**

Use the *General Settings* menu to configure encoder's name.

### **To set up the encoder's name:**

- 1. From the menu toolbar, click **Configuration** and then **Remote Configuration** > **Device Management** > **General Settings**. The *Alarm Host Setup* window appears.
- 2. Enter encoder's name.
- 3. Click **Save** to save the settings.

## **Import/export configuration files, restart device and restore default settings**

You can export and import configuration settings from the encoder. This is useful if you want to copy the configuration settings to another device, or if you want to make a backup of the settings.

You cannot import a configuration file if the firmware version of the encoder has in the meantime changed.

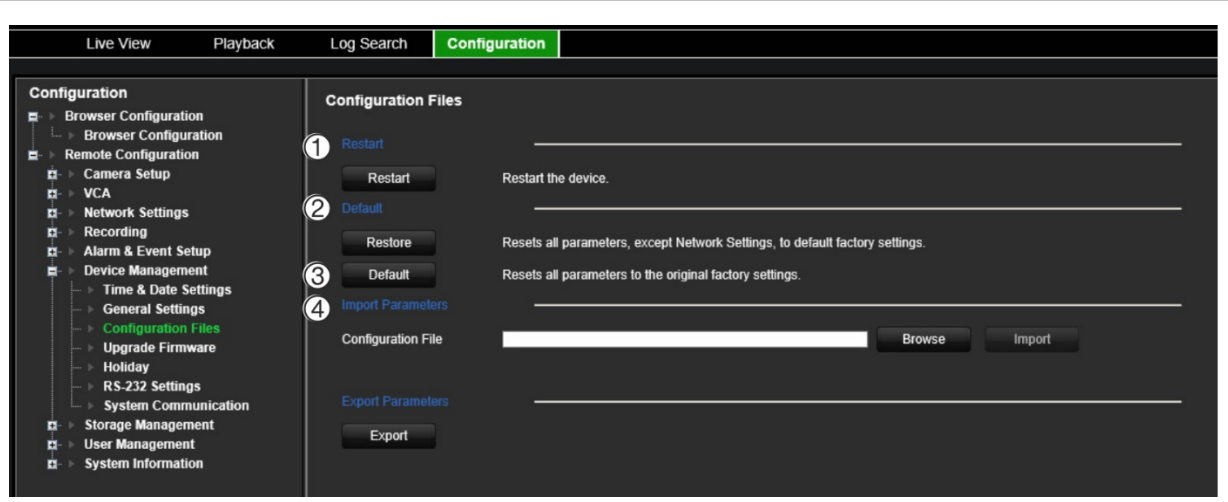

**Figure 11: Configuration files window**

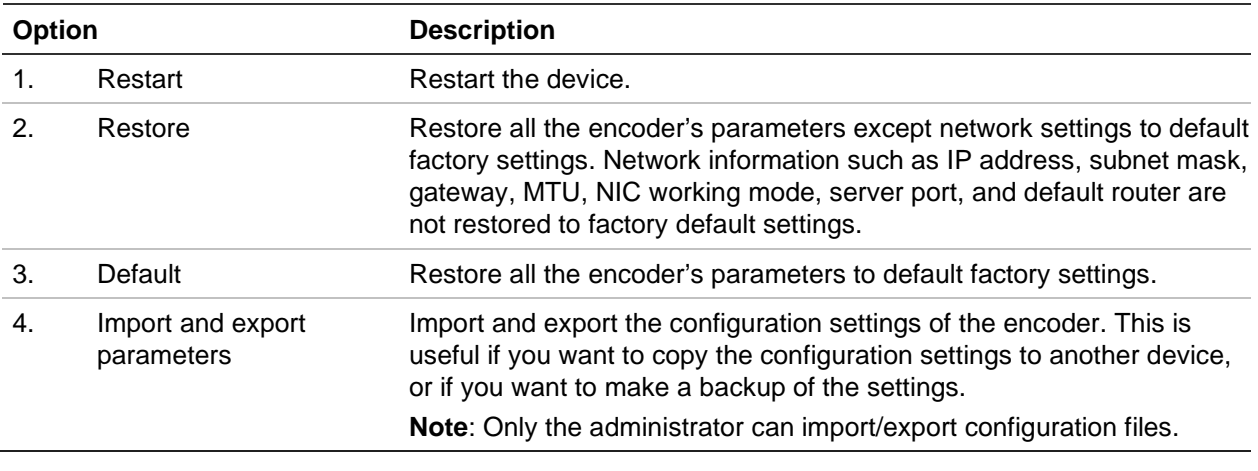

### **To restart the encoder:**

- 1. From the menu toolbar, click **Configuration** and then **Remote Configuration** > **Device Management** > **Configuration Files**. The *Configuration Files* window appears.
- 2. Click the **Restart** button to reboot the device.
- 3. Click **OK** in the pop-up message box to confirm reboot operation.

The system will automatically restart.

### **To restore parameters to default factory settings:**

1. From the menu toolbar, click **Configuration** and then the **Remote Configuration** > **Device Management** > **Configuration Files**. The *Configuration Files* window appears.

**Note**: Only the administrator can restore the default settings.

2. To restore all parameters to default factory settings:

Click the **Default** button. Enter the Admin password, click **OK**, and then click **Yes** to confirm that you want to restore all parameters to default.

 $\overline{\phantom{0}}$  or  $\overline{\phantom{0}}$ 

To restore all parameters, except network settings, to default factory settings:

Click the **Restore** button. Enter the Admin password, click **OK**, and then click **Yes** to confirm that you want to restore all parameters except network settings to default.

The system will automatically restart.

### **To import/export configuration file**

- 1. Insert an external storage device in the encoder.
- 2. From the menu toolbar, click **Configuration** and then **Remote Configuration** > **Device Management** > **Configuration Files**. The *Configuration Files* window appears.
- 3. To import a configuration file:

Click **Browse** to select the local configuration file and then click **Import** to start importing configuration file from the external storage device.

 $-$  or  $-$ 

To export a configuration file:

Click **Export** to export the encoder's configuration settings into an external storage device.

## **Upgrade the system firmware**

The firmware on the encoder can be updated using three methods:

- Via a USB device
- Using TruVision Navigator. For further information, refer to the TruVision Navigator user manual.

The firmware upgrade file is labeled *tve-x20.dav*.

### **To update the system firmware:**

1. Download the latest firmware from our web site to your computer or a USD device: [https://firesecurityproducts.com](https://firesecurityproducts.com/)

- 2. Connect the USB device to the recorder if the upgrade firmware file is stored here.
- 3. From the menu toolbar, click **Configuration** and then **Remote Configuration** > **Device Management** > **Configuration Files**. The *Configuration Files* window appears.
- 4. Click **Browse** to locate the file on your computer or USB device to upload to the encoder.
- 5. Select the firmware file and click **Upgrade**. Click **Yes** to begin the upgrade process. The encoder will reboot automatically once the firmware is installed.

**Note**: The upgrading process can take between 5 and 10 minutes. Do not turn off the power.

# **Holiday settings**

You can create a separate recording schedule for holidays. Once one or more holidays are created, a separate entry for holiday will be included in the recording schedule (refer to "Recording settings" on page 51)

### **To set up a holiday recording schedule:**

1. From the menu toolbar, click **Configuration** and then **Remote Configuration** > **Device Management** > **Holiday**. The *Holiday Parameters* window appears.

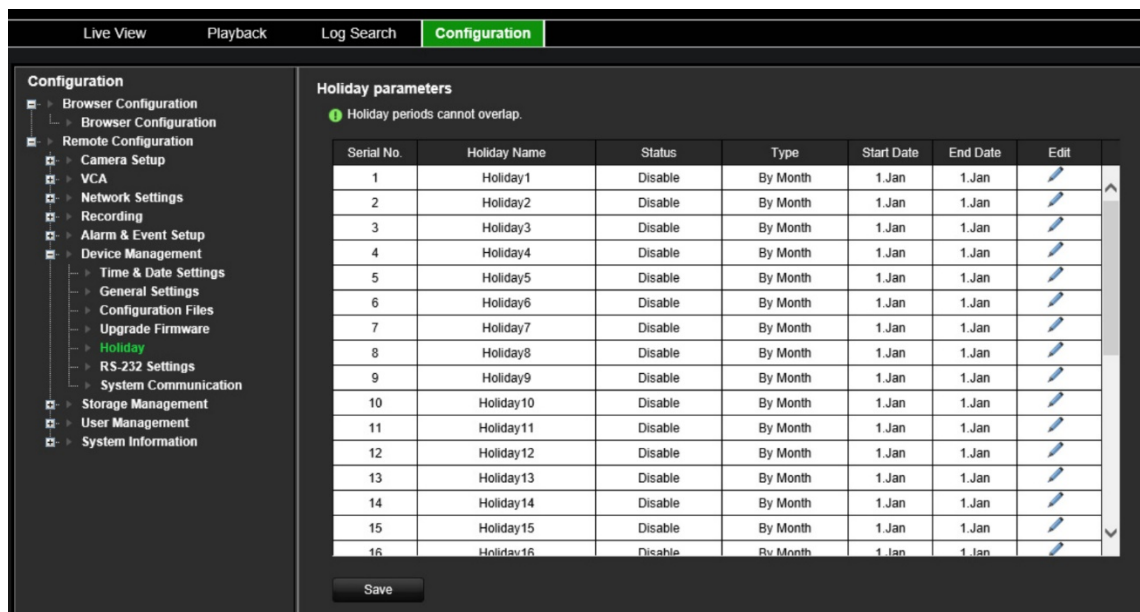

2. Select a holiday period from the list (such as Holiday1) and click its **Edit** button to modify the settings. The *Edit* window appears.

Enter the name of the holiday period and select **Enable Holiday**. Select whether the holiday period will be categorized by date, week, or month and then enter the start and end dates.

- 3. Click **OK** save the settings and to return to the Holiday Parameters window.
- 4. Repeat steps 2 for other holiday periods.
- 5. Click **Save** to save the settings.

## **RS-232 settings**

Use the **Device Management** menu to configure the RS-232 parameters such as baud rate, data bit, stop bit, parity, flow control, and interface.

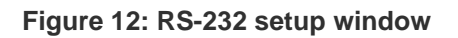

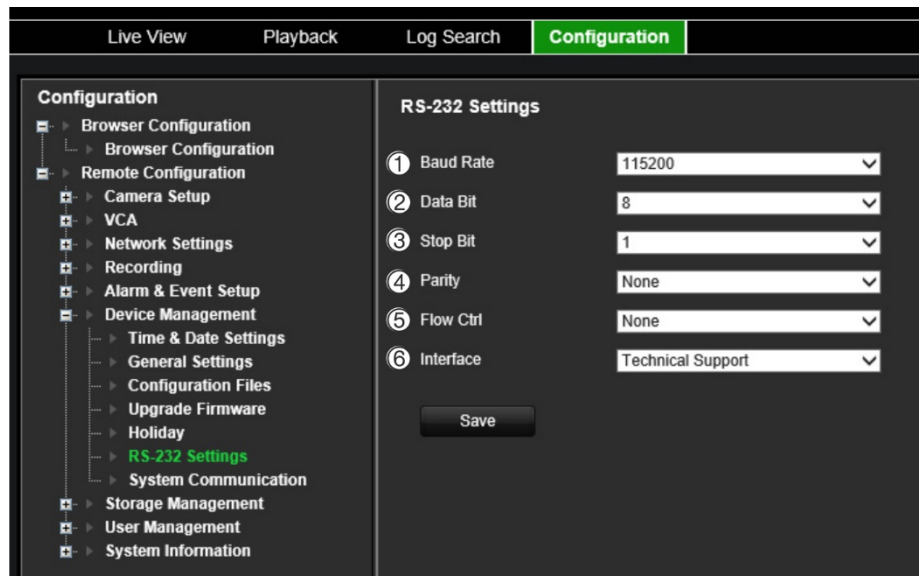

**Table 1: Description of the RS-232 settings window**

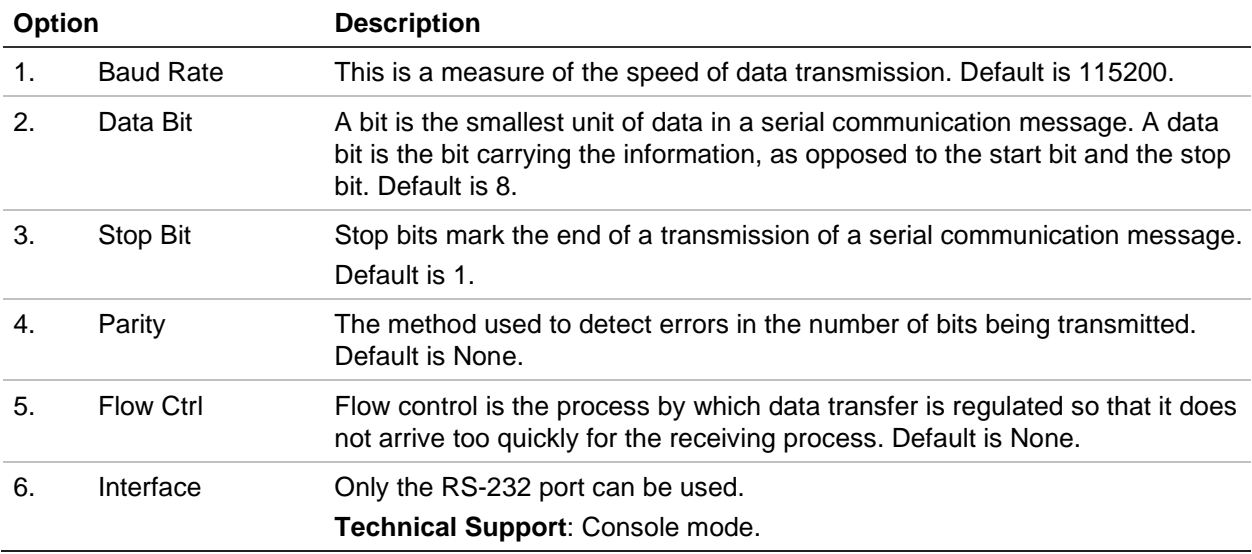

# **System communication**

Use the **System Communication** menu to enable/disable the RTSP and ONVIF protocols.

#### **Figure 13: System communication settings window**

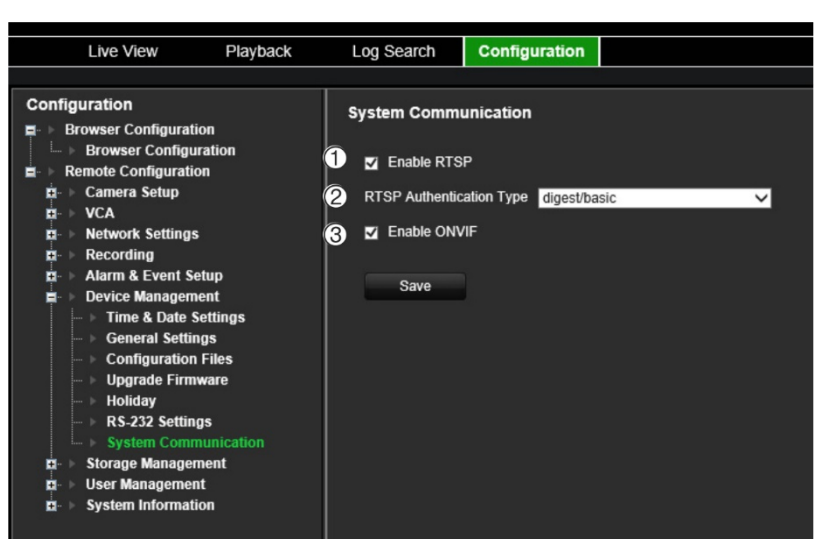

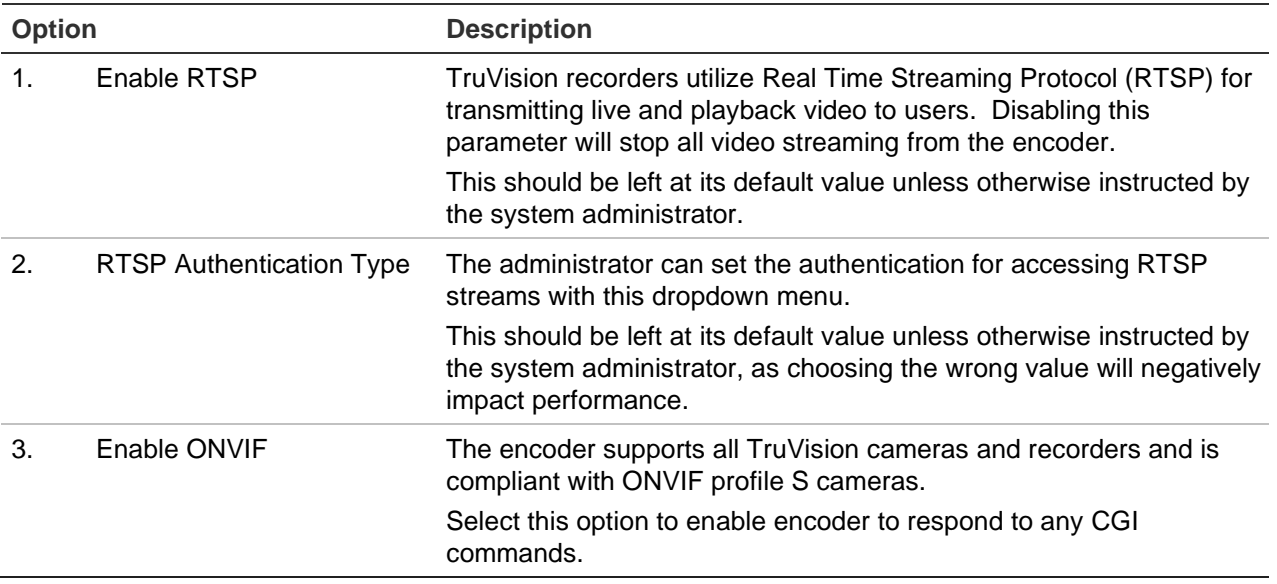

# **Storage management**

Use this menu to display and initialize SD cards/NAS devices as well as to set/unset storage to Overwrite.

**Figure 14: Storage Information window**

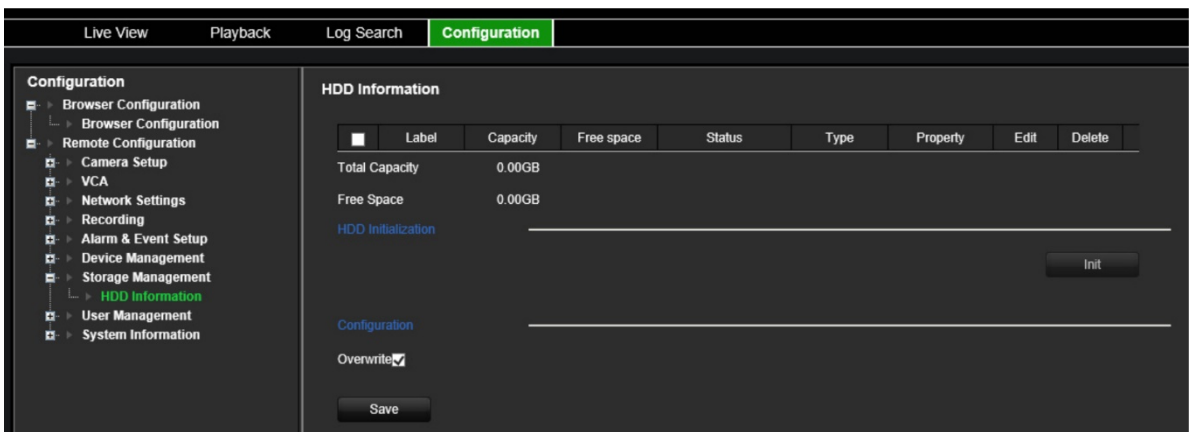

.
### **User management**

This menu allows you to create extra users and assign user access privileges. The access privileges can be customized for each user's needs.

Only an administrator can create and allocate access privileges to users.

You can have a maximum of 16 users (the administrator as well as operators and guests).

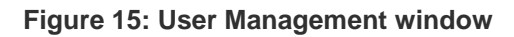

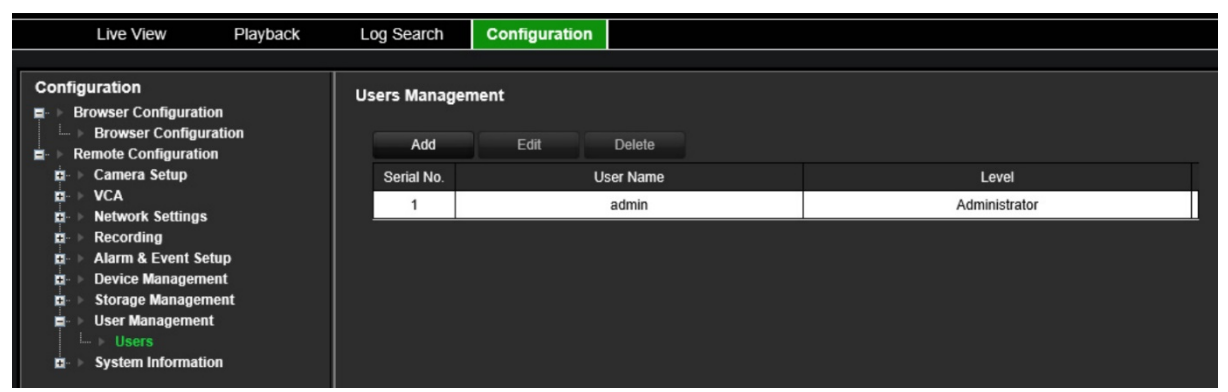

#### **To add a new user:**

- 1. From the menu toolbar, click **Configuration** and then **Remote Configuration** > **User Management** > **Users**. The *User Management* window appears.
- 2. Click **Add** to enter the *Add User* window.
- 3. Enter the new user's name and password. Both the user name and password can have up to 16 alphanumeric characters.

**Note**: There is no default user password provided.

- 4. Select the new user's access level: Operator or Guest. Default is Operator.
- 5. Assign the user rights to this user for the operations that they can do remotely. Select one or more of the following rights:

Select All Remote Parameters Settings Remote Advanced Operations Remote Bi-directional Audio Remote Shutdown/Reboot Remote Serial Port Control Remote: Notify Surveillance Center Remote Live View Remote Manual Record Remote PTZ Control Remote Playback Remote Video Download

- 6. Click **OK** to save the settings and return to the previous window.
- 7. Click **Save** to save the settings.

#### **To modify a user:**

- 1. From the menu toolbar, click **Configuration** and then **Remote Configuration** > **User Management** > **Users**. The *User Management* window appears.
- 2. Click the **Edit** button.
- 3. Make the desired changes, such as change the user rights.
- 4. Click **Save** to save the settings.

#### **To delete a user:**

- 1. From the menu toolbar, click **Configuration** and then **Remote Configuration** > **User Management** > **Users**. The *User Management* window appears.
- 2. Select the desired user and click the **Delete** button.
- 3. Confirm your choice and click **OK**.
- 4. Click **Save** to save the settings.

## **System information**

### **To view device information:**

- 1. From the menu toolbar, click **Configuration** and then **Remote Configuration** > **System Information**. The *System Information* window appears.
- 2. To view device information, click **Device Information**.

You can view the device name, model, serial number, firmware version, encoding version, web version, plugin version, number of channels, number of HDDs, number of alarm inputs, and number of alarm outputs.

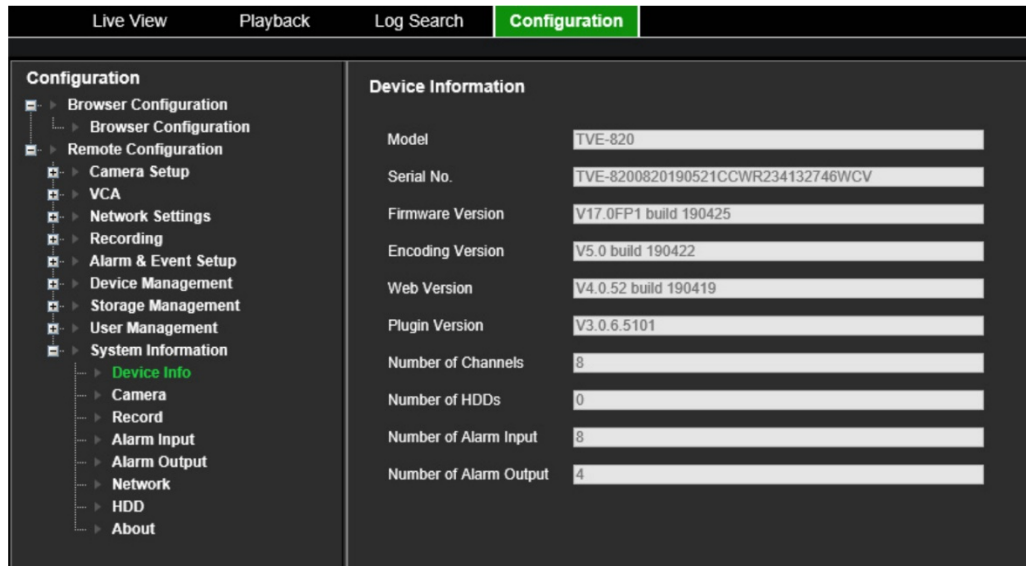

3. To view camera information, click **Camera**.

You can view the information on each camera: Camera number, camera name, status, motion detection, tamper proof, video loss, preview link sum, and preview link information.

Preview link sum shows the amount of rote applications that are streaming video from this video channel. Preview link information shows you the IP addresses that are currently connected to this channel.

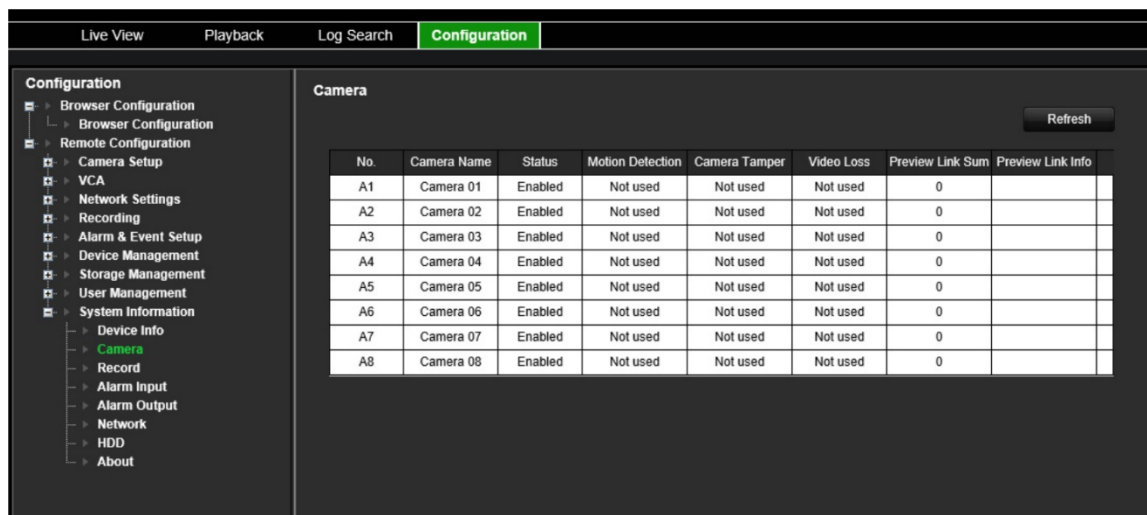

4. To view record information, click **Record**.

You can view the camera number, recording status, stream type, frame rate, bit rate (Kbps), resolution, record type, and active encoding parameters.

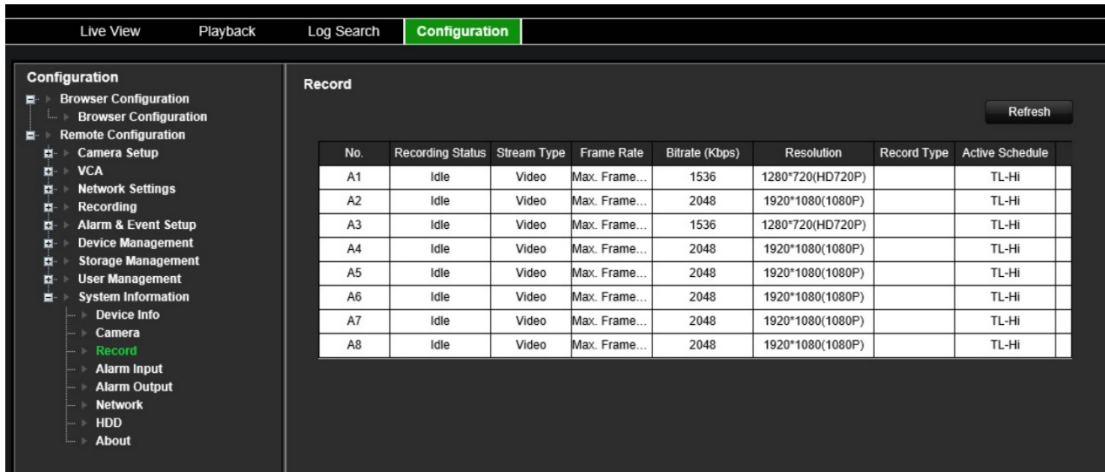

5. To view alarm input information, click **Alarm Inputs**.

You can view the alarm input number, alarm name, alarm type, alarm status, and triggered camera.

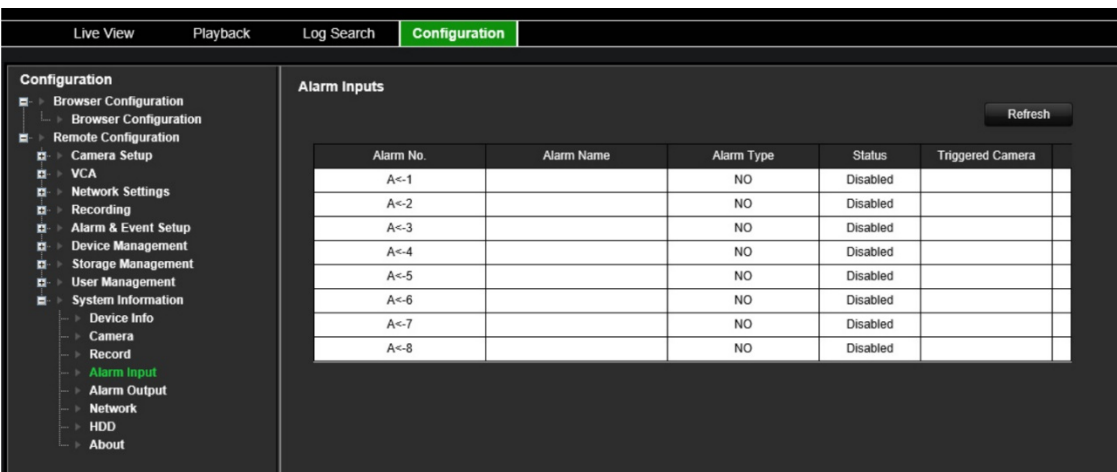

6. To view alarm output information, click **Alarm Outputs**.

You can view the alarm output number, alarm name, and alarm status.

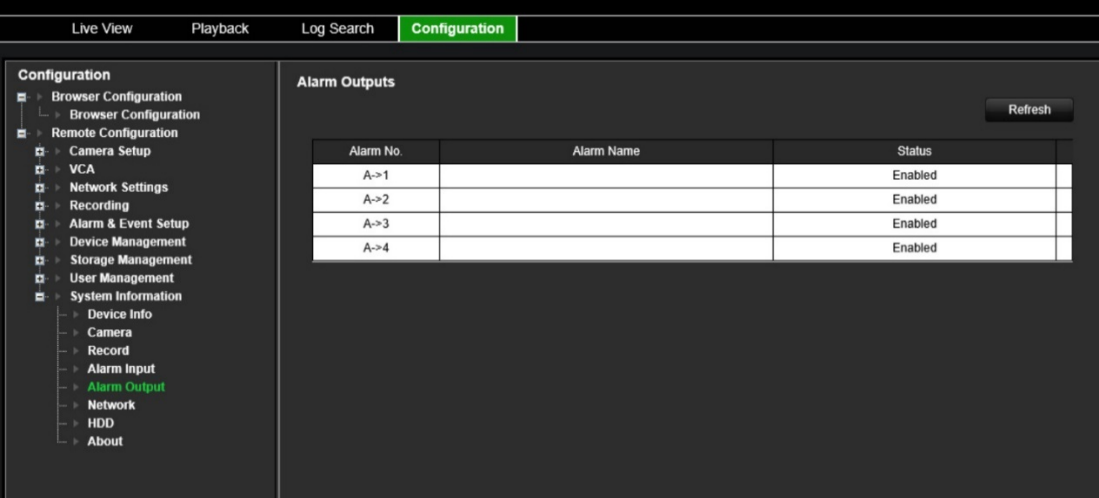

7. To view network information, click **Network**.

You can view the IPv4 address, IPv4 subnet mask, IPv4 default gateway, IPv6 address, IPv6 default gateway, preferred DNS server, alternate DNS server, enable DHCP, MAC address, enable PPPoE, HTTP port, RTSP service port, server port, and multicast IP.

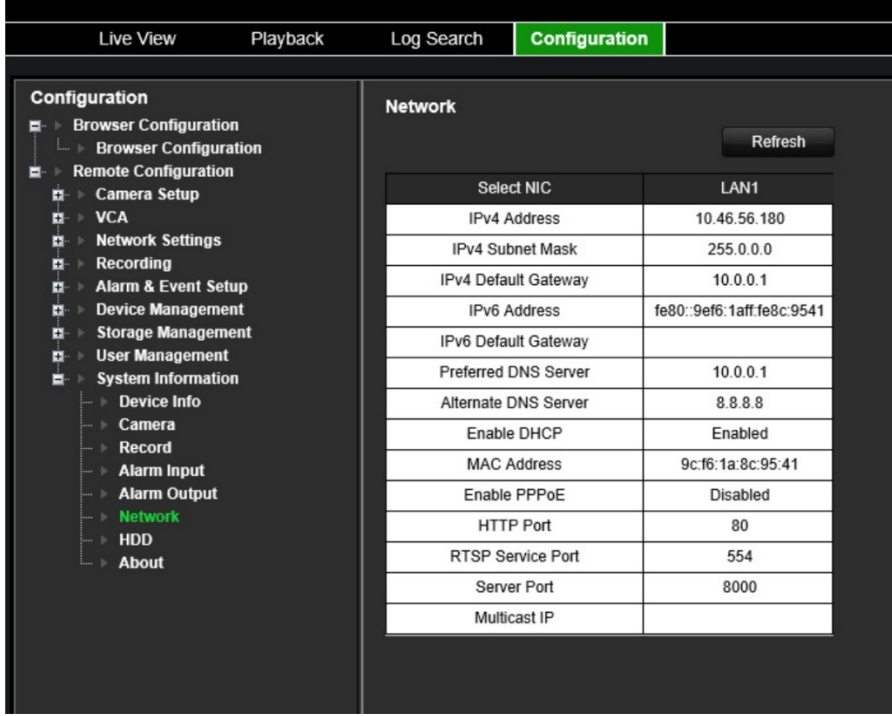

8. To view HDD information, click **HDD**.

You can view the HDD label, status, capacity, free space, status, type, and property. Both total capacity and free space are also displayed. You can also see the recorded time in days.

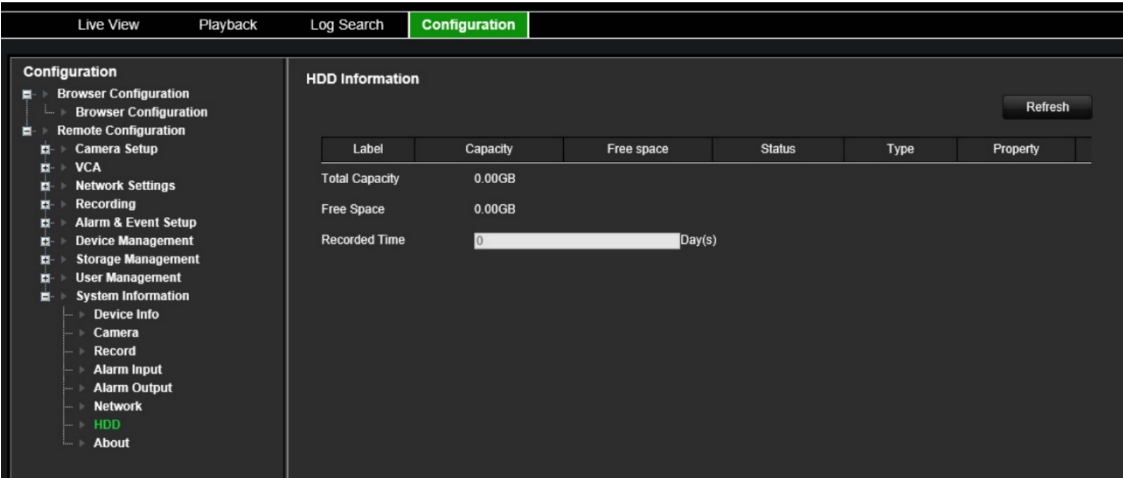

9. To view the license agreement, click **About** > **View Licenses**.

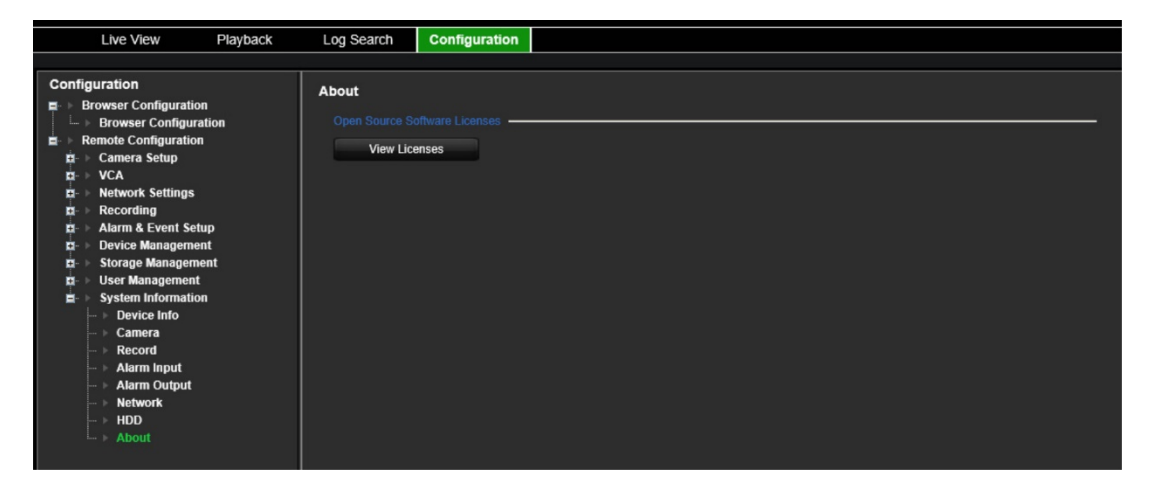

Open Source Software Licenses

- The information in this document applies to this product
- 1. Software Licensed under the GNU General Public License
- This product includes software licensed under the GNU General Public<br>License (GFL), Version 2. Please see Appendix A below for the terms<br>of this license.
- Specifically, the following software included in this product is<br>subject to the GPL:
- SCC library 4.8.3 (note that an exception clause applies, see Appendix B)<br>
SCC library 4.8.3 (note that an exception clause applies, see Appendix B)<br>
busybox 1.20.2<br>
u-boot 2010.06<br>
iproute2 Linux Foundation 2.6.23<br>
IFTa
- 
- 
- 
- 
- 
- 

All software listed above is copyright by the respective author.<br>Please see the source code for detailed information.

- 2. Software Licensed under the GNU Library General Public License
- This product includes software licensed under the GNU Library<br>General Public License (LGPL), Version 2. Please see Appendix C<br>below for the terms of this license.

Specifically, the following software included in this product is subject to the LGPL:

libiconv 1.9.2<br>openal

All software listed above is copyright by the respective author.<br>Please see the source code for detailed information. 3. Software Licensed under the GNU Lesser General Public License

This product includes software licensed under the GNU Lesser<br>General Public License (LGPL), Version 2.1. Please see Appendix F<br>below for the terms of this license.

Specifically, the following software included in this product is<br>subject to the LGPL: GNU C library

All software listed above is copyright by the respective author.<br>Please see the source code for detailed information. 4. Software Licensed under the BSD License

This product includes the following software licensed under the<br>BSD license.

libevent 2.0.16-stable<br>libxls 1.3.3<br>libUPnP 1.6.18<br>xlsLib 2.3.4<br>wms sunnlinant 0.7.2

## **System log**

Many events of the encoder, such as operation, alarm, and notification, are logged into the system logs. They can be viewed and exported at any time.

The logs can be accessed from the CD card (1- and 4-ch encoders only) as well as the NAS.

Up to 2000 log files can be viewed at once.

Log files can also be exported onto a USB device. The exported file is named according to the time it was exported. For example: 20140729124841logBack.txt.

**Note**: Connect the backup device, such as a USB flash drive, to the recorder before commencing the log search.

#### **To search video from the system log:**

- 1. Click **Log Search** in the menu bar. The *Log Search* window appears.
- 2. Select the search start and end date and times.
- 3. Under **Event**, select an option from the drop-down list: All, Alarm, Notification, Operation, or Information.
- 4. From the **Type** list, select one of the options:

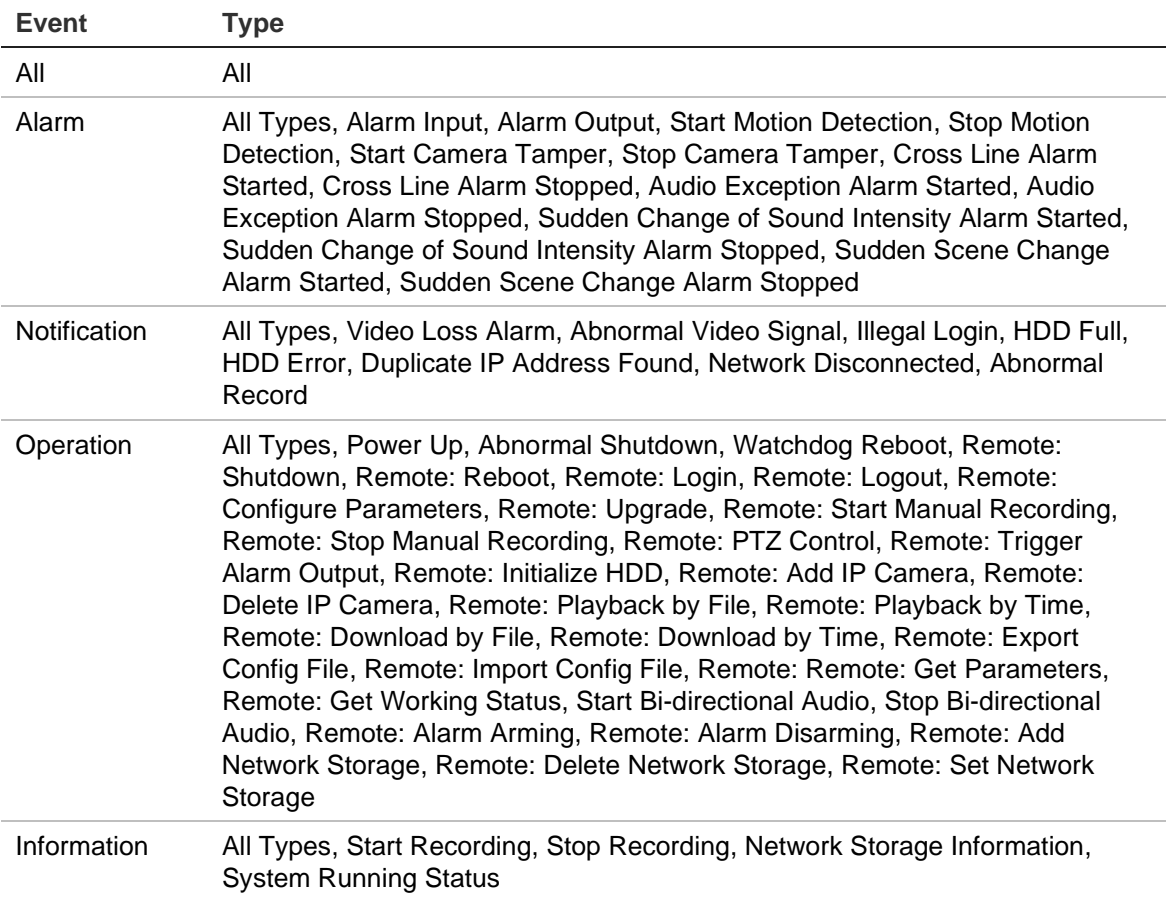

- 5. Click the **Search** button. A list of results appears.
- 6. Select a file and click:

- **Details**: Displays information on the log or recording. For a recording, it lists such information as start time, type of event, local user, host IP address, parameter type, camera number, and gives a description on the types of events recorded and when record time was stopped.

- **Play**: Click to start playback of the selected recording.

- **Export**: Click to archive the selected file to a USB device. The Export window appears.

7. Click **Exit** to return to live view.

# **Specifications**

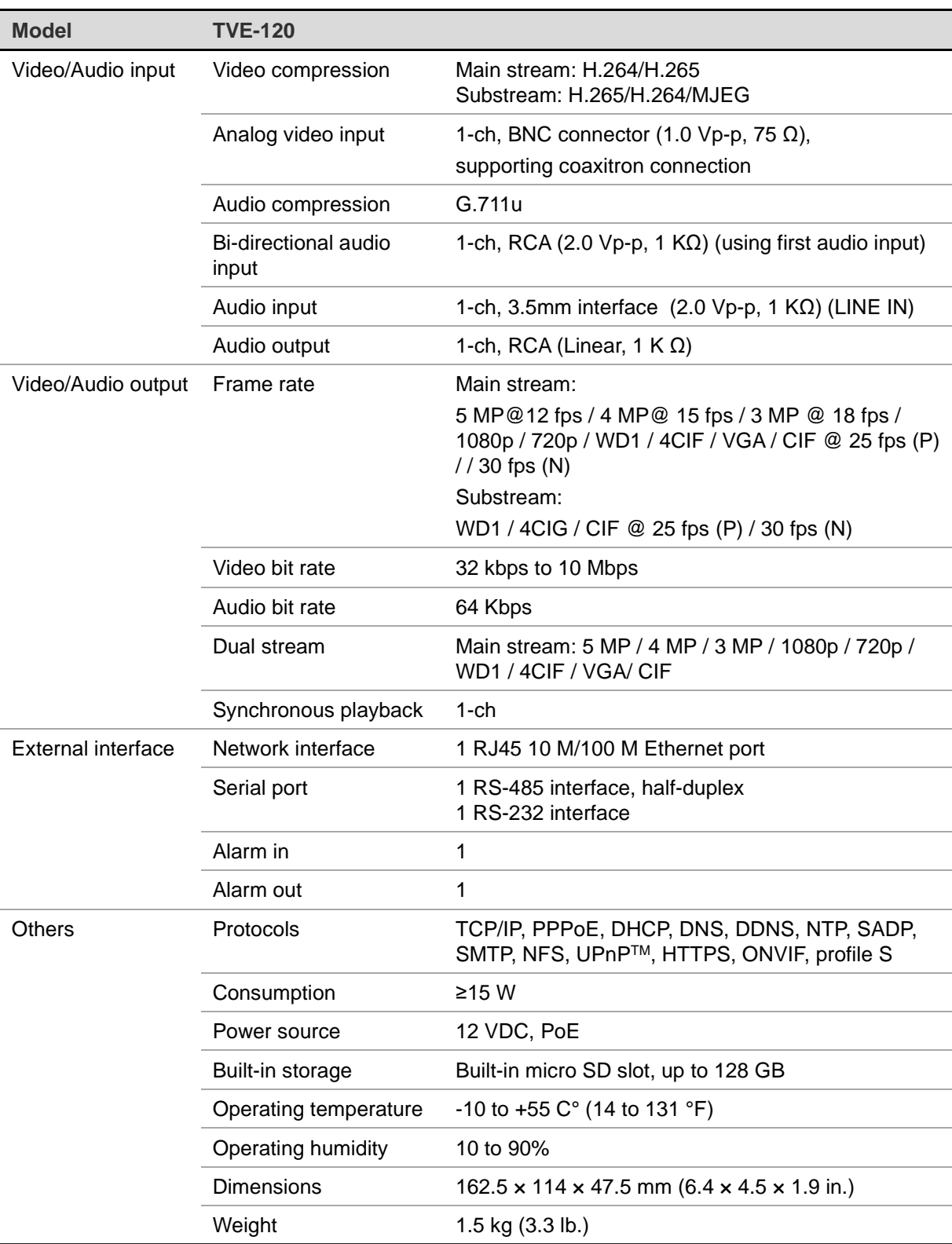

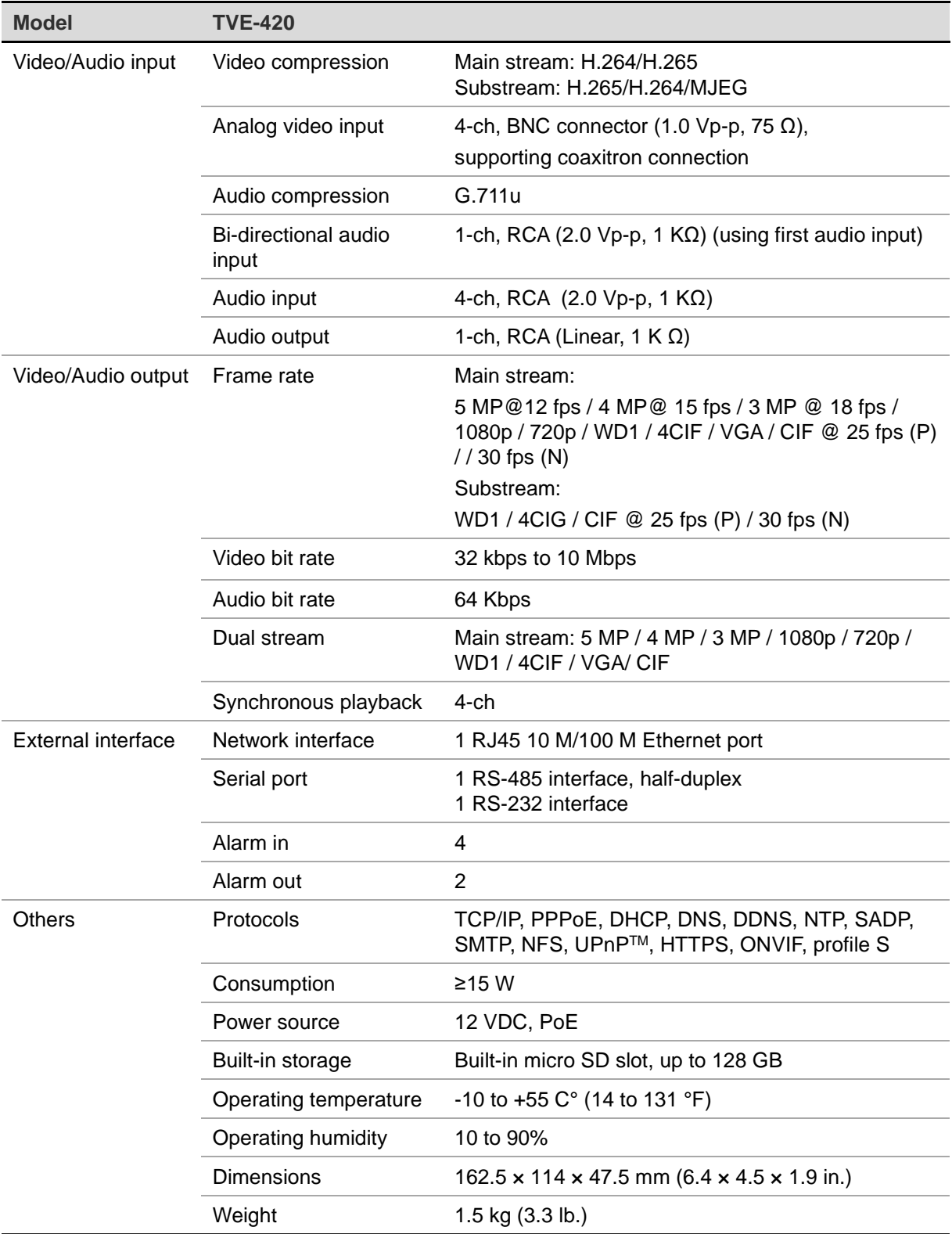

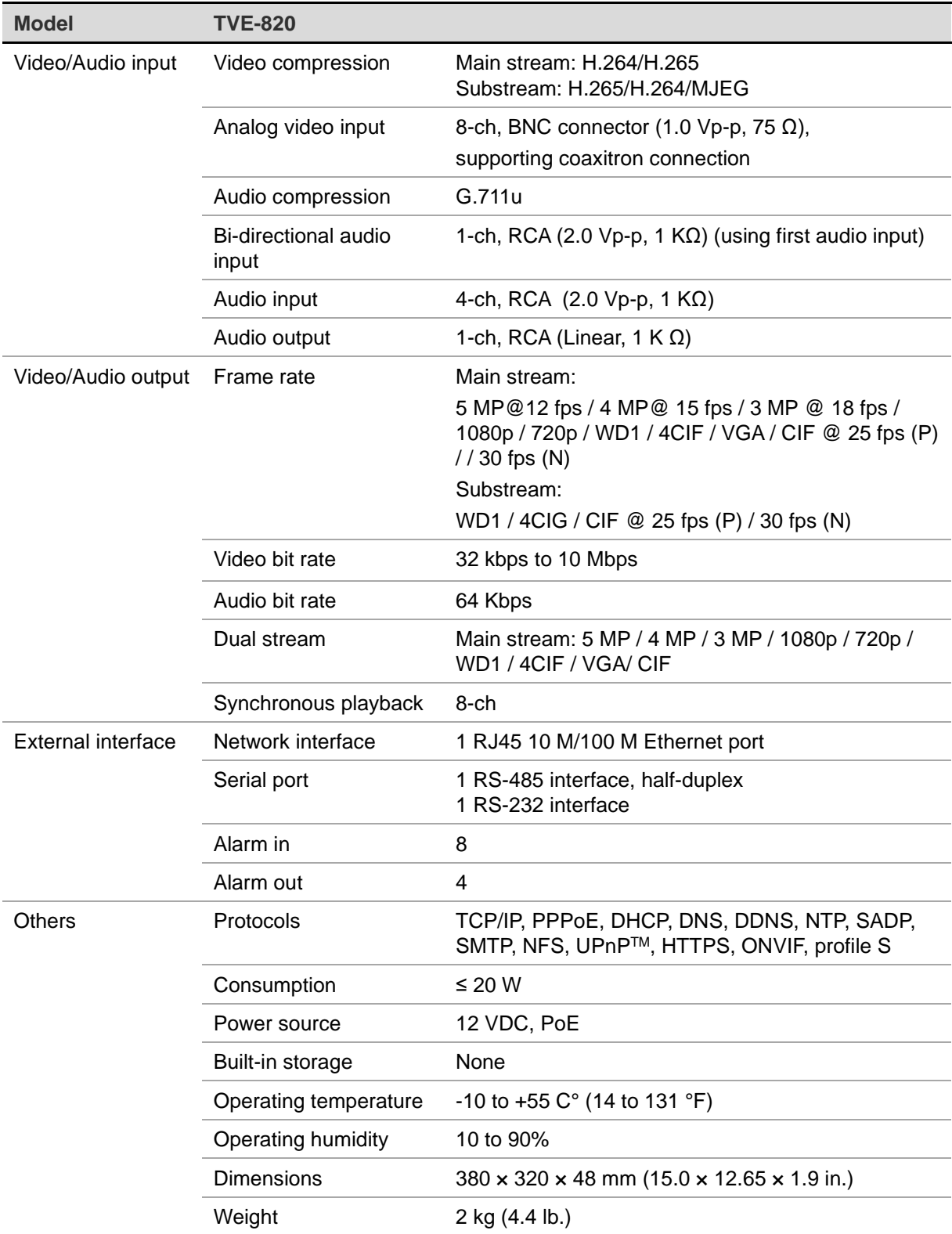

**Note**: 19" rack brackets are included in the 8-channel model of the encoder.

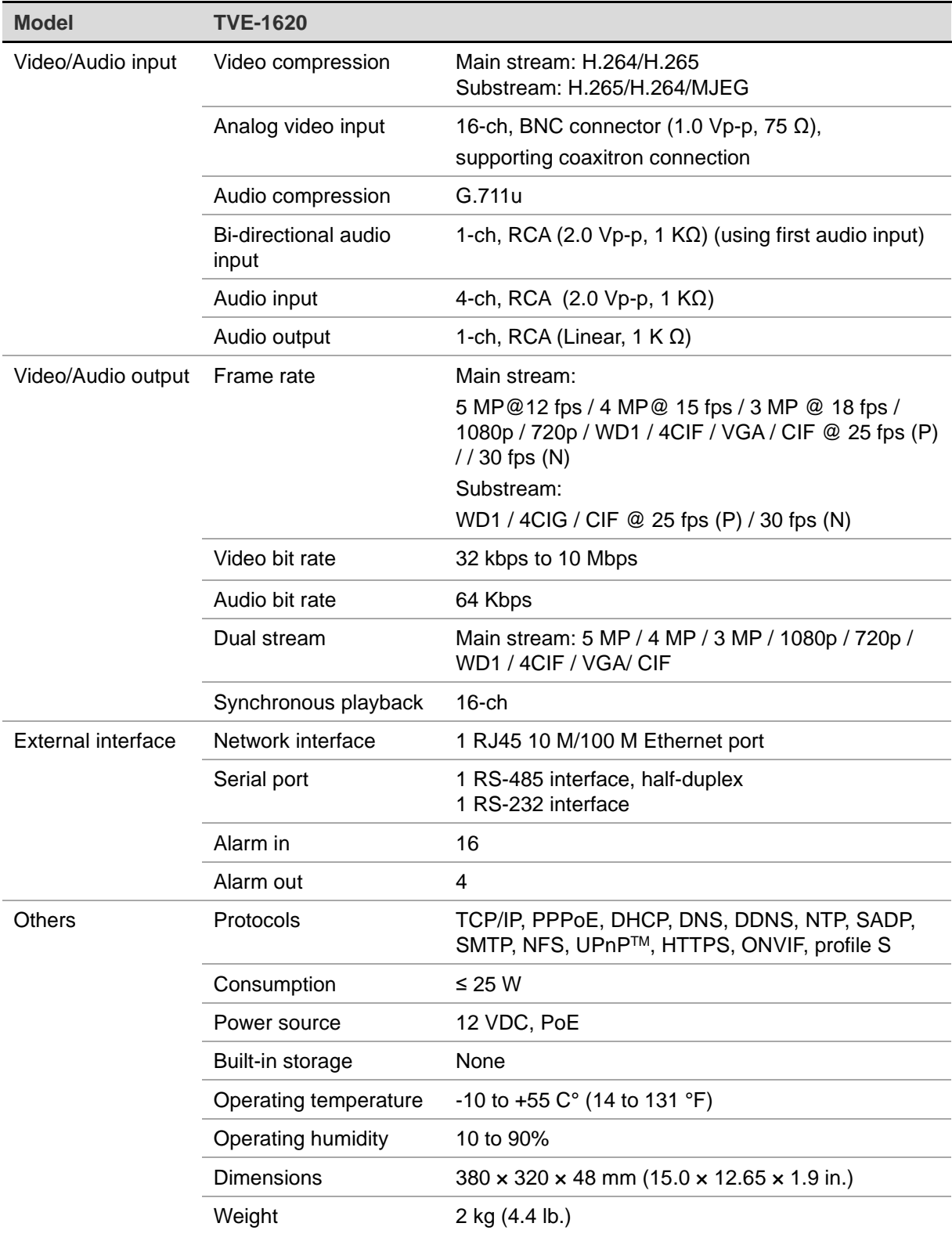

**Note**: 19" rack brackets are included in the 16-channel model of the encoder.

## **Appendix: Supported devices**

#### **Cameras**

TruVision HD-TVI cameras up to 5MPx

#### **Decoders**

TVE-DEC12

#### **Recorders**

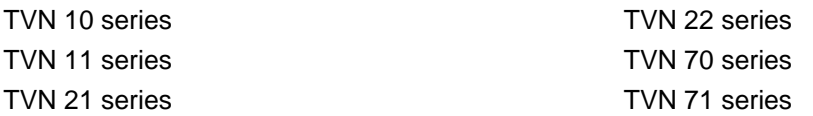